# **CISCO.**

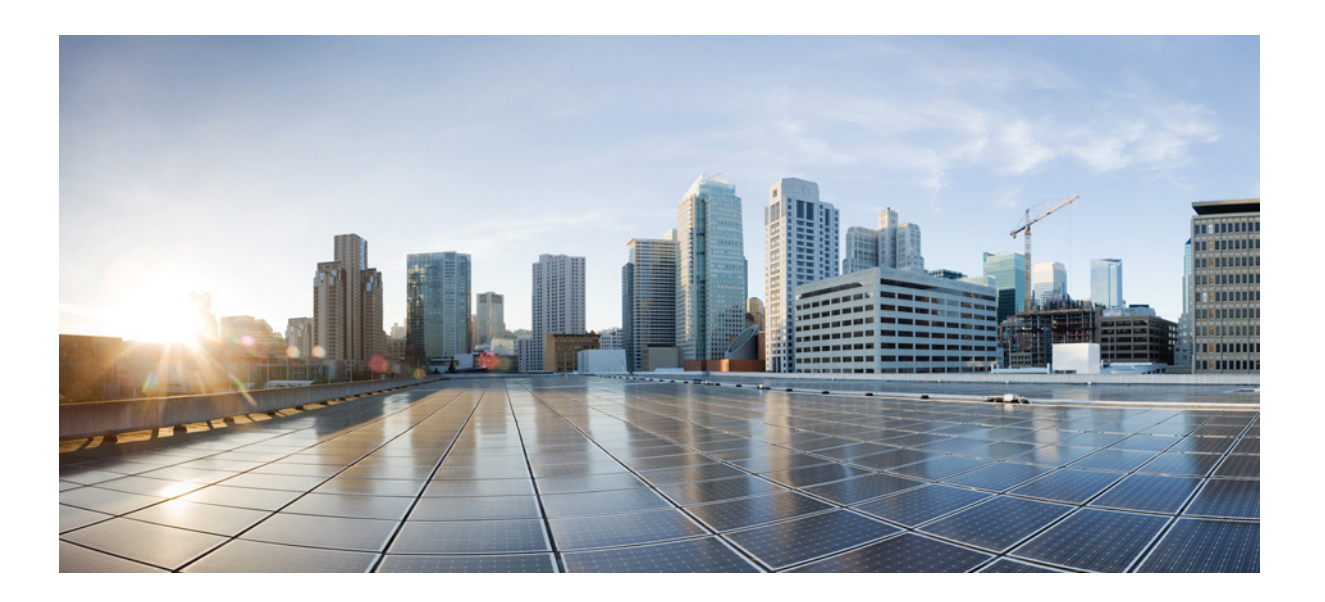

### **User Guide for Cisco Digital Media Manager 5.5 and 5.6 Appliances**

March 2015

#### **Cisco Systems, Inc.**

[www.cisco.com](http://www.cisco.com)

Cisco has more than 200 offices worldwide. [Addresses, phone numbers, and fax numbers](http://www.cisco.com/go/offices)  are listed on the Cisco website at www.cisco.com/go/offices.

THE SPECIFICATIONS AND INFORMATION REGARDING THE PRODUCTS IN THIS MANUAL ARE SUBJECT TO CHANGE WITHOUT NOTICE. ALL STATEMENTS, INFORMATION, AND RECOMMENDATIONS IN THIS MANUAL ARE BELIEVED TO BE ACCURATE BUT ARE PRESENTED WITHOUT WARRANTY OF ANY KIND, EXPRESS OR IMPLIED. USERS MUST TAKE FULL RESPONSIBILITY FOR THEIR APPLICATION OF ANY PRODUCTS.

THE SOFTWARE LICENSE AND LIMITED WARRANTY FOR THE ACCOMPANYING PRODUCT ARE SET FORTH IN THE INFORMATION PACKET THAT SHIPPED WITH THE PRODUCT AND ARE INCORPORATED HEREIN BY THIS REFERENCE. IF YOU ARE UNABLE TO LOCATE THE SOFTWARE LICENSE OR LIMITED WARRANTY, CONTACT YOUR CISCO REPRESENTATIVE FOR A COPY.

The Cisco implementation of TCP header compression is an adaptation of a program developed by the University of California, Berkeley (UCB) as part of UCB's public domain version of the UNIX operating system. All rights reserved. Copyright © 1981, Regents of the University of California.

NOTWITHSTANDING ANY OTHER WARRANTY HEREIN, ALL DOCUMENT FILES AND SOFTWARE OF THESE SUPPLIERS ARE PROVIDED "AS IS" WITH ALL FAULTS. CISCO AND THE ABOVE-NAMED SUPPLIERS DISCLAIM ALL WARRANTIES, EXPRESSED OR IMPLIED, INCLUDING, WITHOUT LIMITATION, THOSE OF MERCHANTABILITY, FITNESS FOR A PARTICULAR PURPOSE AND NONINFRINGEMENT OR ARISING FROM A COURSE OF DEALING, USAGE, OR TRADE PRACTICE.

IN NO EVENT SHALL CISCO OR ITS SUPPLIERS BE LIABLE FOR ANY INDIRECT, SPECIAL, CONSEQUENTIAL, OR INCIDENTAL DAMAGES, INCLUDING, WITHOUT LIMITATION, LOST PROFITS OR LOSS OR DAMAGE TO DATA ARISING OUT OF THE USE OR INABILITY TO USE THIS MANUAL, EVEN IF CISCO OR ITS SUPPLIERS HAVE BEEN ADVISED OF THE POSSIBILITY OF SUCH DAMAGES.

Cisco and the Cisco logo are trademarks or registered trademarks of Cisco and/or its affiliates in the U.S. and other countries. To view a list of Cisco trademarks, go to this URL: [www.cisco.com/go/trademarks.](http://www.cisco.com/go/trademarks) Third-party trademarks mentioned are the property of their respective owners. The use of the word partner does not imply a partnership relationship between Cisco and any other company. (1110R)

Any Internet Protocol (IP) addresses used in this document are not intended to be actual addresses. Any examples, command display output, and figures included in the document are shown for illustrative purposes only. Any use of actual IP addresses in illustrative content is unintentional and coincidental.

*User Guide for Cisco Digital Media Manager 5.5 and 5.6 Appliances* © 2002–2015 Cisco Systems, Inc. All rights reserved.

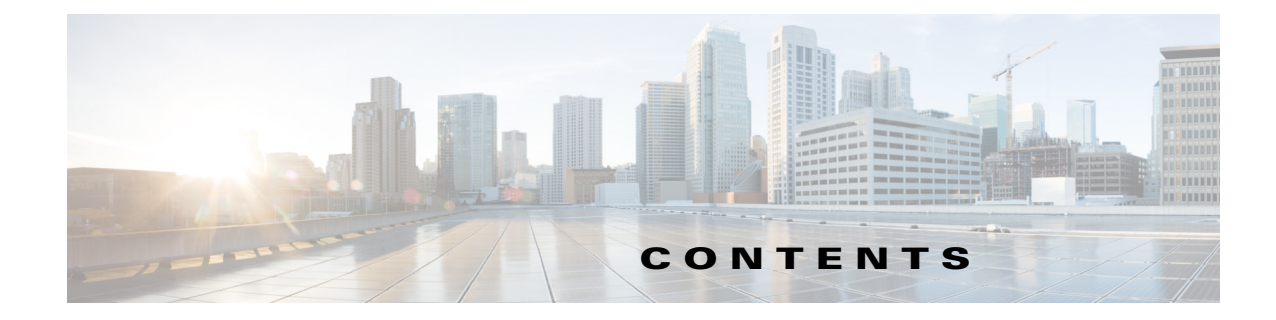

#### **[Preface](#page-8-0) 7**

 $\Gamma$ 

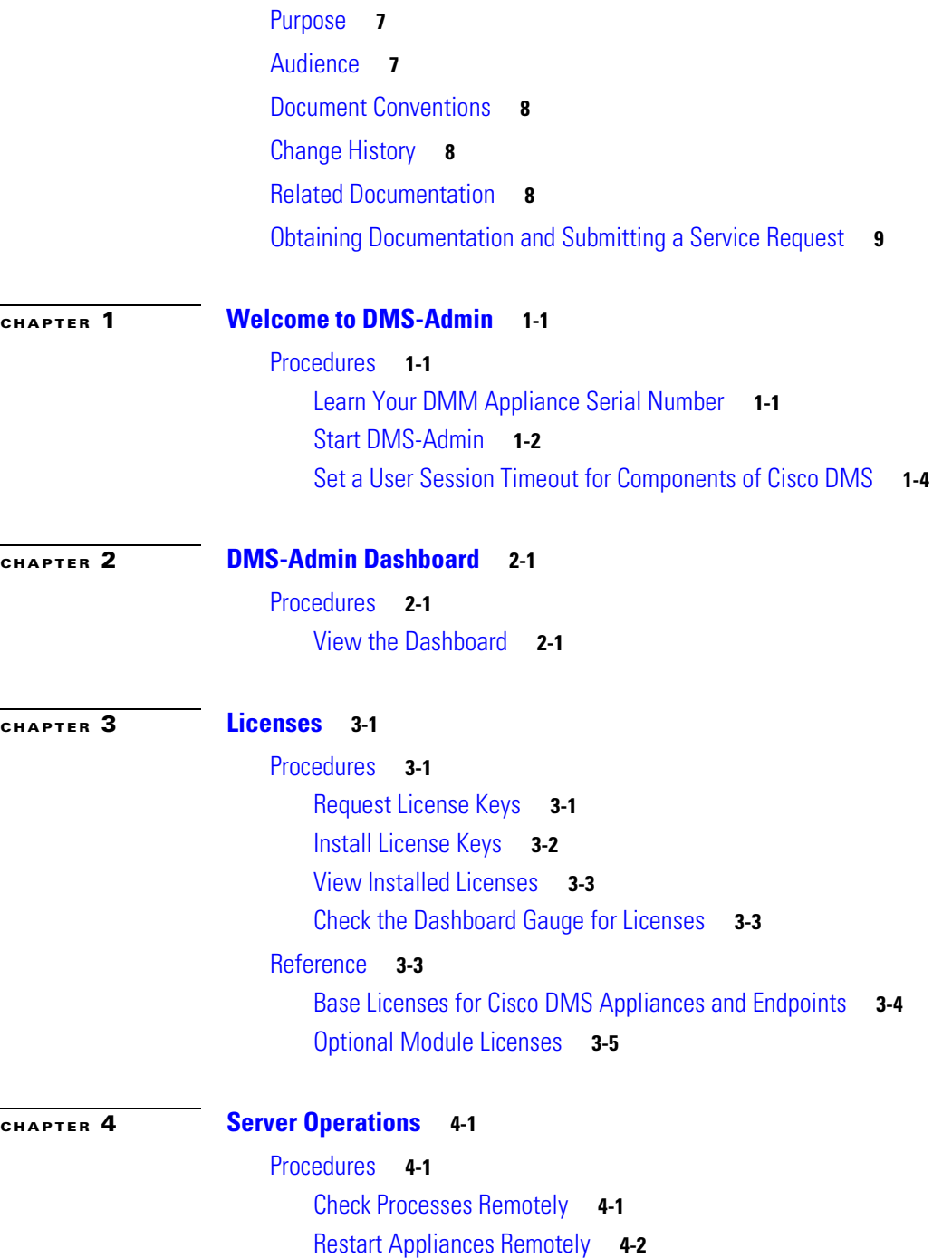

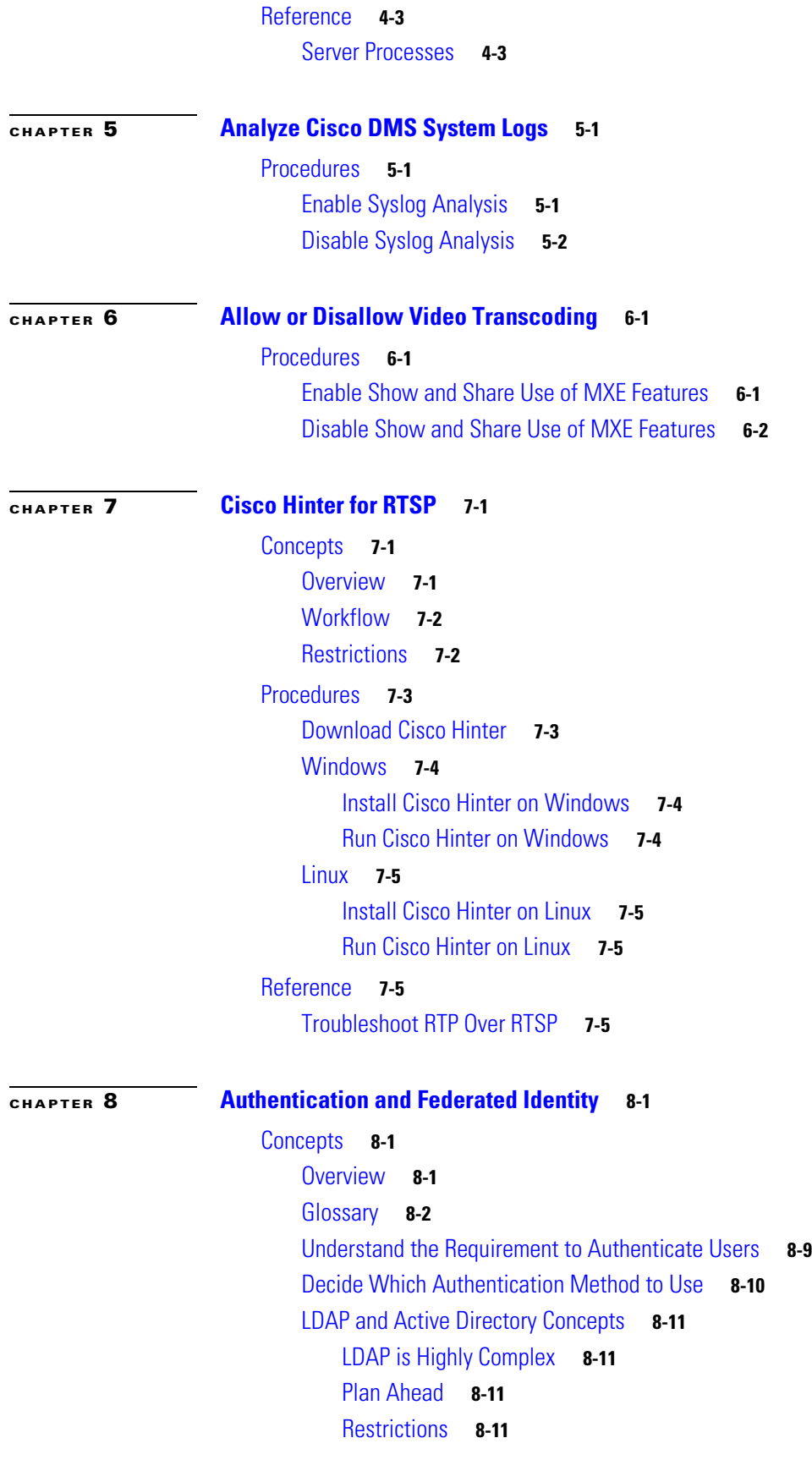

 $\mathbf{l}$ 

 $\mathsf I$ 

**User Guide for Cisco Digital Media Manager 5.5 and 5.6 Appliances**

П

[Synchronization Concepts](#page-53-0) **8-12** [LDAP Concepts](#page-56-0) **8-15** [Password Concepts](#page-57-0) **8-16** [Understand Authentication Property Sheets for LDAP](#page-58-0) **8-17** [Federated Identity and Single Sign-on \(SSO\) Concepts](#page-58-1) **8-17** [IdP Requirements](#page-58-2) **8-17** [Configuration Workflow to Activate Federation \(SSO\) Mode](#page-59-0) **8-18** [Authentication Scenarios for User Sessions in Federation \(SSO\) Mode](#page-59-1) **8-18** [Migration Between Authentication Methods](#page-61-0) **8-20** [Understand Migration \(from Either LDAP or SSO\) to Embedded](#page-61-1) **8-20** [Understand Migration \(from Embedded\) to Either LDAP or SSO](#page-62-0) **8-21** [Procedures](#page-63-0) **8-22** [Export the Root CA X.509 Certificate from Your Active Directory Server](#page-63-1) **8-22** [Configure DMM to Trust the Active Directory Root CA](#page-63-2) **8-22** [Choose an Authentication Method](#page-64-0) **8-23** [Configure LDAP \(Active Directory\) Settings](#page-64-1) **8-23** [Define LDAP \(Active Directory\) Filters](#page-64-2) **8-23** [Define LDAP \(Active Directory\) Bookmarks](#page-65-0) **8-24** [Define the LDAP \(Active Directory\) Synchronization Schedule](#page-67-0) **8-26** [Manage LDAP \(Active Directory\) Attributes](#page-67-1) **8-26** [Configure Automatic LDAP \(Active Directory\) Synchronization](#page-68-0) **8-27** [Derive LDAP \(Active Directory\) Group Membership Dynamically from a Query](#page-69-0) **8-28** [Configure Federation Services for SSO](#page-70-0) **8-29** [IdP Configuration Examples](#page-70-1) **8-29** [Export SP Metadata from DMM](#page-80-0) **8-39** [Import IdP Metadata into DMM](#page-80-1) **8-39** [Bypass External Authentication During Superuser Login, as Needed](#page-81-0) **8-40** [Configure Active Directory Federation Services for Cisco Show and Share Release 5.3.12 and](#page-82-0)  [Later](#page-82-0) **8-41** [Installing Active Directory Federation Services](#page-82-1) **8-41** [Integrating Active Directory Federation Services with Cisco DMM](#page-83-0) **8-42** [Testing Single Sign On](#page-90-0) **8-49** [Reference](#page-91-0) **8-50** [Software UI and Field Reference Tables](#page-91-1) **8-50** [Elements to Choose and Enable an Authentication Mode](#page-91-2) **8-50** [Elements to Define, Validate, and Add LDAP Filters](#page-94-0) **8-53** [Elements to Use LDAP Bookmarks for Synchronization](#page-95-0) **8-54** [Elements to Schedule Synchronization](#page-96-0) **8-55** [Elements to Manage Attributes](#page-97-0) **8-56** [Sample SP Configuration File from DMM](#page-98-0) **8-57**

**[CHAPTER](#page-108-0) 9 [Users and Groups](#page-108-1) 9-1**

 $CHAPTER$ 

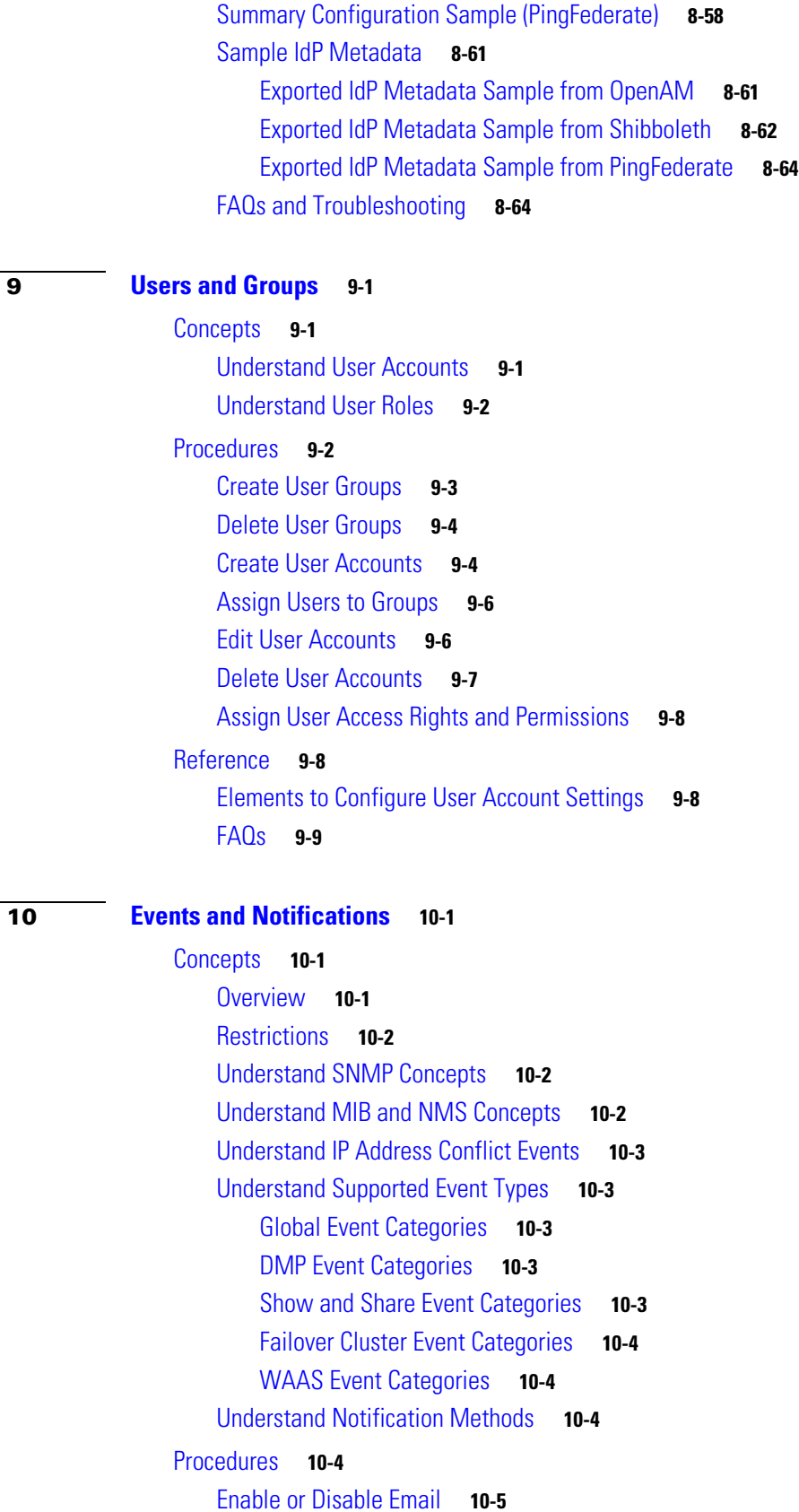

 $\overline{\mathbf{I}}$ 

 $\mathsf I$ 

**User Guide for Cisco Digital Media Manager 5.5 and 5.6 Appliances**

П

[Configure SNMP Server Settings for Your DMM Appliance](#page-122-1) **10-5** [Populate the MIB Browser in Your NMS](#page-123-0) **10-6** [Configure Alert Reports and Notification Settings](#page-123-1) **10-6** [Define Alert Report Parameters](#page-123-2) **10-6** [Define Notification Rules](#page-124-0) **10-7** [Reference](#page-124-1) **10-7** [SMTP FAQs](#page-124-2) **10-7** [SNMP and MIB FAQs](#page-125-0) **10-8**

**[CHAPTER](#page-126-0) 11 [Configure Failover](#page-126-1) 11-1**

 $\overline{\phantom{a}}$ 

**Contents**

 $\mathbf l$ 

 $\mathsf I$ 

П

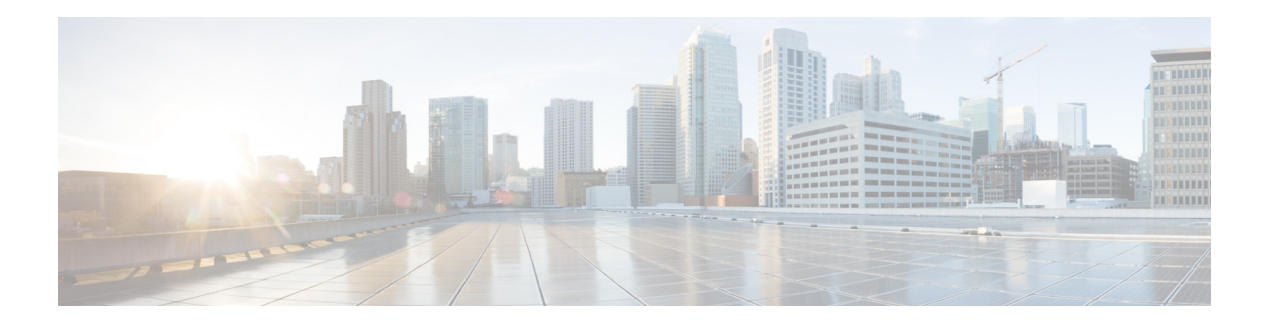

## <span id="page-8-0"></span>**Preface**

#### **Revised: March 2015**

This chapter includes the following sections:

- **•** [Purpose, page 7](#page-8-1)
- **•** [Audience, page 7](#page-8-2)
- **•** [Document Conventions, page 8](#page-9-0)
- **•** [Change History, page 8](#page-9-1)
- **•** [Related Documentation, page 8](#page-9-2)
- **•** [Obtaining Documentation and Submitting a Service Request, page 9](#page-10-0)

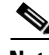

**Note** Although visible in the Cisco DMM user interface, Release 5.5 and 5.6 software does not support Cisco Digital Signs, Cisco Digital Media Players (DMPs), Cisco Cast, Cisco Digital Media Designer, or the Cisco Digital Media Player Device Manager.

## <span id="page-8-1"></span>**Purpose**

This guide describes how to set up, configure, and administer your Cisco Digital Media Manager (DMM) and Cisco Show and Share Release 5.5 and 5.6 appliances. It also tells you how to use the Appliance Administration Interface (AAI), a text user interface that helps you to administer a DMS appliance.

## <span id="page-8-2"></span>**Audience**

 $\mathbf I$ 

The intended audience for this guide is systems or network administrators who install, configure, or troubleshoot Cisco DMS appliance hardware.

## <span id="page-9-0"></span>**Document Conventions**

This guide uses these text formatting conventions:

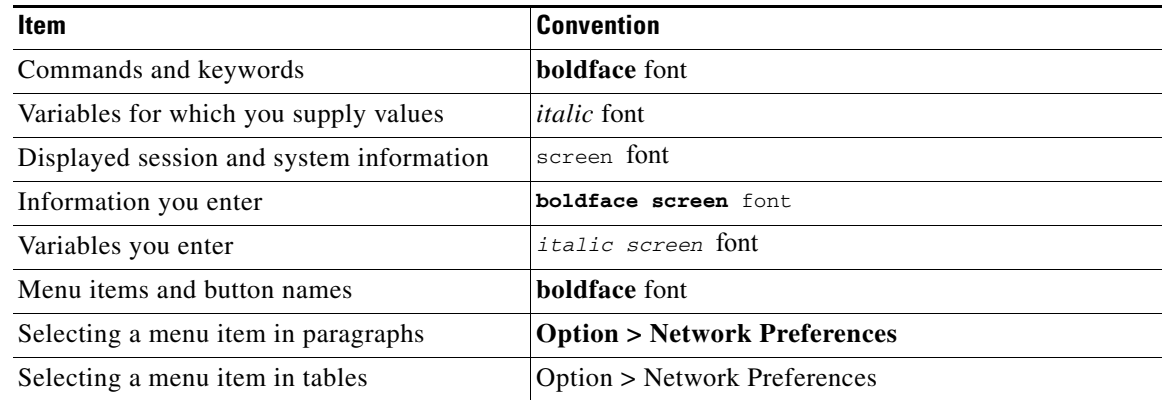

**Note** Means *reader take note*. Notes contain helpful suggestions or references to material not covered in the publication.

**Caution** Means *reader be careful*. In this situation, you might do something that could result in equipment damage or loss of data.

**Tip** Means *the following information will help you solve a problem*. The tips information might not be troubleshooting or even an action, but could be useful information, similar to a Timesaver.

### <span id="page-9-1"></span>**Change History**

Added support for Cisco Show and Share and Cisco DMM Release 5.6.

## <span id="page-9-2"></span>**Related Documentation**

For a list of all Cisco DMS Release 5.5 and 5.6 product documentation, see the *Guide to Documentation for Cisco Show and Share* at the following URL:

[http://www.cisco.com/c/en/us/td/docs/video/digital\\_media\\_systems/5\\_x/5-5/showandshare/roadmap/sn](http://www.cisco.com/c/en/us/td/docs/video/digital_media_systems/5_x/5-5/showandshare/roadmap/snsmap5-5.html) [smap5-5.html](http://www.cisco.com/c/en/us/td/docs/video/digital_media_systems/5_x/5-5/showandshare/roadmap/snsmap5-5.html)

ן

## <span id="page-10-0"></span>**Obtaining Documentation and Submitting a Service Request**

For information on obtaining documentation, submitting a service request, and gathering additional information, see *What's New in Cisco Product Documentation* at:

<http://www.cisco.com/c/en/us/td/docs/general/whatsnew/whatsnew.html>

Subscribe to *What's New in Cisco Product Documentation*, which lists all new and revised Cisco technical documentation, as an RSS feed and deliver content directly to your desktop using a reader application. The RSS feeds are a free service.

 $\Gamma$ 

#### **User Guide for Cisco Digital Media Manager 5.5 and 5.6 Appliances**

 $\overline{\phantom{a}}$ 

 $\mathsf I$ 

П

H

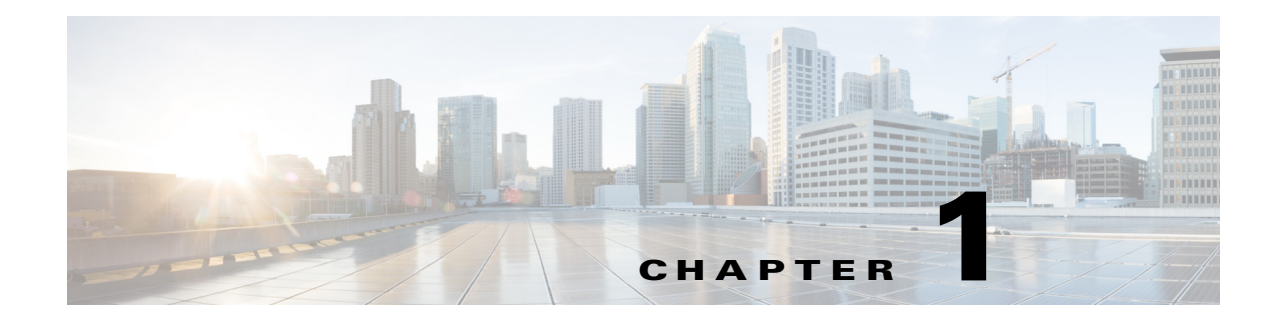

## <span id="page-12-1"></span><span id="page-12-0"></span>**Welcome to DMS-Admin**

#### **Revised: March 2015**

[Procedures, page 1-1](#page-12-2)

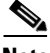

**Note** Although visible in the Cisco DMM user interface, Release 5.5 and 5.6 software does not support Cisco Digital Signs, Cisco Digital Media Players (DMPs), Cisco Cast, Cisco Digital Media Designer, or the Cisco Digital Media Player Device Manager.

## <span id="page-12-2"></span>**Procedures**

You can use the Appliance Administration Interface (AAI) command shell to set up, connect, and maintain the appliance.

For a list of the logical ports used by Cisco DMS, see the "Ports Used by Digital Media Suite" chapter in the *[Cisco Show and Share Administrator Guide](http://www.cisco.com/c/en/us/support/conferencing/show-share/products-maintenance-guides-list.html)* on Cisco.com.

Follow these procedures to begin configuring your Cisco DMM:

- **•** [Learn Your DMM Appliance Serial Number, page 1-1](#page-12-3)
- **•** [Start DMS-Admin, page 1-2](#page-13-0)
- **•** [Set a User Session Timeout for Components of Cisco DMS, page 1-4](#page-15-0)

### <span id="page-12-3"></span>**Learn Your DMM Appliance Serial Number**

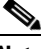

**Note** You cannot obtain any Cisco DMS software feature licenses until you know your DMM appliance serial number.

#### **Procedure**

 $\mathbf I$ 

**Step 1** Use SSH (or a keyboard connected your DMM appliance) to log in to the **admin** account in AAI.

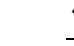

**Note** You alone know the password for this account.

 $\mathbf I$ 

In the top-level menu for AAI, the SHOW\_INFO option is highlighted by default.

| <b>SHOW INFO</b>              | Show system information.                |
|-------------------------------|-----------------------------------------|
| <b>BACKUP AND RESTORE</b>     | Back up and restore DMM configuration.  |
| <b>APPLIANCE CONTROL</b>      | Configure advance options               |
| <b>NETWORK SETTINGS</b>       | Configure network parameters.           |
| DATE TIME SETTINGS            | Configure date and time                 |
| <b>CERTIFICATE MANAGEMENT</b> | Manage all certificates in the system   |
| <b>FAIL OVER</b>              | Configure high availability parameters. |
|                               |                                         |
|                               |                                         |

 $<$ LOG OUT>

#### **Step 2** Press **Enter** to load the Show Info screen.

 $\langle 0K \rangle$ 

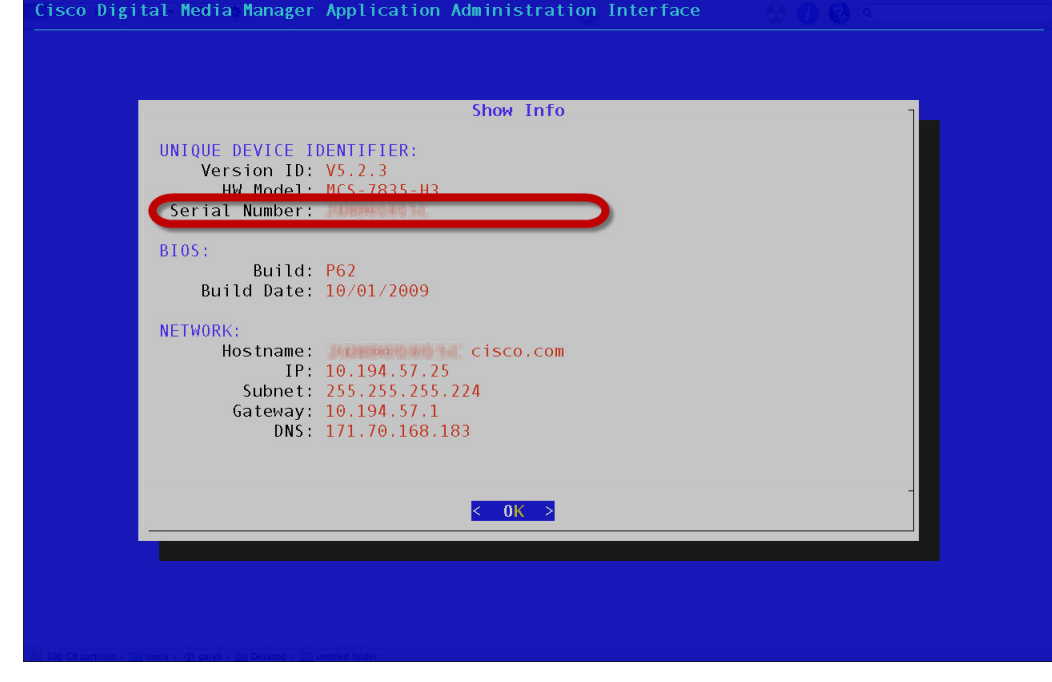

**Step 3** Write down the appliance serial number that is displayed.

### <span id="page-13-0"></span>**Start DMS-Admin**

#### **Procedure**

```
Step 1 Point your browser at your DMM appliance.
```
**•** Use **HTTPS** and specify port **8443**

#### **OR**

Use **HTTP** and specify port **8080**—*which redirects immediately to the secured HTTPS connection*.

**•** Be sure to use the fully qualified appliance DNS name and not merely its IP address.

For example, **https://dmm.example.com:8443**.

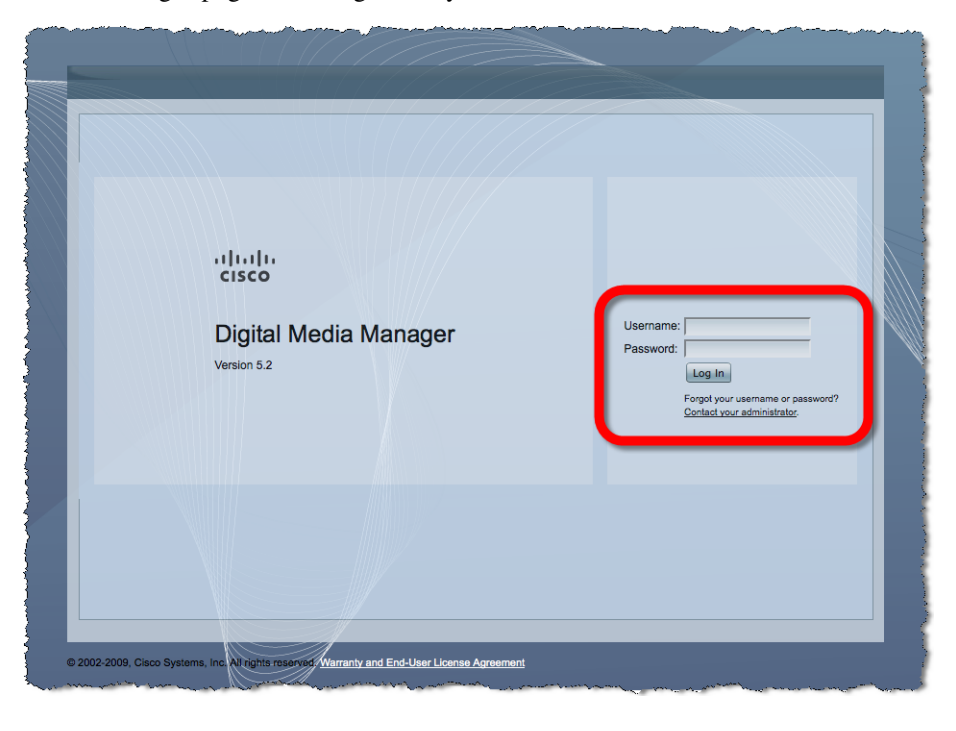

**Step 2** When the login page loads, sign in to your account.

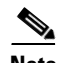

**Note** The appearance of the login screen can differ from this illustration. The actual appearance depends on the Cisco DMS software release and the user authentication method (embedded, LDAP, or federation).

- **Step 3** Click **Log In**.
- **Step 4** Choose **Administration** from the global navigation or click **Administration** on the landing page.

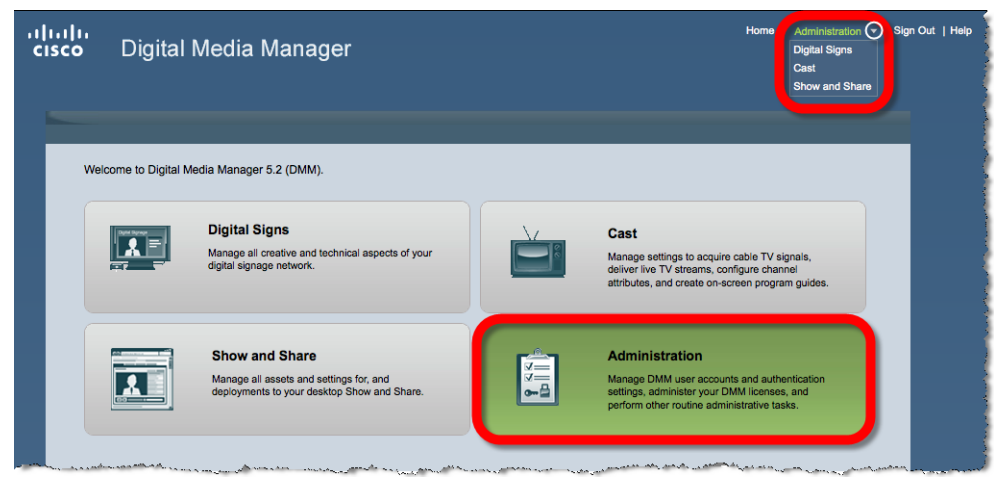

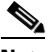

 $\Gamma$ 

**Note** Although visible in the Cisco DMM user interface, Release 5.5 and 5.6 software does not support Cisco Digital Signs, Cisco Digital Media Players (DMPs), Cisco Cast, Cisco Digital Media Designer, or the Cisco Digital Media Player Device Manager.

1

**Step 5** If your appliance is factory-new or recently reimaged and there are no licenses installed, the Install License Key window appears.

If at least one license is installed, the DMS-Admin Dashboard appears where you can see an overview of the DMM appliance system.

### <span id="page-15-0"></span>**Set a User Session Timeout for Components of Cisco DMS**

You can set a session timeout value that will automatically log out inactive users after the session time has elapsed. The session timeout applies to all users without exception.

#### **Procedure**

#### **Step 1** Choose **Administration > Security > Session**.

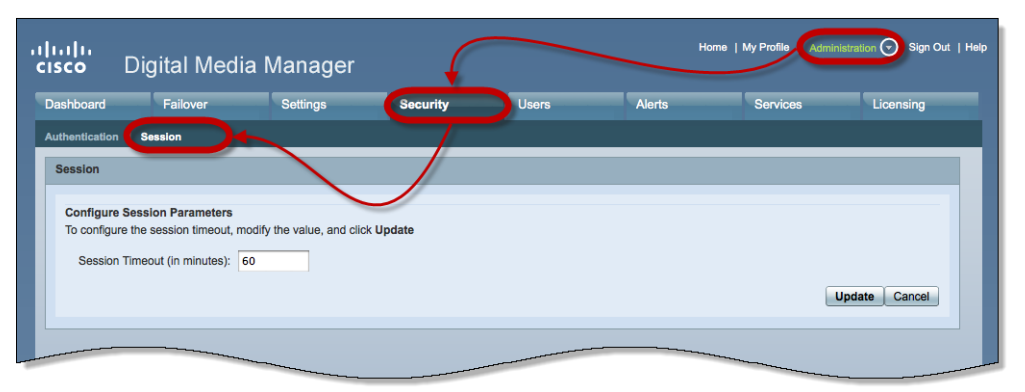

**Step 2** Use the Session Timeout (in minutes) field to enter or edit a session timeout value.

**Step 3** Click **Update**.

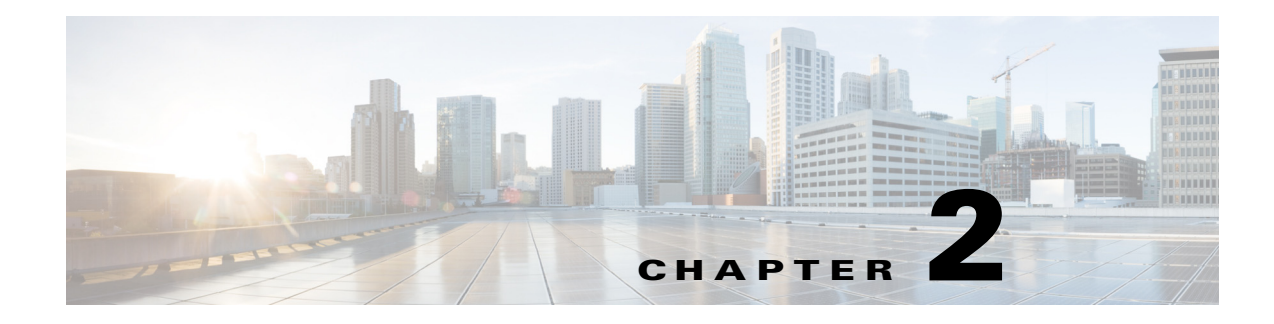

## <span id="page-16-1"></span><span id="page-16-0"></span>**DMS-Admin Dashboard**

#### **Revised: March 2015**

[Procedures, page 2-1](#page-16-2)

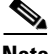

**Note** Although visible in the Cisco DMM user interface, Release 5.5 and 5.6 software does not support Cisco Digital Signs, Cisco Digital Media Players (DMPs), Cisco Cast, Cisco Digital Media Designer, or the Cisco Digital Media Player Device Manager.

### <span id="page-16-2"></span>**Procedures**

 $\Gamma$ 

[View the Dashboard, page 2-1](#page-16-3)

### <span id="page-16-3"></span>**View the Dashboard**

#### **Step 1** Click the **Dashboard** tab.

The Dashboard for DMS-Admin centralizes many features for system monitoring and log collection. When problems of any kind interfere with the data-collection processes, question marks display in the DMM Dashboard gauges in addition to the best available data. In this case, check that your systems and network are configured and working correctly.

Until you install at least one license key, the DMS-Admin Dashboard cannot retrieve data to populate the gauges.

Ι

aludo<br>Icisco Home | My Profile | Administration ▼ | Sign Out | Help Digital Media Manager Failover Settings Dashboard Security  $\blacksquare$ Alerts Services Licensing Alerts  $\blacksquare$ System Information  $\overline{\mathbf{a}}$ Email Notifications SNMP Notifications Syslog Notifications  $\mathbf{a}$  $\mathbf{0}$  $\mathbf{a}$ **Digital Media** Version 5.2.3 **View Alerts** Manager  $\overline{\phantom{a}}$ Status  $\blacksquare$ **MITLEFANGE** Appliance Serial<br>Number **Digital Media Players** Show and Share **Failover Cluster**  $m$  DMPs: 2 Show and Share Appliance **DMM Cluster Disk Space DMM** Show and Share  $\bigcirc$  Up: 2  $\overline{\phantom{0}}$  Up: 1<br>  $\overline{\phantom{0}}$  Down: 0 Primary: Up/Active Secondary: Up/Standby O Down: 0 Used 1.07 GB<br>Free 1876.28 GB Used 0.31 GB<br>Free 1877.04 GB Show and Share Cluster Go to Show and Share Primary: Up/Active Licensed Features Internal Operations Secondary: Up/Standby  $\blacksquare$ Scheduled to Publish (0)<br>Publishing Complete (4) View All DMPs and DMP<br>Groups Digital Media Manager Base<br>License Manage Show and Share **View Failover Statu** SNMP Notifications Module No constraints on license Proof of Play Module No constraints on license Show and Share Live Event<br>Mo constraints on license<br>Module Users Logged In  $\overline{\bullet}$ Module Digital Signs Module No constraints on license 1 Users Logged In (Past One Hour) Show and Share Module No constraints on license Cast Module No constraints on license View All Users Digital Media Player Pack Limit: 110 elements Show and Share Content<br>Author Pack<br>Clustering Module Limit 105 elements No constraints on license @ 2002-2011, Cisco Systems, Inc. All rights reserved. Warranty and End-User License Agreement

These are the Dashboard gauges.

#### **Step 2** Understand the Alerts gauge.

This gauge shows the total count of notification messages delivered in the past 1 hour.

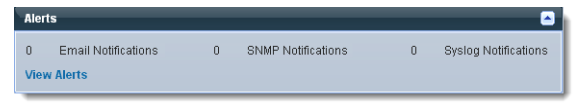

**Step 3** Understand the System Information gauge.

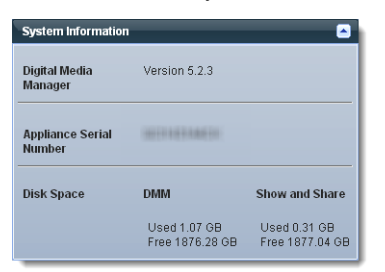

- **•** Displays the installed release version of your DMM server software.
- **•** Displays the serial number of your DMM appliance.
- **•** Measures free space and used space for:
	- **–** The content partition on your DMM appliance hard drive.
	- **–** The content partition on your *Show and Share* appliance hard drive.

 $\Gamma$ 

**Step 4** Understand the Status gauge.

Refresh your browser to update the data displayed in the Status gauge.

If you have set up the hardware and activated the separately licensed software features for server failover, and Show and Share, this gauge summarizes the current state in three summaries.

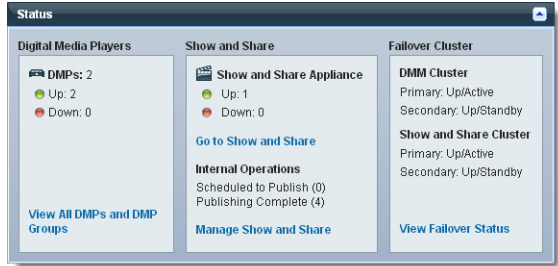

**Step 5** Understand the Licensed Features gauge.

This gauge lists software feature module licenses that are installed on your DMM appliance and describes constraints that your licenses impose.

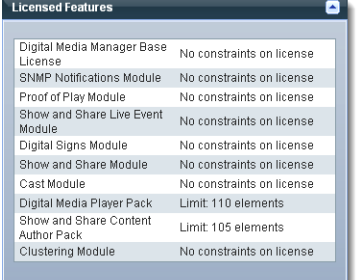

**Step 6** Understand the Users Logged In gauge.

Counts the total number of users who logged in to your Cisco DMS appliances over the past 1 hour.

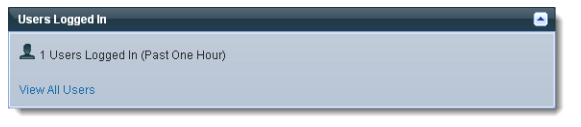

**The Second Service** 

 $\mathsf I$ 

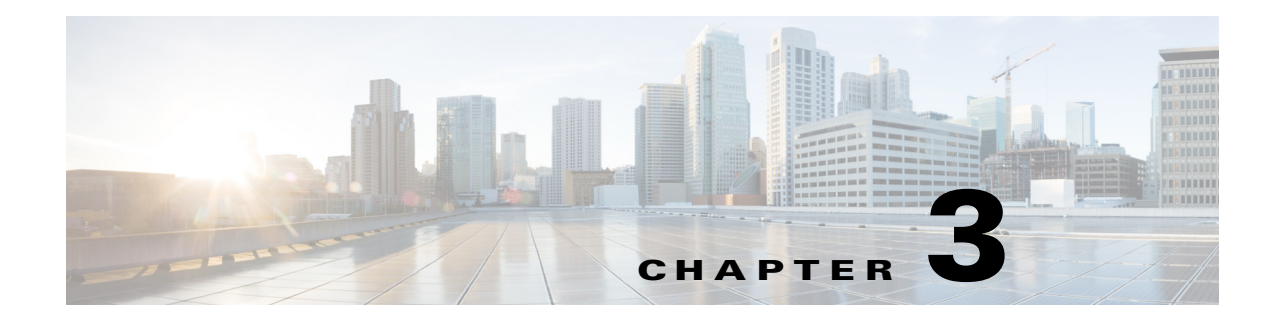

## <span id="page-20-1"></span><span id="page-20-0"></span>**Licenses**

#### **Revised: March 2015**

- **•** [Procedures, page 3-1](#page-20-2)
- **•** [Reference, page 3-3](#page-22-2)

**Note** Although visible in the Cisco DMM user interface, Release 5.5 and 5.6 software does not support Cisco Digital Signs, Cisco Digital Media Players (DMPs), Cisco Cast, Cisco Digital Media Designer, or the Cisco Digital Media Player Device Manager.

### <span id="page-20-2"></span>**Procedures**

Features of Cisco DMS are licensed and activated separately. Until you obtain and install license keys, their corresponding features are hidden from all users—*including you, the administrator*.

See these sections to manage your Cisco DMS license keys:

- **•** [Request License Keys, page 3-1](#page-20-3)
- **•** [Install License Keys, page 3-2](#page-21-0)
- **•** [View Installed Licenses, page 3-3](#page-22-0)
- **•** [Check the Dashboard Gauge for Licenses, page 3-3](#page-22-1)

### <span id="page-20-3"></span>**Request License Keys**

 $\mathbf I$ 

Features of Cisco DMS are sold and licensed separately. After you purchase the right to use a feature, you must request and install a unique license key. Your key activates the feature on your server.

#### **Procedure**

- **Step 1** Start DMS-Admin.
- **Step 2** Choose **Licenses > Request Licenses**.

 $\mathbf I$ 

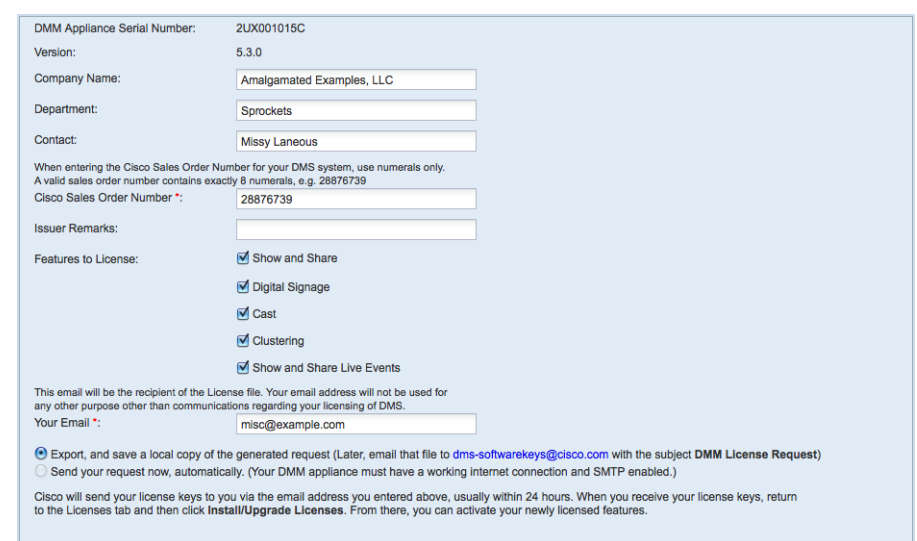

**Step 3** Enter all requested values in the Request Licenses form.

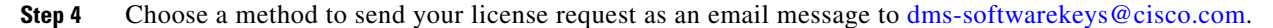

- **•** Export your request to a file that you can email later.
- **•** Send your request immediately, assuming that your DMM server is configured to enable SMTP.
- **Step 5** After you receive a license key file from Cisco, save a local copy of the file.

 $\begin{picture}(20,5) \put(0,0){\line(1,0){10}} \put(0,0){\line(1,0){10}} \put(10,0){\line(1,0){10}} \put(10,0){\line(1,0){10}} \put(10,0){\line(1,0){10}} \put(10,0){\line(1,0){10}} \put(10,0){\line(1,0){10}} \put(10,0){\line(1,0){10}} \put(10,0){\line(1,0){10}} \put(10,0){\line(1,0){10}} \put(10,0){\line(1,0){10}} \put(10,0){\line(1,0$ Note Make sure that your local copy does not include any spaces in its filename. (CSCtj60727)

### <span id="page-21-0"></span>**Install License Keys**

#### **Procedure**

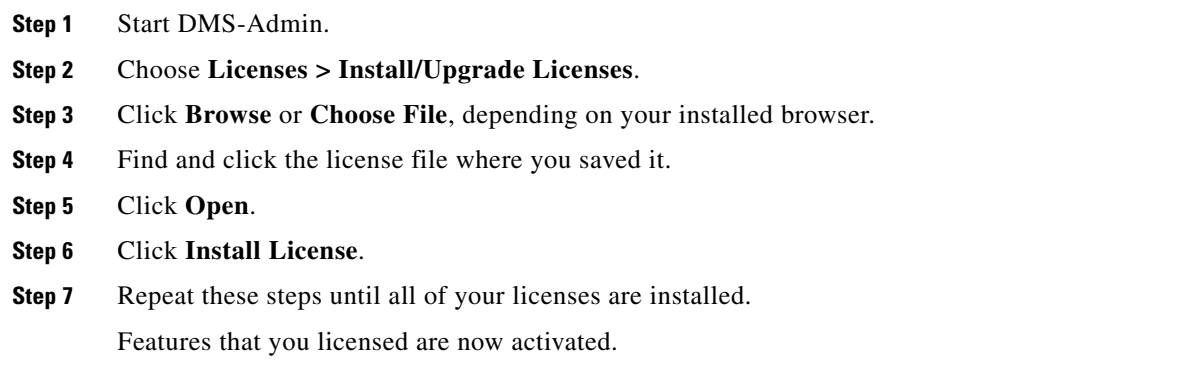

### <span id="page-22-0"></span>**View Installed Licenses**

#### **Before You Begin**

Install license keys.

#### **Procedure**

**Step 1** Start DMS-Admin. **Step 2** Choose **Licenses > View Licenses**.

### <span id="page-22-1"></span>**Check the Dashboard Gauge for Licenses**

#### **Before You Begin**

Install license keys.

#### **Procedure**

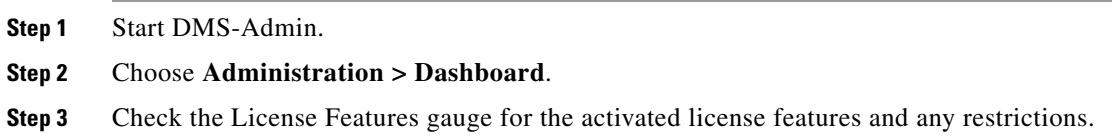

## <span id="page-22-2"></span>**Reference**

 $\overline{\phantom{a}}$ 

- **•** [Base Licenses for Cisco DMS Appliances and Endpoints, page 3-4](#page-23-0)
- **•** [Optional Module Licenses, page 3-5](#page-24-0)

 $\mathsf I$ 

## <span id="page-23-0"></span>**Base Licenses for Cisco DMS Appliances and Endpoints**

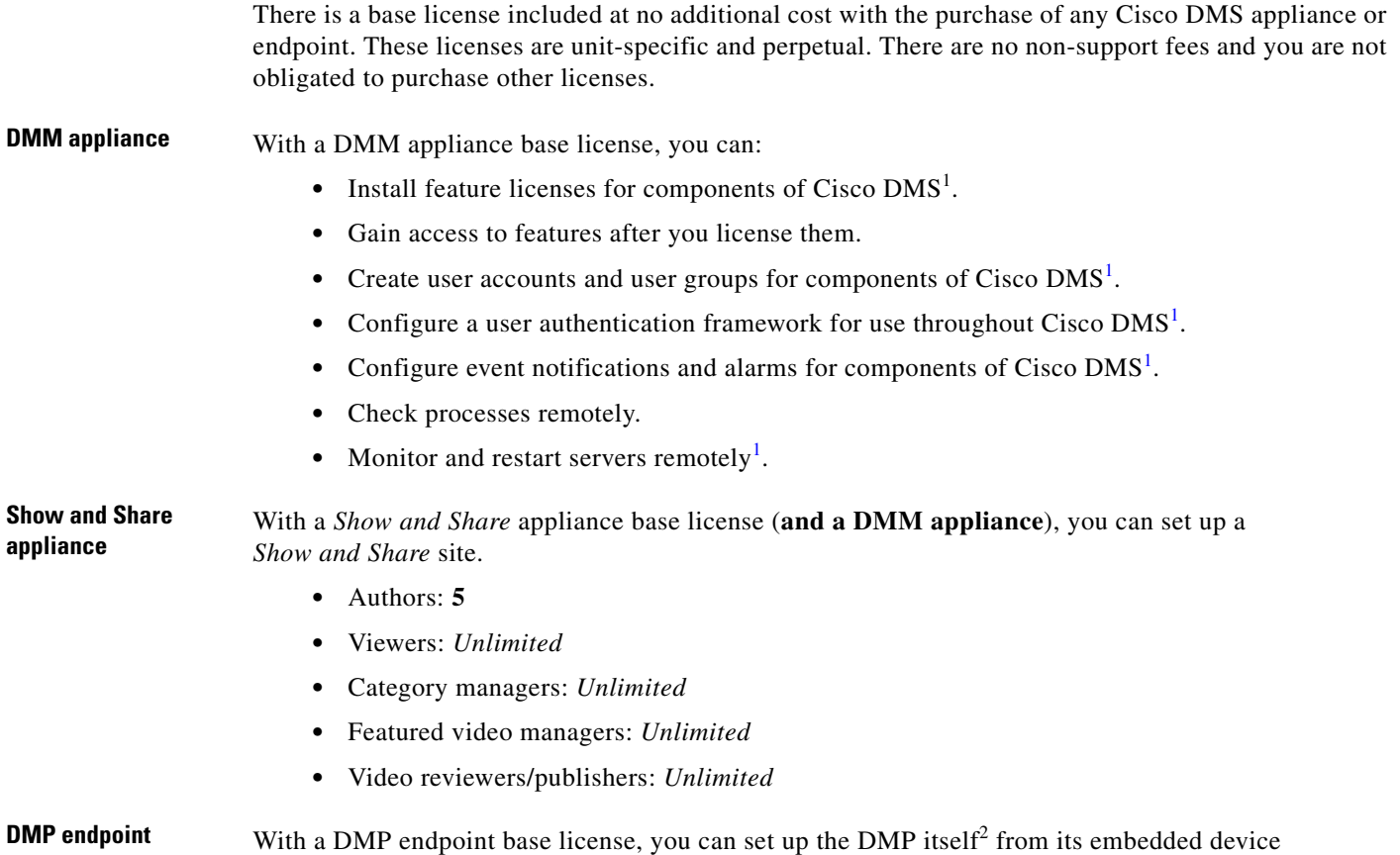

<span id="page-23-1"></span>1. Including *Show and Share*, if you have and use it.

2. Managed in isolation, without involving DMM or any other DMPs.

manager, DMPDM.

 $\overline{\phantom{a}}$ 

### <span id="page-24-0"></span>**Optional Module Licenses**

## $\frac{\sqrt{2}}{\sqrt{2}}$

**Note** To obtain and activate any license for any component of Cisco DMS, you must have a DMM appliance**.**

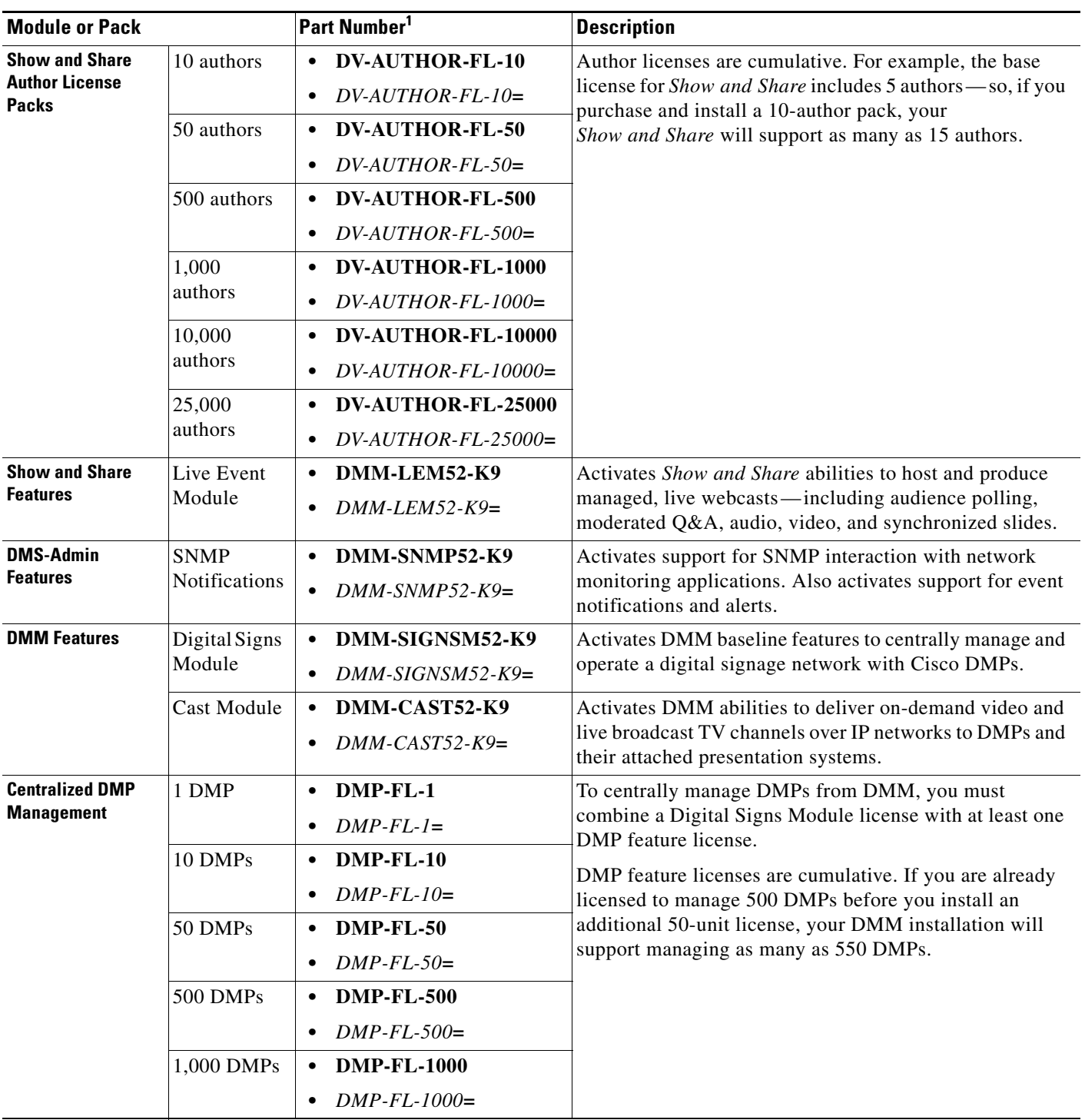

1. **During your initial order, use part numbers that omit the = character.** Only later, when you want to extend what you ordered initially, should you use part numbers that end with =.

 $\mathsf I$ 

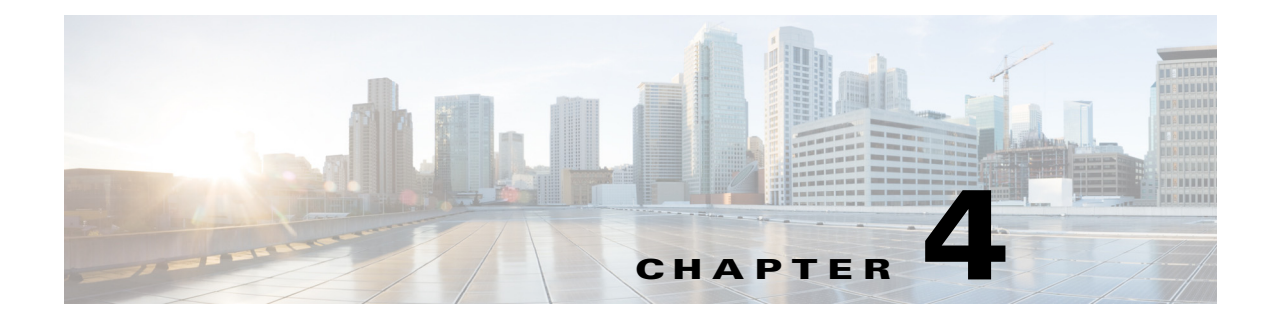

## <span id="page-26-1"></span><span id="page-26-0"></span>**Server Operations**

#### **Revised: March 2015**

- **•** [Procedures, page 4-1](#page-26-2)
- **•** [Reference, page 4-3](#page-28-0)

**Note** Although visible in the Cisco DMM user interface, Release 5.5 and 5.6 software does not support Cisco Digital Signs, Cisco Digital Media Players (DMPs), Cisco Cast, Cisco Digital Media Designer, or the Cisco Digital Media Player Device Manager.

## <span id="page-26-2"></span>**Procedures**

 $\Gamma$ 

- **•** [Check Processes Remotely, page 4-1](#page-26-3)
- **•** [Restart Appliances Remotely, page 4-2](#page-27-0)

### <span id="page-26-3"></span>**Check Processes Remotely**

#### **Procedure**

- **Step 1** Start DMS-Admin.
- **Step 2** Choose **Administration > Services**.

1

**Step 3** Do one of the following.

#### **•** *Would you like*  **View the processes for DMM**

∢

*to check server*  Click **DMM Server** in the far-left column.

A list tells you which processes are running or stopped.

*your DMM appliance?*

*processes on* 

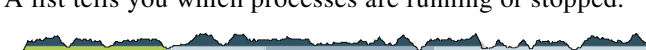

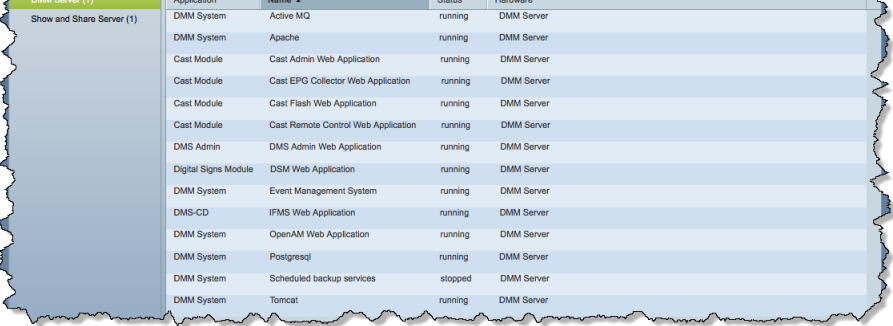

**•** *Would you like to check server processes on a Show and Share appliance?*

#### **View the processes for Show and Share**

Click **Show and Share Server** in the far-left column.

A list tells you which processes are running or stopped.

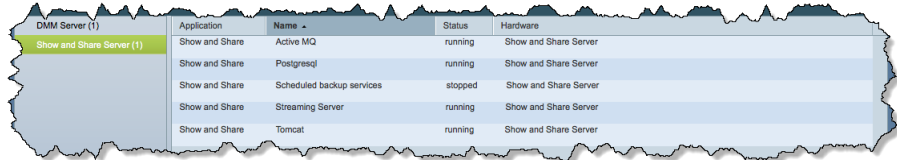

### <span id="page-27-0"></span>**Restart Appliances Remotely**

#### **Procedure**

- **Step 1** Start DMS-Admin.
- **Step 2** Choose **Administration > Services**.
- **Step 3** Click a server name in the far-left column.

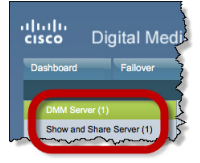

**Step 4** Choose **Options > Restart Server**.

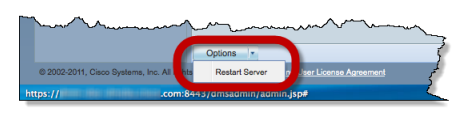

## <span id="page-28-0"></span>**Reference**

 $\Gamma$ 

[Server Processes, page 4-3](#page-28-1)

### <span id="page-28-1"></span>**Server Processes**

Each of these server processes runs on at least one type of Cisco DMS appliance.

- **•** ActiveMQ
- **•** Apache
- **•** Cast Web Application
- **•** Cast Admin Web Application
- **•** Cast EPG Collector Web Application
- **•** Cast Flash Web Application
- **•** Cast Remote Control Web Application
- **•** DMS-Admin Web Application
- **•** DSM Web Application
- **•** Event Management System
- **•** IFMS Web Application
- **•** OpenAM Web Application
- **•** Postgresql
- **•** Scheduled Backup Services
- **•** Streaming Server
- **•** Tomcat

H

 $\mathsf I$ 

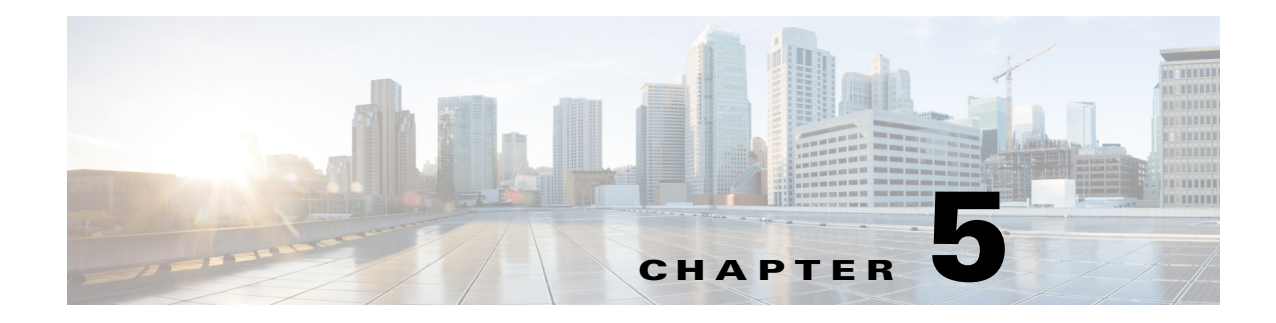

## <span id="page-30-1"></span><span id="page-30-0"></span>**Analyze Cisco DMS System Logs**

**Revised: March 2015**

#### [Procedures, page 5-1](#page-30-2)

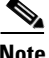

**Note** Although visible in the Cisco DMM user interface, Release 5.5 and 5.6 software does not support Cisco Digital Signs, Cisco Digital Media Players (DMPs), Cisco Cast, Cisco Digital Media Designer, or the Cisco Digital Media Player Device Manager.

## <span id="page-30-2"></span>**Procedures**

 $\Gamma$ 

- **•** [Enable Syslog Analysis, page 5-1](#page-30-3)
- **•** [Disable Syslog Analysis, page 5-2](#page-31-0)

### <span id="page-30-3"></span>**Enable Syslog Analysis**

#### **Procedure**

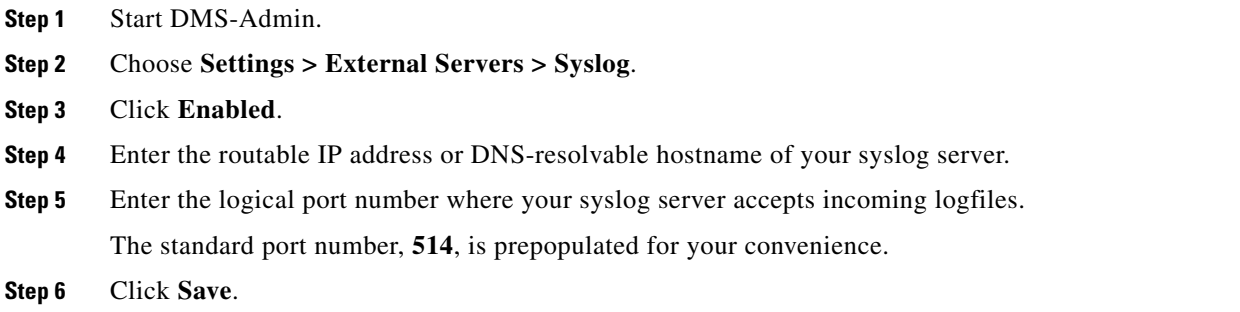

 $\mathsf I$ 

## <span id="page-31-0"></span>**Disable Syslog Analysis**

#### **Procedure**

- **Step 1** Start DMS-Admin.
- **Step 2** Choose **Settings > External Servers > Syslog**.
- **Step 3** Click **Disabled**.
- **Step 4** Click **Save**.

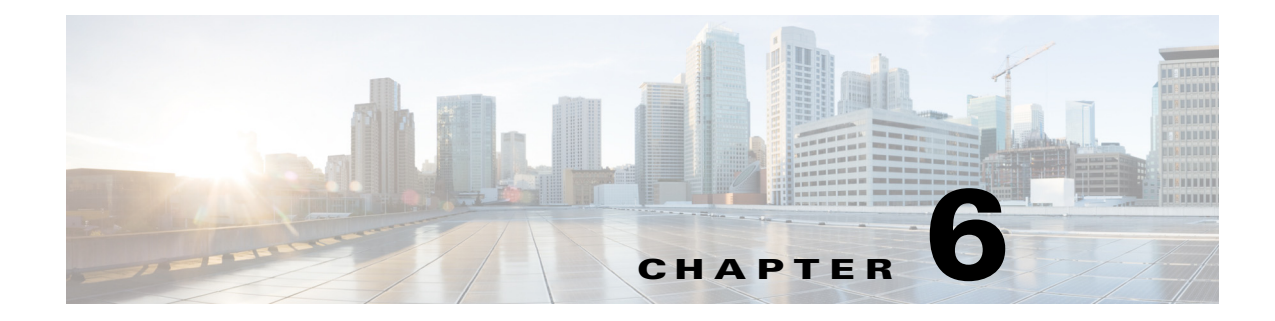

## <span id="page-32-1"></span><span id="page-32-0"></span>**Allow or Disallow Video Transcoding**

#### **Revised: March 2015**

[Procedures, page 6-1](#page-32-2)

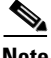

**Note** Although visible in the Cisco DMM user interface, Release 5.5 and 5.6 software does not support Cisco Digital Signs, Cisco Digital Media Players (DMPs), Cisco Cast, Cisco Digital Media Designer, or the Cisco Digital Media Player Device Manager.

## <span id="page-32-2"></span>**Procedures**

 $\Gamma$ 

- **•** [Enable Show and Share Use of MXE Features, page 6-1](#page-32-3)
- **•** [Disable Show and Share Use of MXE Features, page 6-2](#page-33-0)

### <span id="page-32-3"></span>**Enable Show and Share Use of MXE Features**

#### **Procedure**

**Step 1** Start DMS-Admin.

**Step 2** Choose **Settings > External Servers > MXE**.

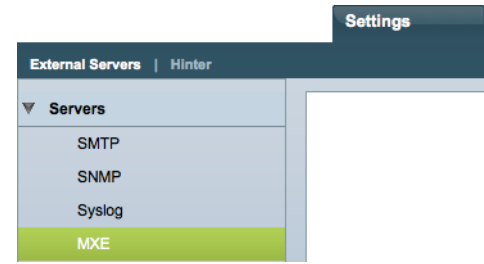

 $\mathsf I$ 

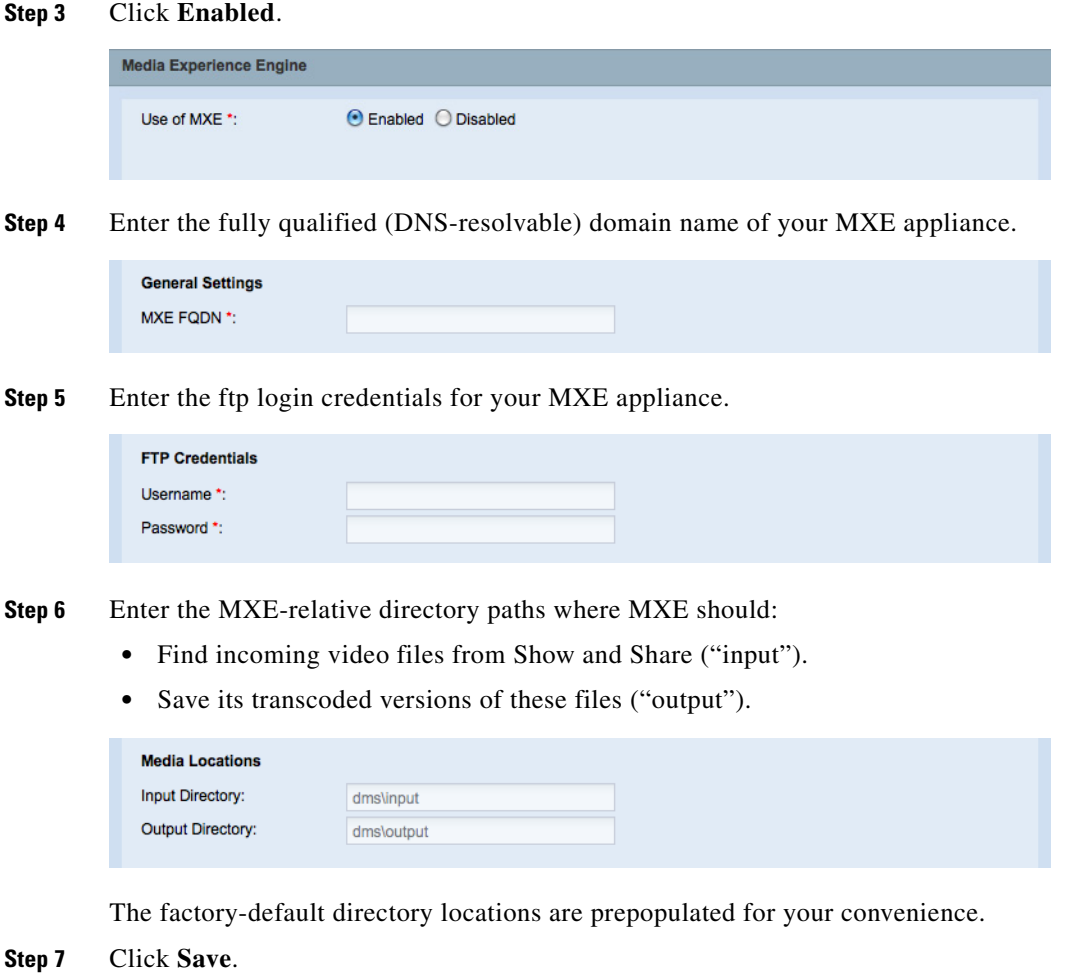

## <span id="page-33-0"></span>**Disable Show and Share Use of MXE Features**

#### **Procedure**

- **Step 1** Start DMS-Admin.
- **Step 2** Choose **Settings > External Servers > MXE**.

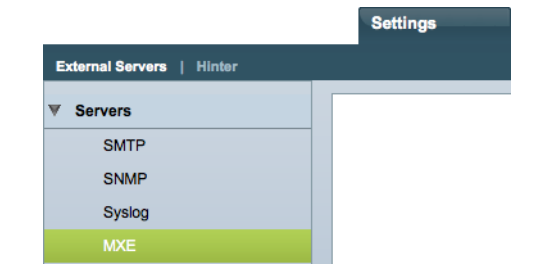

#### **Step 3** Click **Disabled**.

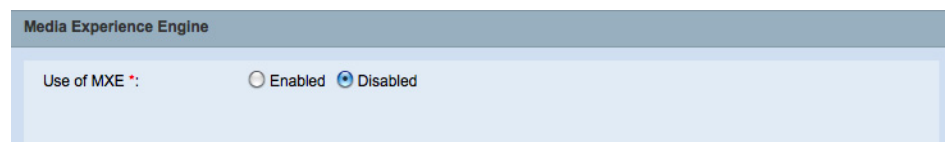

**Step 4** Click **Save**.

 $\mathbf{I}$ 

**The Second Service** 

 $\mathsf I$
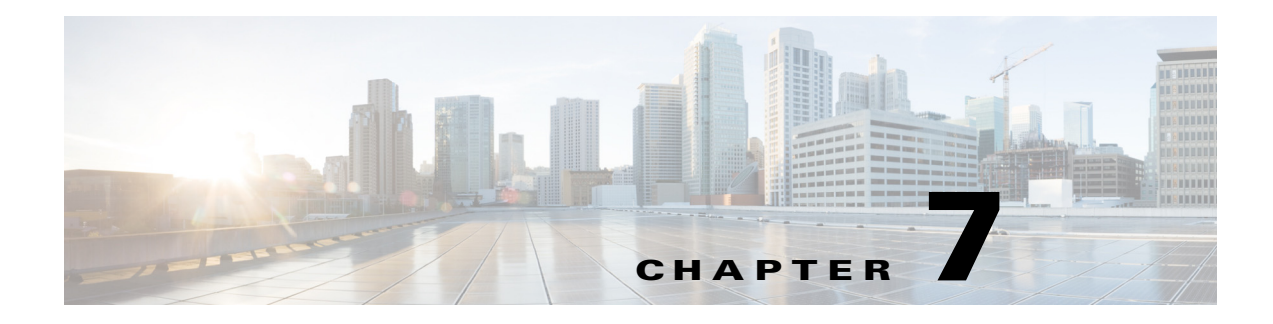

# **Cisco Hinter for RTSP**

#### **Revised: March 2015**

- **•** [Concepts, page 7-1](#page-36-0)
- **•** [Procedures, page 7-3](#page-38-0)
- **•** [Reference, page 7-5](#page-40-0)

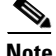

**Note** Although visible in the Cisco DMM user interface, Release 5.5 and 5.6 software does not support Cisco Digital Signs, Cisco Digital Media Players (DMPs), Cisco Cast, Cisco Digital Media Designer, or the Cisco Digital Media Player Device Manager.

# <span id="page-36-0"></span>**Concepts**

- **•** [Overview, page 7-1](#page-36-1)
- **•** [Workflow, page 7-2](#page-37-0)
- **•** [Restrictions, page 7-2](#page-37-1)

# <span id="page-36-1"></span>**Overview**

 $\mathbf I$ 

A streaming media framework called *RTP over RTSP* makes it possible for DMPs to play streaming video on demand through RTSP connections. This framework prevents data loss inside streams and maintains proper synchronization of audio to video, even in high-definition.

#### **You must maintain two data files for each VoD that you will stream in this way.**

- **•** An MPEG2-TS source file, which uses the filename extension **MPG**. Its program stream might be encoded as MPEG-1, MPEG-2, or MPEG-4 Part 10 (H.264).
- **•** A "hinted" **MOV** file, which is derived from your MPG source file and imposes order upon it.

You must use our *Cisco Hinter* utility to output each hinted MOV file.

Cisco Hinter prepares MPEG2-TS files for interleaved RTP transmission through open source software called *Darwin Streaming Server* (DSS). Hinter adds delivery information to a media track, which tells DSS how to pack and stream (*multiplex*, or *mux*) data from the audio channel and the video channel. This method improves audiovisual synchronization because these channels traverse the network together. Your DSS can then deliver such hinted video to your DMPs upon demand, after you stage the MPG-MOV pair to its media serving directory.

Ι

Cisco Hinter versions for Windows and Linux users are downloadable from your DMM appliance.

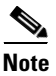

**Note** We do not develop, maintain, sell, or support Darwin Streaming Server. Nor do we warrant its suitability for any purpose.

# <span id="page-37-0"></span>**Workflow**

- **1.** Download and set up Cisco Hinter.
- **2.** Download Darwin Streaming Server (DSS).

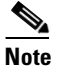

**Note The official repository for DSS is<http://dss.macforge.org>.** Alternatively, you can use <http://developer.apple.com/opensource/server/streaming/index.html>.

- **3.** Install and configure DSS on **equipment** *other than* **any Cisco DMS server appliance**.
- **4.** Process each of your MPG files with Cisco Hinter to output a small, hinted MOV file.
- **5.** Stage your MPG and MOV files together in the DSS serving directory.
- **6.** Request streams from **rtsp://**<*DSS\_IP\_address*>**:**<*optional\_port\_number*>**/**<*filename*>**.mov**.

#### **In DMPDM**

- **a.** Enter your stream's address in the URL field at Display Actions > Media URL.
- **b.** Click **Start**.

#### **In Digital Signs**

- **a.** Click the URL (recommended) radio button on the Simple property sheet in the Add Asset dialog box.
- **b.** Enter your stream's address in the URL field.
- **c.** Choose **RTSP** from the File Type list.
- **d.** Click **Save**.

# <span id="page-37-1"></span>**Restrictions**

#### **RTSP Variants**

- **•** There are many variants of RTSP and **we support only one of them**. You must use *RTP over RTSP*, which is also called *RTP over TCP* or *Interleaved TCP*. In this variant, RTP, RTCP, and RTSP data stream together over one logical port — typically, port 554.
- **•** Our RTSP does not support live streaming (multicast or unicast) in this release.
- **•** Our RTSP does not support "trick mode." This means that you cannot pause video during playback, fast-forward through it, or fast-rewind through it. You can merely start or stop playback.

#### **Darwin Streaming Server**

- DSS cannot read any file whose file size is greater than 2.1 GB. You must split such large files into smaller ones before you derive hinted MOV output from them. (CSCtb27324)
- Although DSS is an open source streaming media platform and available for multiple operating systems, **we have tested DSS on Linux exclusively**.

### **Cisco Hinter**

- **•** *Cisco Hinter* software is available for Windows and Linux, exclusively.
- **•** We do not support any other hinter.
- **•** We do not support playback of hinted files that you output from any other hinter.

#### **Protocols**

- **•** We do not support *User Datagram Protocol* (UDP).
- **•** We do not support *Session Announcement Protocol* (SAP).
- **•** We do not support *Session Description Protocol* (SDP) or its announcements.

# <span id="page-38-0"></span>**Procedures**

I

- **•** [Download Cisco Hinter, page 7-3](#page-38-1)
- **•** [Windows, page 7-4](#page-39-0)
- **•** [Linux, page 7-5](#page-40-1)

# <span id="page-38-1"></span>**Download Cisco Hinter**

#### **Procedure**

- **Step 1** Start DMS-Admin.
- **Step 2** Choose **Settings > Hinter**.

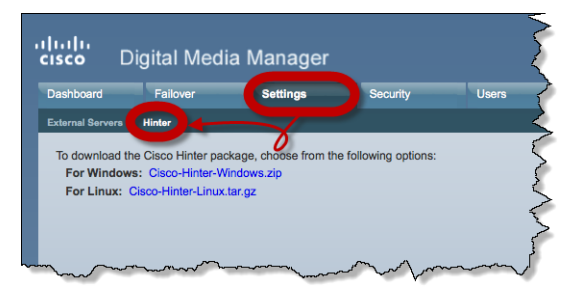

**Step 3** Click to download either the Windows or the Linux version.

- **• Cisco-Hinter-Windows.zip**
- **• Cisco-Hinter-Linux.tar.gz**
- **Step 4** Decompress the archive.

ן

# <span id="page-39-0"></span>**Windows**

- **•** [Install Cisco Hinter on Windows, page 7-4](#page-39-1)
- **•** [Run Cisco Hinter on Windows, page 7-4](#page-39-2)

# <span id="page-39-1"></span>**Install Cisco Hinter on Windows**

### **Procedure**

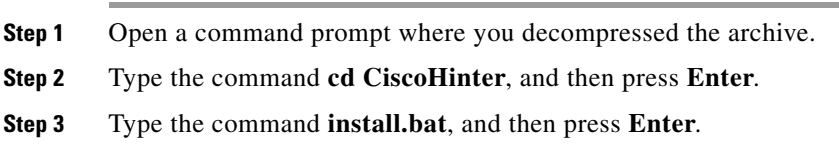

## <span id="page-39-2"></span>**Run Cisco Hinter on Windows**

### **Procedure**

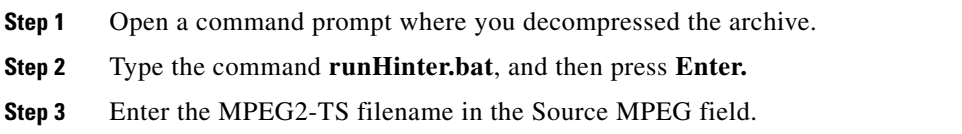

### **OR**

Click **Browse** or **Choose File** (depending on which browser you use) to find your MPEG2-TS file.

We populate the Output Name field automatically. It is identical to the name in the Source MPEG field, except that the filename extension is MOV and not MPG.

- **Step 4** Click **Generate**, and then wait for the "Hinting finished successfully" message.
- **Step 5** Find your hinted MOV output file in the **..\hinted-files** subdirectory.
- **Step 6** Move or copy both the MPG file and its MOV derivative to the DSS root directory.

# <span id="page-40-1"></span>**Linux**

- [Install Cisco Hinter on Linux, page 7-5](#page-40-2)
- [Run Cisco Hinter on Linux, page 7-5](#page-40-3)

# <span id="page-40-2"></span>**Install Cisco Hinter on Linux**

#### **Procedure**

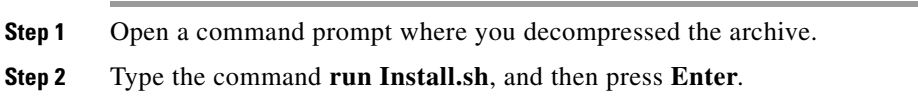

## <span id="page-40-3"></span>**Run Cisco Hinter on Linux**

### **Procedure**

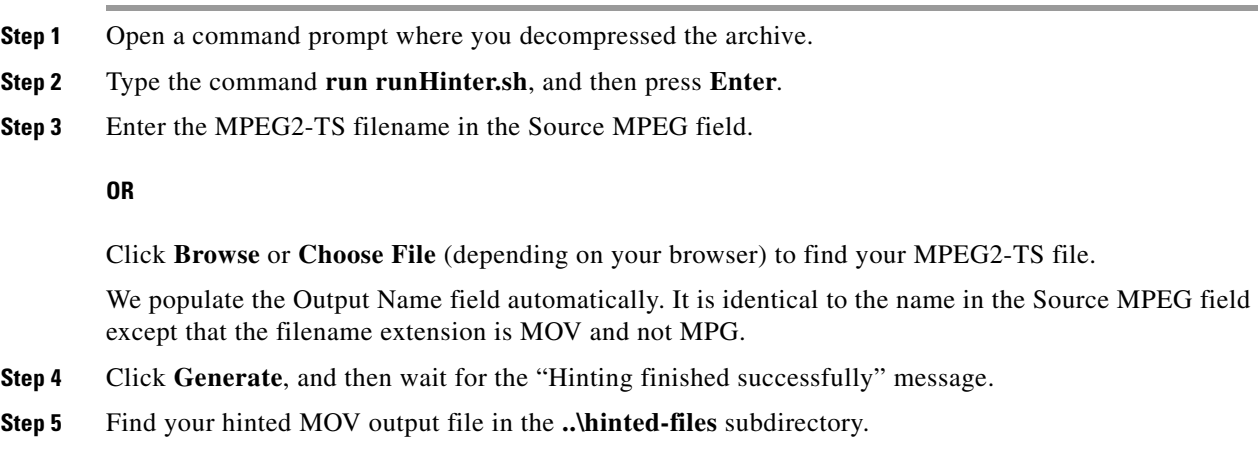

**Step 6** Move or copy both the MPG file and its MOV derivative to the DSS root directory.

# <span id="page-40-0"></span>**Reference**

 $\Gamma$ 

[Troubleshoot RTP Over RTSP, page 7-5](#page-40-4)

# <span id="page-40-4"></span>**Troubleshoot RTP Over RTSP**

These general troubleshooting ideas might help you to diagnose and resolve problems with this feature.

**•** Verify that both the MPG source file and its hinted MOV derivative are present together in the media root directory on your DSS.

 $\mathbf I$ 

- **•** Use a utility like openRTSP to test both the MPG source file and its hinted MOV derivative. The correct Linux command line syntax in this case is **openRTSP -V -v -t rtsp://***DSS\_server\_IP\_address*/*filename***.mov**
- **•** Use **HexEdit**, **WinHex**, or a similar utility to open your hinted MOV file and verify that it contains:
	- **–** An explicit reference to the full and literal filename of your MPG source.
	- **–** The signature for MOV output from Cisco Hinter: **Hinted MPEG1 Muxed Track**
	- **–** The signature for interleaved RTP: **m=OTHER 0 RTP/AVP 96**
- **•** Check the system logs on your DSS.

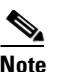

- **Note openRTSP**—<http://www.live555.com/openRTSP/>
	- **HexEdit**—<http://hexedit.sourceforge.net/>
	- **WinHex**—<http://www.winhex.com/winhex/>

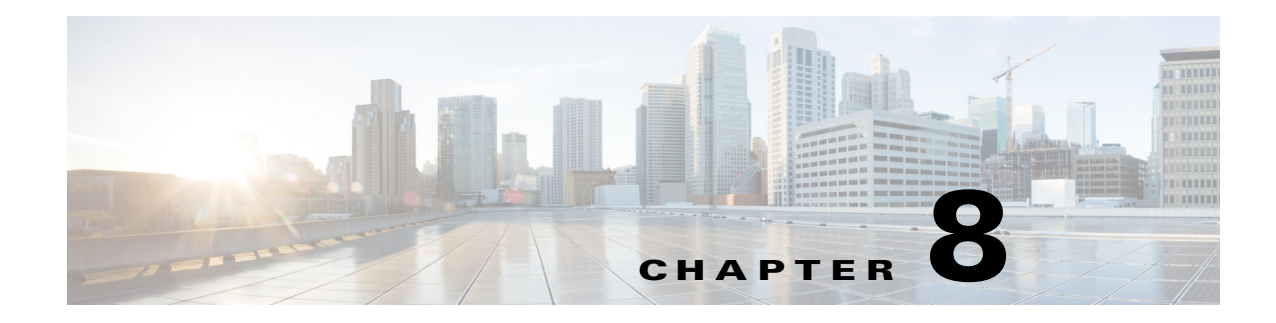

# **Authentication and Federated Identity**

#### **Revised: March 2015**

- **•** [Concepts, page 8-1](#page-42-0)
- **•** [Procedures, page 8-22](#page-63-0)
- **•** [Reference, page 8-50](#page-91-0)

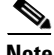

**Note** Although visible in the Cisco DMM user interface, Release 5.5 and 5.6 software does not support Cisco Digital Signs, Cisco Digital Media Players (DMPs), Cisco Cast, Cisco Digital Media Designer, or the Cisco Digital Media Player Device Manager.

# <span id="page-42-0"></span>**Concepts**

- **•** [Overview, page 8-1](#page-42-1)
- **•** [Glossary, page 8-2](#page-43-0)
- **•** [Understand the Requirement to Authenticate Users, page 8-9](#page-50-0)
- **•** [Decide Which Authentication Method to Use, page 8-10](#page-51-0)
- **•** [LDAP and Active Directory Concepts, page 8-11](#page-52-0)
- **•** [Federated Identity and Single Sign-on \(SSO\) Concepts, page 8-17](#page-58-0)
- **•** [Migration Between Authentication Methods, page 8-20](#page-61-0)

# <span id="page-42-1"></span>**Overview**

 $\mathbf I$ 

User authentication features of DMS-Admin help you to:

- **•** Authenticate **all** user sessions. (*We prevent you from disabling mandatory authentication, even though we allowed this in Cisco DMS 5.1.x and prior releases.*)
- **•** Choose and configure an authentication method.
- **•** Import user account settings from an [Active Directory](#page-43-1) server.

 $\mathbf I$ 

- **•** Synchronize user groups from an [Active Directory](#page-43-1) server. Microsoft Active Directory is the only LDAP implementation that we support in this release.
- Use [federation](#page-46-0) services with a [SAML](#page-48-0) 2.0-compliant [IdP](#page-47-1) to support [SP-](#page-49-0)initiated "single sign-on" login authentication in your network (following an initial synchronization to a Microsoft Active Directory Server that populates the DMM user database).

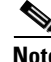

**Note We support your use of one—and only one—[IdP](#page-47-1) server with Cisco DMS 5.3.** 

# <span id="page-43-0"></span>**Glossary**

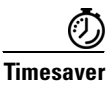

**Timesaver Go to terms that start with...** [ **[A](#page-43-3)** | **[C](#page-44-0)** | **[D](#page-45-0)** | **[F](#page-46-1)** | **[I](#page-47-2)** | **[L](#page-47-3)** | **[O](#page-48-1)** | **[P](#page-48-2)** | **[R](#page-48-3)** | **[S](#page-48-4)** | **[U](#page-49-1)** | **[X](#page-49-2)** ].

## <span id="page-43-3"></span>**A**

<span id="page-43-4"></span><span id="page-43-2"></span><span id="page-43-1"></span>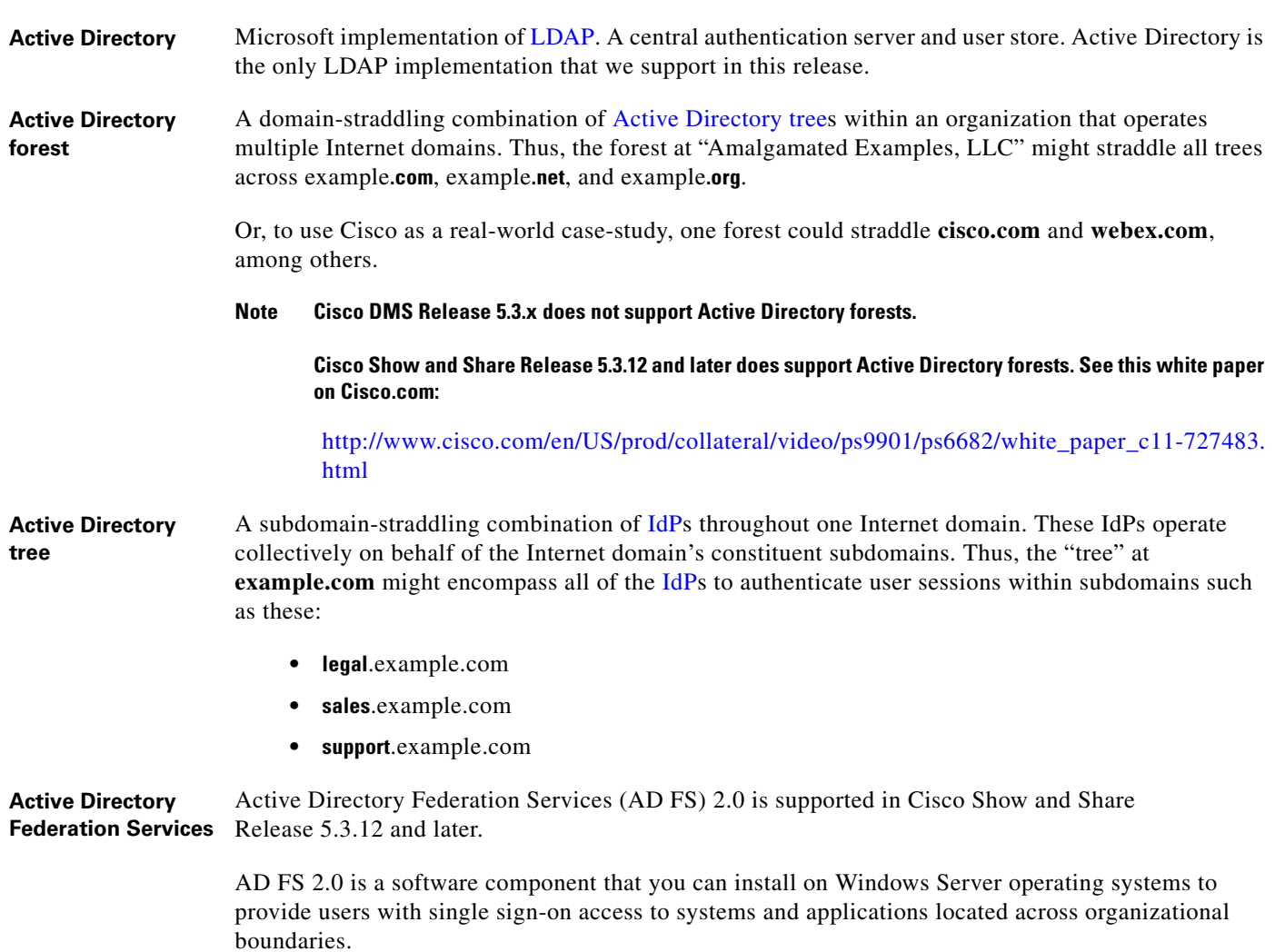

**administrator [DN](#page-46-3)** The DN to authenticate your [Active Directory](#page-43-1) server's administrator.

- **Note** This release is more strict than most prior releases in its enforcement of proper [LDAP](#page-47-0) syntax. Now, when you specify the administrator [DN](#page-46-3), **you must use proper syntax, which conforms exactly to [LDIF](#page-47-4) grammar**.
	- **•** Proper syntax: **CN=admin1,OU=Administrators,DC=example,DC=com**
	- **•** Poor syntax: **EXAMPLE\admin1**

#### **OTHERWISE**

When you use poor syntax here for the first time while your DMM appliance runs DMS 5.3, we show you, the administrator, this error message: "Invalid username or password."

But if you used and validated poor syntax here before *upgrading* to Cisco DMS 5.3, we do not repeat the validation process. Therefore—*even though we do not show an error message to anyone*—**LDAP users simply cannot log in**.

**Note** An LDAP expression must never include a space immediately to either side of a "=" sign. Similarly, it must never include a space immediately to either side of an "objectClass" attribute. Otherwise, validation fails.

**authentication** The process to verify if a [directory service entity](#page-46-2) has correctly claimed its own identity.

### <span id="page-44-0"></span>**C** *[Return to Top](#page-43-0)*

<span id="page-44-1"></span>**CA** *certification authority*. Authority that issues and manages security credentials and public keys, which any [directory service entity](#page-46-2) relies upon to encrypt and decrypt messages exchanged with any other [directory service entity.](#page-46-2) As part of a public key infrastructure (PKI), a CA checks with a registration authority (RA) to verify information that certificate requestors provide. After the RA verifies requestor information, the CA can then issue a certificate.

<span id="page-44-2"></span>**CN** *common name*. An attribute-value pair that names one [directory service entity](#page-46-2) but indicates nothing about its context or position in a hierarchy. For example, you might see **cn=administrator**. But **cn=administrator** is so commonplace in theory that it might possibly recur many times in an [Active](#page-43-4)  [Directory forest](#page-43-4), while referring to more than just one [directory service entity](#page-46-2). An absence of context means that you cannot know which device, site, realm, user group, or other entity type requires the implied "administration" or understand why such "administration" should occur.

> Therefore, use of a standalone CN is limited in the [LDIF](#page-47-4) grammar. Absent any context, a standalone CN is only ever useful as an [RDN.](#page-48-5)

> **Note** An LDAP expression must never include a space immediately to either side of a "=" sign. Similarly, it must never include a space immediately to either side of an "objectClass" attribute. Otherwise, validation fails.

<span id="page-44-3"></span>**CoT** *circle of trust*. The various [SP](#page-49-0) that all authenticate against one [IdP](#page-47-1) in common.

ן

### <span id="page-45-0"></span>**D** *[Return to Top](#page-43-0)*

<span id="page-45-1"></span>**DC** *domain component*. An attribute to designate one constituent part of a *fully-qualified domain name* (FQDN). Suppose for example that you manage a server whose FQDN is **americas.example.com**. In this case, you would link together three DC attribute-value pairs:  $pc =$ **Americas, DC=example, dc=com.** 

> **Note** An LDAP expression must never include a space immediately to either side of a "=" sign. Similarly, it must never include a space immediately to either side of an "objectClass" attribute. Otherwise, validation fails.

<span id="page-45-2"></span>**digital certificate** Uniquely encrypted digital representation of one [directory service entity,](#page-46-2) whether physical or logical. This trustworthy representation certifies that the entity is not an imposter when it sends or receives data through a secured channel. The [CA](#page-44-1) normally issues the certificate upon request by the entity or its representative. The requestor is then held accountable as the "certificate holder." To establish and retain credibility, a certificate must conform to requirements set forth in International Organization for Standardization (ISO) standard X.509. Most commonly, a digital certificate includes the following.

- One [DN](#page-46-3) to authenticate the [directory service entity](#page-46-2).
- **•** One [DN](#page-46-3) to authenticate the [CA.](#page-44-1)
- **•** A serial number to identify the digital certificate itself.
- An expiration date, after which any entity that receives the certificate should reject it.
- **•** A copy of the certificate holder's public key.
- The [CA](#page-44-1)'s digital signature, so recipients can verify that the certificate is not forged.

 $\mathbf{I}$ 

<span id="page-46-3"></span><span id="page-46-2"></span>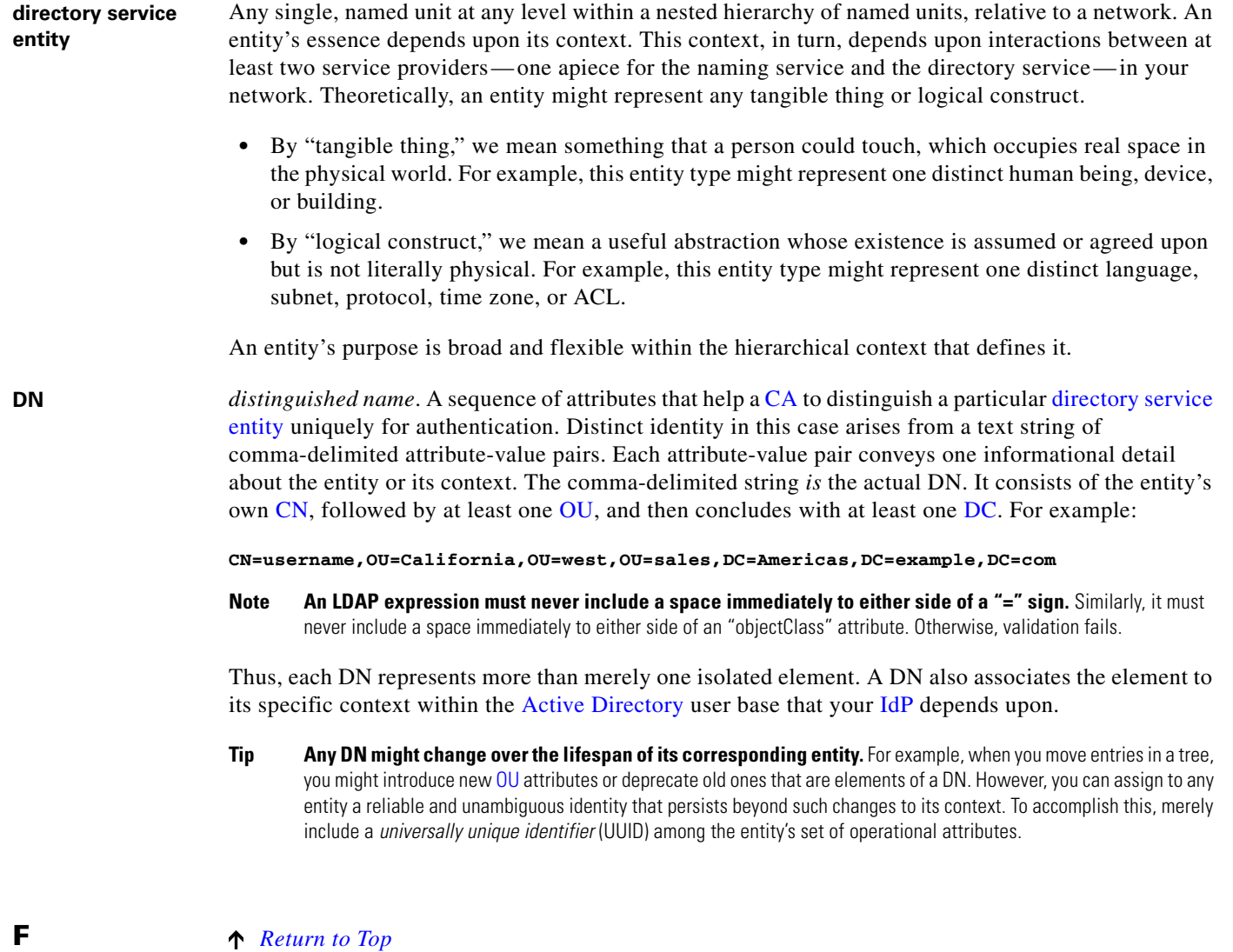

<span id="page-46-1"></span><span id="page-46-0"></span>**federation** The whole collection of authentication servers that synchronize their user bases to one [IdP](#page-47-1) in common and thereby make [SSO](#page-49-3) possible within a network. This mutualized pooling of user bases bestows each valid user with a "federated identity" that spans an array of your [SPs](#page-49-0).

#### **I** *[Return to Top](#page-43-0)*

<span id="page-47-2"></span><span id="page-47-1"></span>**IdP** *identity provider*. One [SAML](#page-48-0) 2.0-compliant server (synchronized to at least one [Active Directory](#page-43-1) user base), that authenticates user session requests upon demand for [SPs](#page-49-0) in one network subdomain. Furthermore, an IdP normalizes data from a variety of directory servers (user stores).

> Users send their login credentials to an IdP over HTTPS, so the IdP can authenticate them to whichever [SPs](#page-49-0) they are authorized to use. As an example, consider how an organization could use three IdPs.

- An IdP in **legal**.example.com might authenticate user sessions for one [SP](#page-49-0), by comparing user session requests to the user base records from one [Active Directory](#page-43-1) server.
- An IdP in **sales**.example.com might authenticate user sessions for 15 [SP](#page-49-0)s, by comparing user session requests to the user base records from three [Active Directory](#page-43-1) servers.
- **•** An IdP in **support**.example.com might authenticate user sessions for four [SPs](#page-49-0), by comparing user session requests to the user base records from two [Active Directory](#page-43-1) servers.

4N

- **Caution** Only a well known CA can issue the digital certificate for your IdP. Otherwise, you cannot use SSL, HTTPS, or LDAPS in Federation mode and, thus, all user credentials are passed in the clear.
- **Tip We have tested Cisco DMS federation features successfully against [OpenAM,](#page-48-7) [PingFederate,](#page-48-8) and [Shibboleth](#page-48-9).** We recommend that you use an IdP that we have tested with Cisco DMS. We explicitly DO NOT support Novell E-Directory or Kerberos-based custom directories.

If your IdP fails, you can switch your authentication mode to LDAP or Embedded.

### <span id="page-47-3"></span>**L** *[Return to Top](#page-43-0)*

<span id="page-47-0"></span>**LDAP** *Lightweight Directory Access Protocol*. A highly complex data model and communications protocol for user authentication. LDAP provides management and browser applications with access to directories whose data models and access protocols conform to X.500 series (ISO/IEC 9594) standards.

**Note Microsoft Active Directory is the only LDAP implementation that we support in this release.**

**LDAPS** *Secure LDAP*. The same as ordinary LDAP, but protected under an added layer of SSL encryption.

**Note Before you try to configure SSL encryption and before you let anyone log in with SSL, you MUST:**

- **•** Activate SSL on your [Active Directory](#page-43-1) server and then export a copy of the server's digital certificate.
- **•** Import into DMM the SSL certificate that you exported from [Active Directory.](#page-43-1)
- **•** Restart Web Services (Tomcat) in AAI.

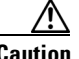

#### **Caution Is your DMM appliance one half of a failover pair?**

If so, you will trigger immediate failover when you submit the command in AAI to restart Web Services. This occurs by design, so there is no workaround.

<span id="page-47-4"></span>**LDIF** *LDAP Data Interchange Format*. A strict grammar that [SP](#page-49-0)s and [IdP](#page-47-1)s use to classify and designate named elements and levels in [Active Directory](#page-43-1).

<span id="page-48-9"></span><span id="page-48-4"></span><span id="page-48-0"></span> $\mathbf{I}$ 

<span id="page-48-8"></span><span id="page-48-7"></span><span id="page-48-6"></span><span id="page-48-5"></span><span id="page-48-3"></span><span id="page-48-2"></span><span id="page-48-1"></span>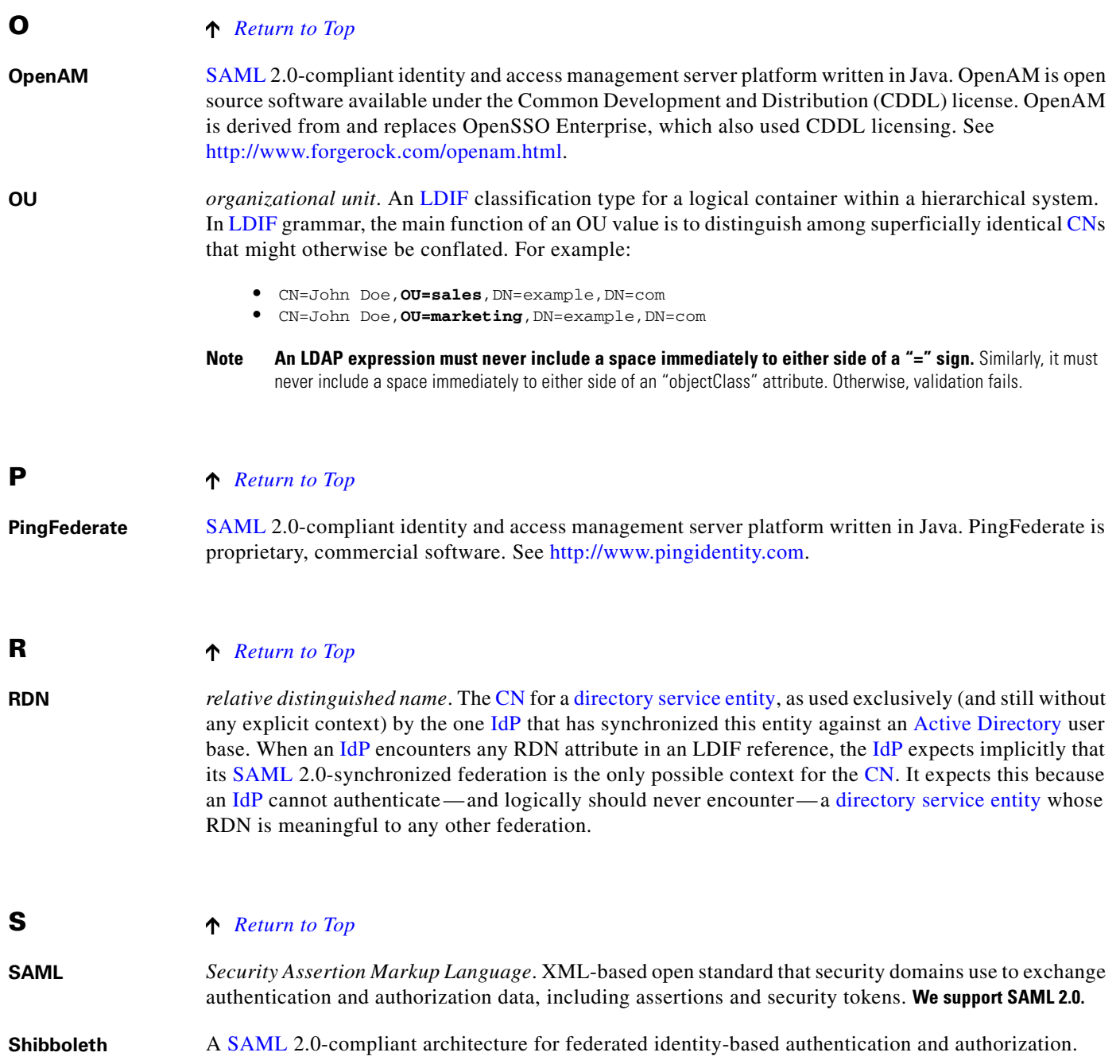

 $\mathsf I$ 

<span id="page-49-3"></span><span id="page-49-1"></span><span id="page-49-0"></span>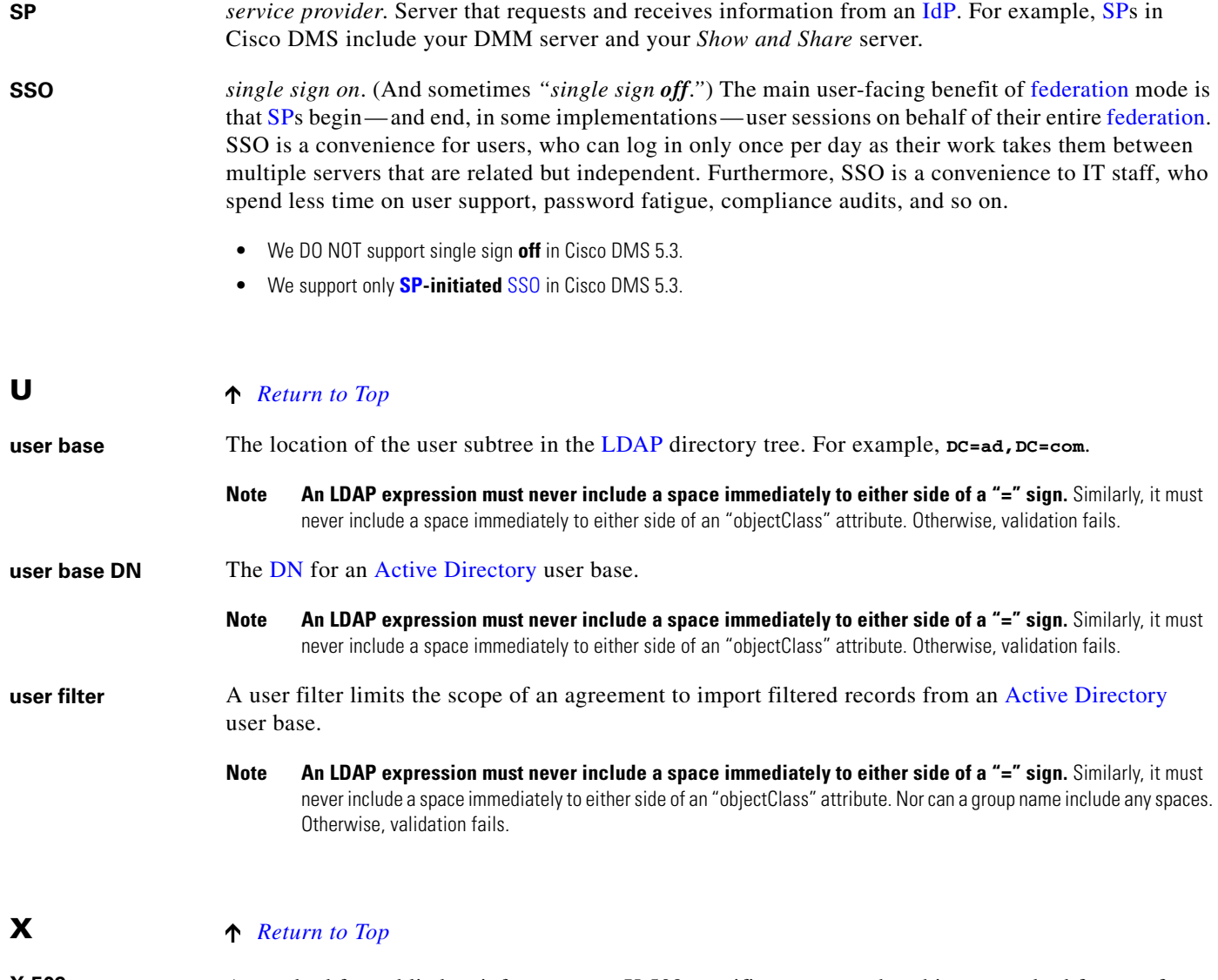

<span id="page-49-2"></span>**X-509** A standard for public key infrastructure. X.509 specifies, among other things, standard formats for public key certificates and a certification path validation algorithm.

# <span id="page-50-0"></span>**Understand the Requirement to Authenticate Users**

Although Cisco DMS always authenticates users, we support three authentication methods.

LDAP

**SSO** 

- **•** *Embedded authentication* is completely native to Cisco DMS. It does not depend on any Embedded
	- external servers. **•** *LDAP authentication* causes Cisco DMS products to rely on one—and only one—Microsoft
	- [Active Directory](#page-43-1) server and a Microsoft Internet Information Server (IIS). Thus, setup and operation with this method are more complex than with embedded authentication.
	- **•** *Federation mode —also known as single sign-on* ([SSO](#page-49-3)) causes Cisco DMS products to rely on a [SAML](#page-48-0) 2.0-compliant [IdP](#page-47-1) in combination with a Microsoft [Active Directory](#page-43-1) server and IIS. Thus, setup and operation with this method are more complex than with [LDAP](#page-47-0) authentication.

**Note You must choose one of these methods.** The method that you use determines which login screen your users will see.

 $\mathbf I$ 

- **Tip After a user session times out, we prompt the affected user to log in twice.**
	- **Migration from one mode to another takes as long as 1 minute to finish (CSCtn22370).**
	- **An unresponsive Active Directory server can hang a login prompt for 20 minutes without any error message.**

**EMBEDDED MODE LDAP MODE FEDERATION (SSO) MODE <sup>1</sup>**

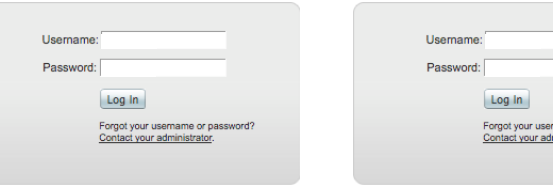

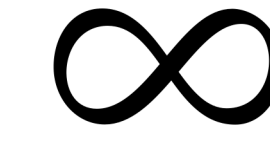

[IdP](#page-47-1)-specific login screen

1. When any of your [federation](#page-46-0) servers uses a self-signed certificate, we show your users **two SSL warnings** during login.

#### **Related Topics**

- **•** [LDAP and Active Directory Concepts, page 8-11](#page-52-0)
- [Federated Identity and Single Sign-on \(SSO\) Concepts, page 8-17](#page-58-0)

 $\mathsf I$ 

**College** 

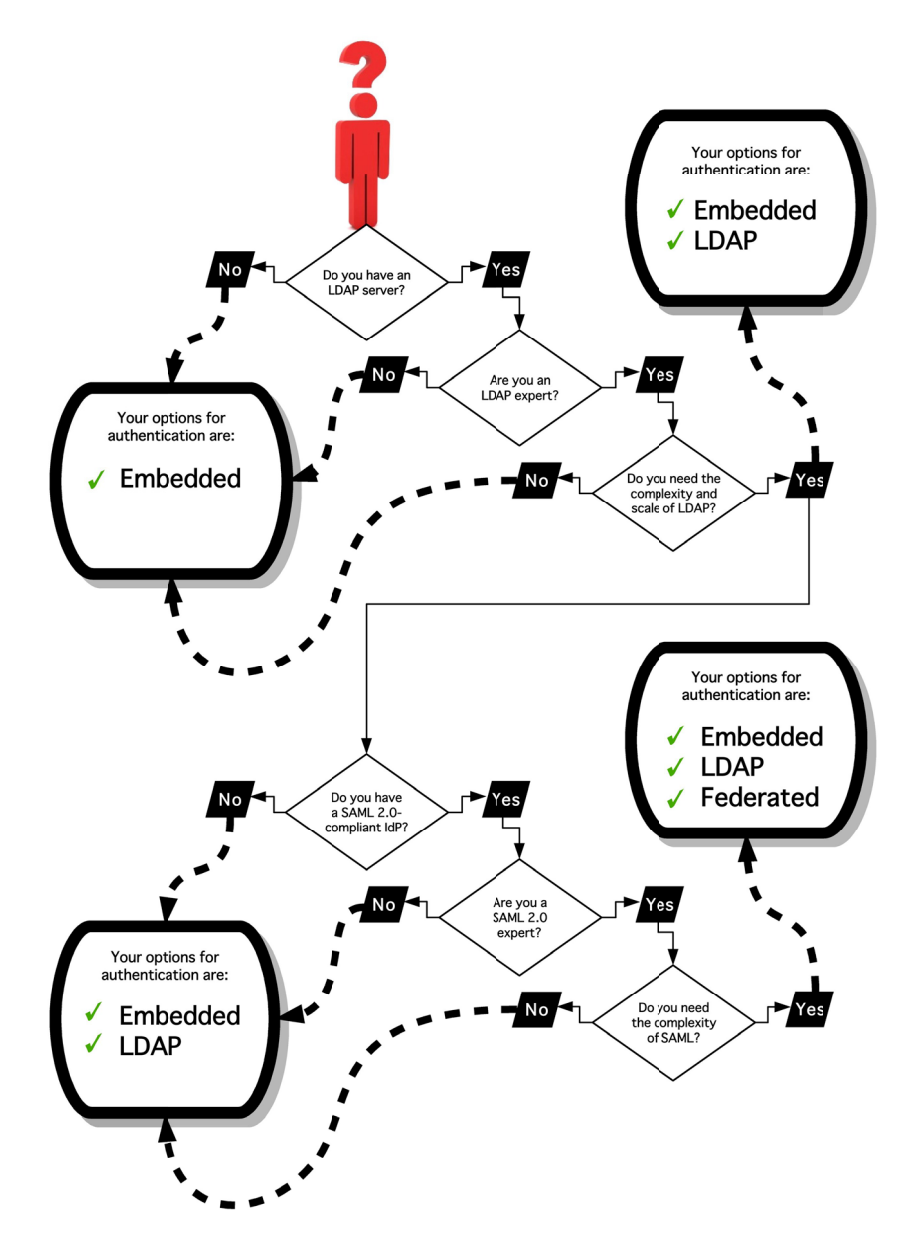

# <span id="page-51-0"></span>**Decide Which Authentication Method to Use**

# <span id="page-52-0"></span>**LDAP and Active Directory Concepts**

**Note Microsoft Active Directory is the only LDAP implementation that we support in this release.**

- **•** [LDAP is Highly Complex, page 8-11](#page-52-1)
- **•** [Plan Ahead, page 8-11](#page-52-2)
- **•** [Restrictions, page 8-11](#page-52-3)
- **•** [Synchronization Concepts, page 8-12](#page-53-0)
- [LDAP Concepts, page 8-15](#page-56-0)
- [Password Concepts, page 8-16](#page-57-0)
- **•** [Understand Authentication Property Sheets for LDAP, page 8-17](#page-58-1)

# <span id="page-52-1"></span>**LDAP is Highly Complex**

**Caution [LDAP](#page-47-0)-related features of Cisco DMS are meant for use by qualified and experienced administrators of Microsoft [Active Directory](#page-43-1).** Unless you are an [Active Directory](#page-43-1) and [LDAP](#page-47-0) expert, we recommend that you use embedded authentication.

# <span id="page-52-2"></span>**Plan Ahead**

• Install and configure [Active Directory](#page-43-1) and Internet Information Services (IIS) before you try to configure [LDAP](#page-47-0) authentication mode or [federation](#page-46-0) mode in DMS-Admin.

# لبكم

**Tip We support IIS 6 on Windows Server 2003.**

- **•** Pair your DMM appliance and your Show and Share appliance in AAI before you configure Cisco DMS to use LDAP authentication. Otherwise, video tutorials for Show and Share are not loaded onto your Show and Share appliance.
- **•** Make sure that you have generated or imported certificates as necessary and activated SSL on the [Active Directory](#page-43-1) server before you try to configure SSL encryption.

## <span id="page-52-3"></span>**Restrictions**

I

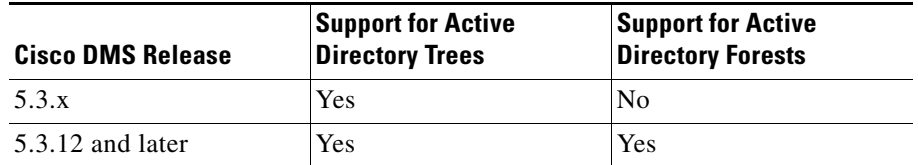

Ι

### <span id="page-53-0"></span>**Synchronization Concepts**

- **•** [Synchronization \(Replication\) Overview, page 8-12](#page-53-1)
- **•** [Synchronization Types, page 8-12](#page-53-2)
- **•** [Understand Manual Synchronization, page 8-13](#page-54-0)
- **•** [Understand Automatic Synchronization, page 8-13](#page-54-1)
- **•** [Guidelines for Synchronization, page 8-13](#page-54-2)

#### <span id="page-53-1"></span>**Synchronization (**Replication**) Overview**

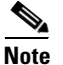

**Note Microsoft Active Directory is the only LDAP implementation that we support in this release.**

When you choose [LDAP](#page-47-0) authentication or [SSO](#page-49-3) authentication, user account data originates from your [Active Directory](#page-43-1) server. However, Cisco DMS *does not* synchronize (replicate) this data automatically, in real time. Instead, we cache it. Therefore, you must resynchronize user account data when you think it is appropriate to do so. You can:

- **•** Resynchronize manually.
- **•** Schedule synchronizations to recur in the future at set intervals.

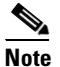

**Note Features of** *Digital Signs* **and** *Show and Share Administration* **help you to manage user access privileges and permissions for Cisco DMS.**

DMS-Admin synchronizes all user accounts in the [Active Directory](#page-43-1) "user base" that your filter specifies, **except users whose accounts are disabled** on your [Active Directory](#page-43-1) server.

#### <span id="page-53-2"></span>**Synchronization Types**

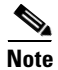

**Note Microsoft Active Directory is the only LDAP implementation that we support in this release.**

We support four types of [Active Directory](#page-43-1) synchronization in [LDAP](#page-47-0) mode or [federation](#page-46-0) mode.

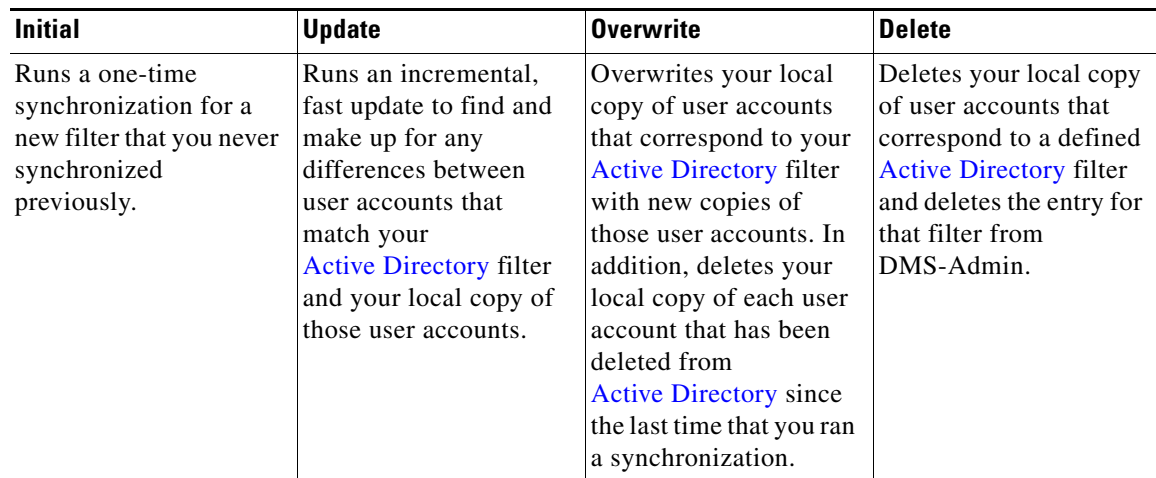

#### <span id="page-54-3"></span>**Understand Synchronization of a DMM Group to an LDAP Filter**

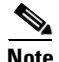

**Note Microsoft Active Directory is the only LDAP implementation that we support in this release.**

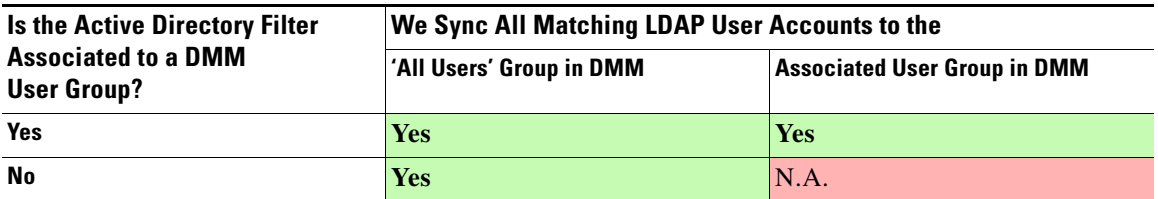

- In most cases, you can associate one [LDAP](#page-47-0) filter apiece to one DMM user group. Likewise, in most cases, you can associate one DMM user group apiece to one [LDAP](#page-47-0) filter. **The Digital Signs user group is an exception to both of these principles.** It is built-in to Cisco DMS.
- After you associate a DMM user group to an [LDAP](#page-47-0) filter, you cannot use features on the Users tab to delete the DMM user group until after you delete the [LDAP](#page-47-0) filter. However, even when you delete an [LDAP](#page-47-0) filter, there is no requirement to delete its associated DMM user group. **Furthermore, there is no way for you to delete the Digital Signs user group.** It is built-in to Cisco DMS.

#### <span id="page-54-0"></span>**Understand Manual Synchronization**

**Note Microsoft Active Directory is the only LDAP implementation that we support in this release.**

Manual synchronization mode requires you to choose Administration > Settings > Authentication > Synchronize Users > LDAP Bookmarks during all future synchronizations. Afterward, you must click Update.

Manual synchronization mode deletes your schedule for automatic synchronizations.

#### <span id="page-54-1"></span>**Understand Automatic Synchronization**

**Note Microsoft Active Directory is the only LDAP implementation that we support in this release.**

Automatic synchronization mode automates and schedules incremental updates to user accounts that match [Active Directory](#page-43-1) filters that you defined in DMS-Admin. When you use automatic synchronization mode, new fields and elements become available to you. These help you to configure the settings for automatic synchronization.

See the ["Understand Synchronization of a DMM Group to an LDAP Filter" section on page 8-13.](#page-54-3)

#### <span id="page-54-2"></span>**Guidelines for Synchronization**

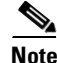

**Note Microsoft Active Directory is the only LDAP implementation that we support in this release.**

We recommend that you synchronize your [LDAP](#page-47-0) bookmarks periodically. Synchronization ensures that user and group membership associations are current and correct.

 $\mathsf I$ 

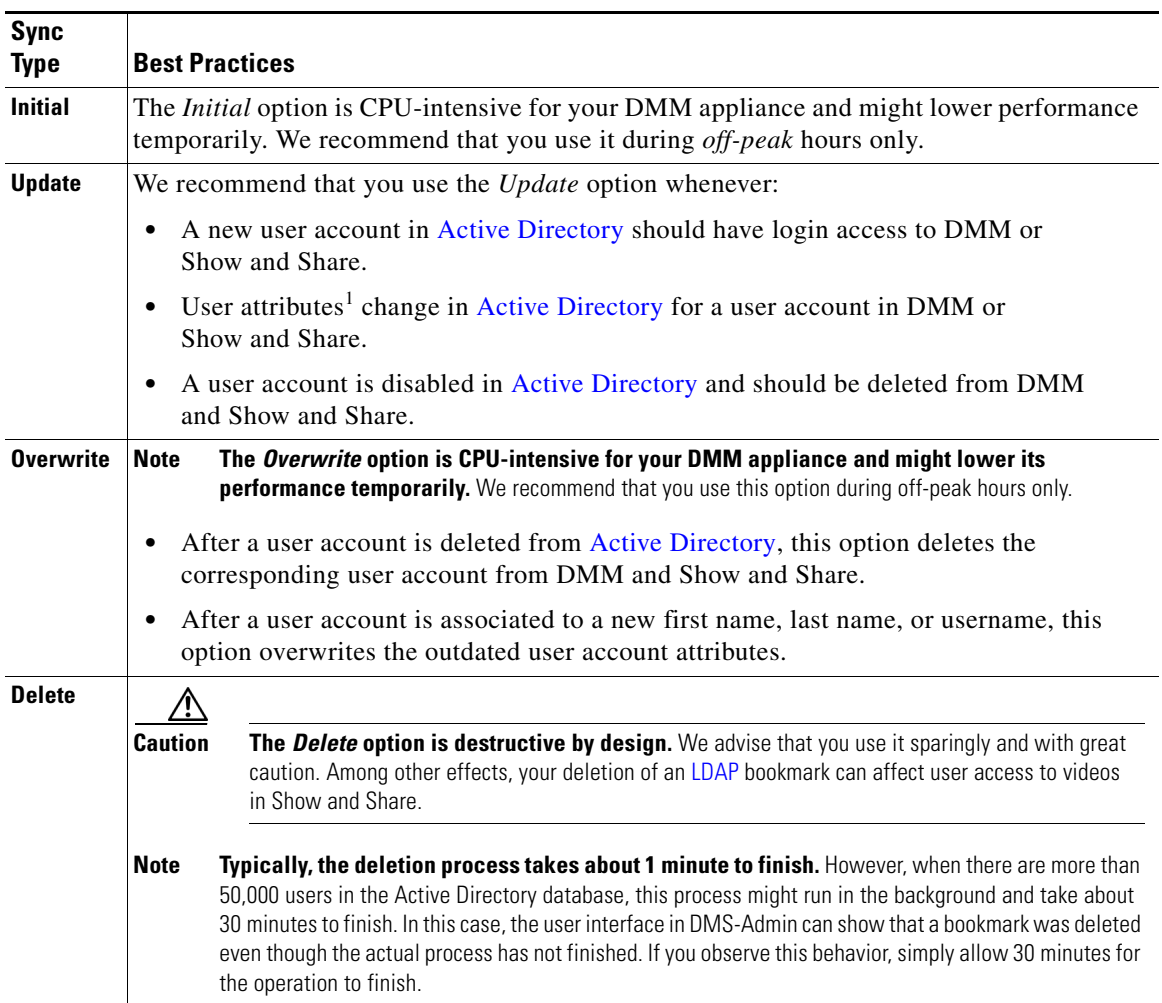

1. Attributes that you entered on the Manage Attributes property sheet in DMS-Admin.

### <span id="page-56-0"></span>**LDAP Concepts**

- **•** [Understand LDAP Attributes, page 8-15](#page-56-3)
- **•** [Guidelines for LDAP Filters, page 8-15](#page-56-4)

#### <span id="page-56-3"></span>**Understand LDAP Attributes**

#### **Note Microsoft Active Directory is the only LDAP implementation that we support in this release.**

Ordinarily, DMS-Admin *will not* import any user account record from your [Active Directory](#page-43-1) server when the value in it is blank for any of these attributes:

- **Login User Name** This required value always must be unique.
- **First Name** This required value might be identical for multiple users.
- **Last Name** This required value might also be identical for multiple users.

However, you can import and synchronize all of the [Active Directory](#page-43-1) user account records that match your filters. You can do this even when some of the user account records are incomplete because one or more of their attributes have blank values.

To prevent these undefined attributes from blocking the import of the user accounts they are meant to describe, you can enter generic values for most attributes in the Values to Use by Default column. DMS-Admin takes the generic values that you enter, and then inserts them automatically where they are needed.

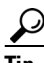

**Tip Nonetheless, you cannot enter a default value for the Login User Name attribute.** Usernames are unique.

#### <span id="page-56-4"></span>**Guidelines for LDAP Filters**

[Use "DC" values to define the user base at the domain level, page 8-15](#page-56-1) [Use "OU" values if you want to impose rough limits on a filter, page 8-15](#page-56-2) [Use "memberOf" values to pinpoint a filter more precisely, page 8-16](#page-57-1) [Use "objectClass" values to match all user records, page 8-16](#page-57-2)

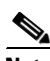

**Note Microsoft Active Directory is the only LDAP implementation that is supported in this release.**

#### <span id="page-56-1"></span>**Use "DC" values to define the user base at the domain level**

**•** For example, this filter is acceptable.

**DC=example,DC=com**

#### <span id="page-56-2"></span>**Use "OU" values if you want to impose rough limits on a filter**

**•** You can use filters that define the user base at a lower level, as this one does. **OU=SanJose,DC=example,DC=com**

Ι

LDAP returns matched records **from all levels** within the user base that your filter defines.

#### **Would a filter for "OU=SanJose,DC=example,DC=com" ever include any users from...?**

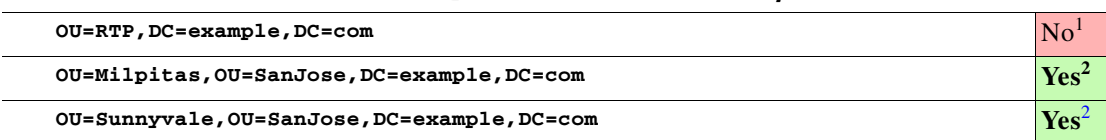

1. Research Triangle Park, NC, does not have any physical connection to San José, CA.

<span id="page-57-3"></span>2. Milpitas, CA and Sunnyvale, CA, are suburbs of San José, CA, which affects them directly and in multiple ways.

#### <span id="page-57-1"></span>**Use "memberOf" values to pinpoint a filter more precisely**

**•** But what if you did not want to include any members of Milpitas or Sunnyvale? If your [Active Directory](#page-43-1) server considered these cities (organizational units) to be subsets of San José, how could you exclude their members? To do so, you would use the

**memberOf**

attribute. It stops [LDAP](#page-47-0) from matching records at any lower level than the one you name explicitly. In this scenario for example, you would use

**memberOf=OU=SanJose,DC=example,DC=com**

to match only the direct members of the "SanJose" [OU](#page-48-6).

#### <span id="page-57-2"></span>**Use "objectClass" values to match all user records**

**•** You can define a comprehensive filter that matches all user records.

**objectClass=user**

### <span id="page-57-0"></span>**Password Concepts**

- **•** [Understand the Effects of a Changed Password in Active Directory, page 8-16](#page-57-4)
- **•** [Understand the Effects of a Blank Password in Active Directory, page 8-16](#page-57-5)

#### <span id="page-57-4"></span>**Understand the Effects of a Changed Password in Active Directory**

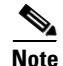

**Note Microsoft Active Directory is the only LDAP implementation that we support in this release.**

After you change a user password on your [Active Directory](#page-43-1) server, there is no requirement to resynchronize the affected user account in DMS-Admin.

#### <span id="page-57-5"></span>**Understand the Effects of a Blank Password in Active Directory**

**Note Microsoft Active Directory is the only LDAP implementation that we support in this release.**

- Even though it is possible in [Active Directory](#page-43-1) to use a blank value for a password, Cisco DMS does not allow it.
- When you choose [LDAP](#page-47-0) authentication, any user whose [Active Directory](#page-43-1) password is blank is prevented from logging in to any component of Cisco DMS.
- Access is enabled or restored after the password is populated on the [Active Directory](#page-43-1) server.

## <span id="page-58-1"></span>**Understand Authentication Property Sheets for LDAP**

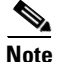

**Note Microsoft Active Directory is the only LDAP implementation that we support in this release.**

The Authentication page contains four tabbed property sheets.

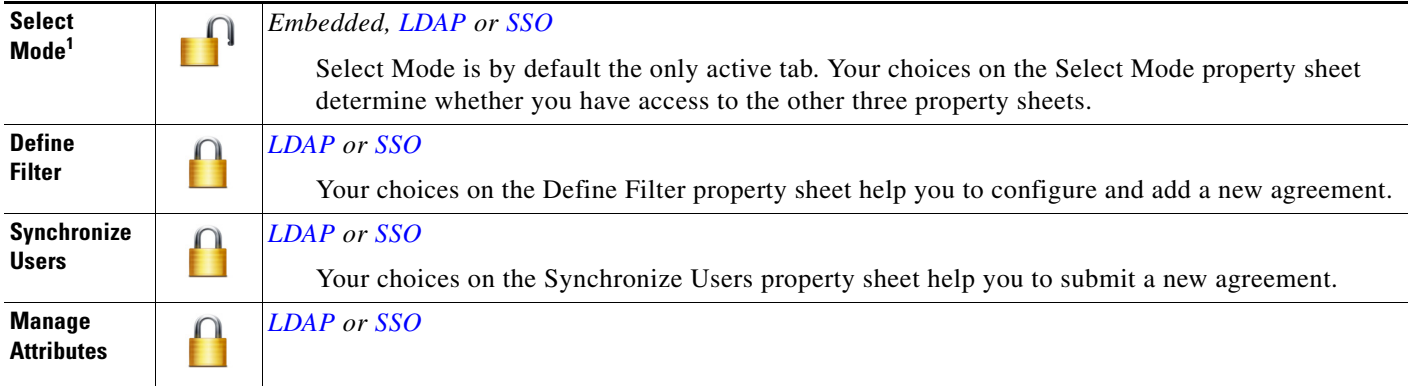

1. In most production environments, you can expect to use the Select Mode property sheet only one time.

# <span id="page-58-0"></span>**Federated Identity and Single Sign-on (SSO) Concepts**

- [IdP Requirements, page 8-17](#page-58-2)
- **•** [Configuration Workflow to Activate Federation \(SSO\) Mode, page 8-18](#page-59-0)
- [Authentication Scenarios for User Sessions in Federation \(SSO\) Mode, page 8-18](#page-59-1)

### <span id="page-58-2"></span>**IdP Requirements**

 $\mathbf I$ 

To use [federation](#page-46-0) ([SSO\)](#page-49-3) mode in Cisco DMS, you must have access to an [IdP](#page-47-1) that meets our requirements. Your [IdP](#page-47-1) must meet **ALL OF THESE CRITERIA IN COMBINATION**:

- **•** Support [SAML](#page-48-0) 2.0.
- Support these two **SAML** profiles:
	- **–** Web Browser [SSO](#page-49-3) Profile
	- **–** Enhanced Client or Proxy (ECP) Profile
- **•** Generate assertions in which the [SAML](#page-48-0) "UID" attribute is mapped to the local portion of an authenticated user's username.
- **•** Generate SAML responses that are no larger than 16K bytes. (CSCua10799)
- Use a digital certificate from a well-known [CA](#page-44-1) (but only if you will use HTTPS).
- Include a "<SingleSignOnService>" entry with SOAP binding in its IdP metadata. For example:

```
<SingleSignOnService Location=http://idp.example.com/idp/SSO.sml2" 
Binding="urn:oasis:names:tc:SAML:2.0:bindings:SOAP"/>
```
**In practice, these requirements limit your IdP to ones that we certify and NO OTHER. We certify OpenAM, PingFederate, and Shibboleth.** (CSCua29696)

Ι

### <span id="page-59-0"></span>**Configuration Workflow to Activate Federation (SSO) Mode**

- **1.** Configure and set up an [Active Directory](#page-43-1) server.
- **2.** Configure and set up a [SAML](#page-48-0) 2.0-compliant [IdP.](#page-47-1)

# $\mathscr{P}$

**Note** When you use a "**fresh install**" of Cisco DMS 5.3 (as opposed to an upgrade), your DMM appliance is configured to use **embedded authentication mode** by default. But when you **upgrade** a DMM server that was already configured for an earlier Cisco DMS release, it might use **either embedded mode or [LDAP](#page-47-0) mode**.

- **3.** Obtain a [digital certificate](#page-45-2) from a trusted CA and install it on your [IdP](#page-47-1).
- **4.** Use DMS-Admin to configure Cisco DMS for [federation](#page-46-0) mode.
- **5.** Export [SAML](#page-48-0) 2.0-compliant metadata from your DMM server and import it into your [IdP.](#page-47-1)
- **6.** Export [SAML](#page-48-0) 2.0-compliant metadata from your [IdP](#page-47-1) and import it into your DMM server.
- **7.** Configure [Active Directory](#page-43-1) exactly as you would in [LDAP](#page-47-0) mode.
- **8.** Click **Update** to save your work, and then advance to the Synchronize Users property sheet.
- **9.** Synchronize DMM with your [Active Directory](#page-43-1) server to populate the DMM user database.

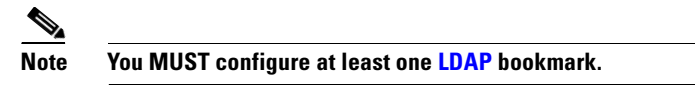

**10.** Synchronize users exactly as you would in [LDAP](#page-47-0) mode.

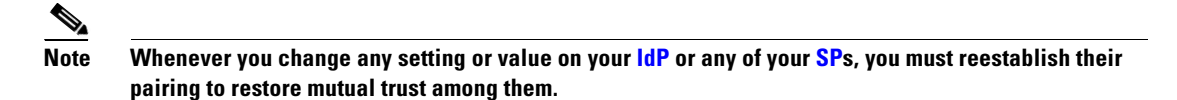

**11.** Click **Update** to save your work.

### <span id="page-59-1"></span>**Authentication Scenarios for User Sessions in Federation (SSO) Mode**

- SSO Scenario 1—Trusted + Valid + Authorized
- **•** [SSO Scenario 2 Trusted + Valid + NOT Authorized](#page-60-1)
- SSO Scenario 3—Nothing Known

### <span id="page-60-0"></span>**SSO Scenario 1—Trusted + Valid + Authorized**

**1.** A web browser requests access to a protected resource on an [SP.](#page-49-0)

Your [federation](#page-46-0) will not approve or deny this request until it knows more.

- **2.** The [SP](#page-49-0) asks its [IdP](#page-47-1) if the browser is currently authenticated to any valid user account in the [CoT](#page-44-3).
- **3.** The [IdP](#page-47-1) verifies that:
	- The browser is already connected to an [SP](#page-49-0) elsewhere in the [CoT,](#page-44-3) having authenticated successfully to a valid user account and having received a SAML "token" or "passport" that authorizes at least some access.
	- **The user account has sufficient permissions to access the protected resource.**
- **4.** The [IdP](#page-47-1) acts on the SP's behalf and redirects the browser immediately to the protected resource.

### <span id="page-60-1"></span>**SSO Scenario 2—Trusted + Valid + NOT Authorized**

I

**1.** A web browser requests access to a protected resource on an [SP.](#page-49-0)

Your [federation](#page-46-0) will not approve or deny this request until it knows more.

- **2.** The [SP](#page-49-0) asks its [IdP](#page-47-1) if the browser is currently authenticated to any valid user account in the [CoT](#page-44-3).
- **3.** The [IdP](#page-47-1) verifies that:
	- The browser is already connected to an [SP](#page-49-0) elsewhere in the [CoT,](#page-44-3) having authenticated successfully to a valid user account and having received a SAML "token" or "passport" that authorizes at least some access.
	- **The user account DOES NOT have sufficient permissions.**
- **4.** The [IdP](#page-47-1) redirects the browser to the [SP](#page-49-0), where an **HTTP 403 Forbidden** message states that the user is not authorized to access the protected resource.

#### <span id="page-61-1"></span>**SSO Scenario 3—Nothing Known**

- **1.** A web browser requests access to a protected resource on an [SP](#page-49-0).
	- Your [federation](#page-46-0) will not approve or deny this request until it knows more.
- **2.** The [SP](#page-49-0) asks its [IdP](#page-47-1) if the browser is currently authenticated to any valid user account in the [CoT.](#page-44-3)
- **3.** The [IdP](#page-47-1) reports that:
	- The browser is not yet connected to any **SP** in the [CoT](#page-44-3).
	- The browser is not yet authenticated to any valid user account.
	- **We cannot tell if the browser's human operator is a valid and authorized user, a valid but confused user, or an intruder.**
- **4.** The [SP](#page-49-0) redirects the browser automatically to an HTTPS login prompt on the [IdP,](#page-47-1) where one of the following occurs.
	- **The browser's human operator successfully logs in to a valid user account.** The [IdP](#page-47-1) attaches a SAML "token" or "passport" to the browser session, authorizing at least some access. And:
		- $-$  The user account has permission to access the protected resource. So, the [IdP](#page-47-1) acts on the [SP](#page-49-0)'s behalf and redirects the browser immediately to the protected resource.

#### **OR**

- The user account DOES NOT have permission to access the protected resource. So, the [IdP](#page-47-1) redirects the browser to the [SP](#page-49-0), where an **HTTP 403 Forbidden** message states that the user is not authorized to access the protected resource.
- **The browser's human operator fails to log in.** So, lacking any proof that this person is authorized, we block access to every protected resource until the human operator can log in successfully.

# <span id="page-61-0"></span>**Migration Between Authentication Methods**

- **•** [Understand Migration \(from Either LDAP or SSO\) to Embedded, page 8-20](#page-61-2)
- **•** [Understand Migration \(from Embedded\) to Either LDAP or SSO, page 8-21](#page-62-0)

### <span id="page-61-2"></span>**Understand Migration (from Either LDAP or SSO) to Embedded**

When you migrate from [LDAP](#page-47-0) (via [Active Directory](#page-43-1)) or [federation](#page-46-0) mode to embedded authentication mode, you must explicitly choose whether to keep local copies of the:

- **•** User accounts that were associated to [LDAP](#page-47-0) filters.
- **•** Groups and policies that were associated to [LDAP](#page-47-0) filters.

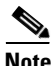

**Note • Unless you choose explicitly to keep the local copy of a user, a group, or a policy, we discard the local copy.**

Ι

**• Migration from one mode to another takes as long as 1 minute to finish (CSCtn22370).**

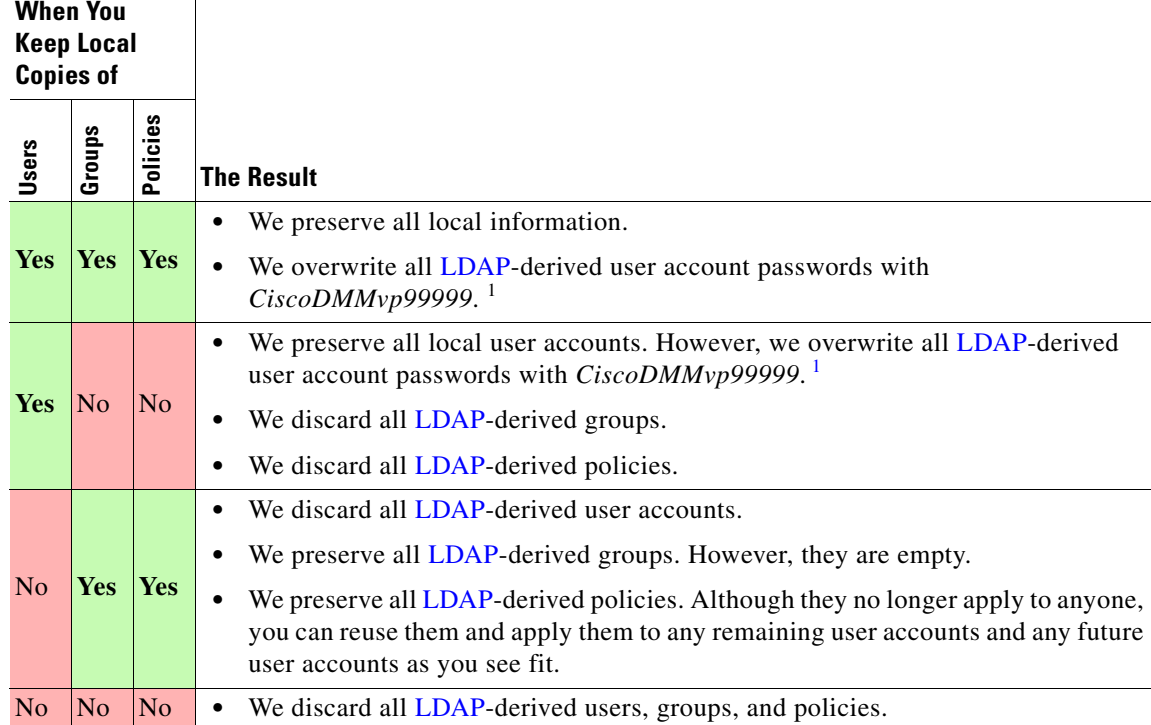

The result varies according to the combination of your choices.

<span id="page-62-1"></span>1. This security feature protects your network and user data. If anyone gains unauthorized access to the exported file and tries to use it, [Active Directory](#page-43-1) rejects the invalid passwords.

### <span id="page-62-0"></span>**Understand Migration (from Embedded) to Either LDAP or SSO**

 $\Gamma$ 

- **Note Before you migrate from embedded authentication mode to [federation](#page-46-0) mode, you must install a digital certificate from a trusted CA on your [IdP](#page-47-1) server.** Otherwise, you cannot migrate to [federation](#page-46-0) mode at all.
	- **•** After you migrate from embedded authentication mode to either [LDAP](#page-47-0) (Active Directory) mode or [federation](#page-46-0) mode, the locked property sheets become unlocked. **You must use them.**
	- **Migration from one mode to another takes as long as 1 minute to finish (CSCtn22370).**

Ι

# <span id="page-63-0"></span>**Procedures**

- **•** [Export the Root CA X.509 Certificate from Your Active Directory Server, page 8-22](#page-63-1)
- **•** [Configure DMM to Trust the Active Directory Root CA, page 8-22](#page-63-2)
- **•** [Choose an Authentication Method, page 8-23](#page-64-0)
- [Configure LDAP \(Active Directory\) Settings, page 8-23](#page-64-1)
- **•** [Configure Federation Services for SSO, page 8-29](#page-70-0)
- **•** [Configure Active Directory Federation Services for Cisco Show and Share Release 5.3.12 and Later,](#page-82-0)  [page 8-41](#page-82-0)

# <span id="page-63-1"></span>**Export the Root CA X.509 Certificate from Your Active Directory Server**

#### **Procedure**

- **Step 1** Open a web browser on your [Active Directory](#page-43-1) server and connect to **http://localhost/certsrv**.
- **Step 2** Click **Download a CA certificate**.
- **Step 3** Choose the current CA certificate.
- **Step 4** Choose **DER encoded**.

The X.509 certificate that you export must be DER-encoded, and it can be binary or printable (Base64). However, when you use Base64, the certificate file must include these lines:

**-----BEGIN CERTIFICATE-----**

**-----END CERTIFICATE-----**

**Step 5** Click **Download CA certificate**.

**Step 6** Save this certificate in a file. For example, you might call the certificate **ADcertificate.cer**.

# <span id="page-63-2"></span>**Configure DMM to Trust the Active Directory Root CA**

#### **Procedure**

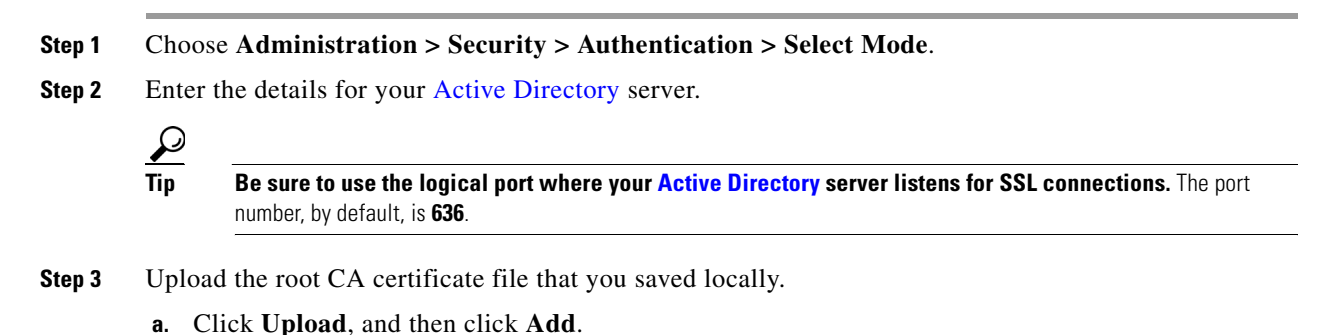

**User Guide for Cisco Digital Media Manager 5.5 and 5.6 Appliances**

- **b.** Browse to the file on a local volume.
- **c.** Click the filename and press **Enter**.
- **d.** Click **OK** to save your work and dismiss the dialog box.
- **Step 4** As prompted, use DMS-Admin to restart Web Services (Tomcat).

The installed certificate cannot take effect until after you restart Tomcat.

# <span id="page-64-0"></span>**Choose an Authentication Method**

#### **Procedure**

- **Step 1** Choose **Administration > Security > Authentication**.
- **Step 2** Use elements on the Select Mode property sheet to choose an authentication mode.
- **Step 3** Click **Update**.

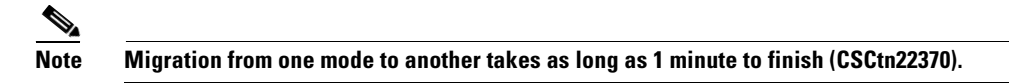

The authentication settings that you changed are now in effect.

#### **What to Do Next**

**• OPTIONAL—***Did you choose LDAP (Active Directory) or SSO?* Proceed to the ["Define LDAP \(Active Directory\) Filters" section on page 8-23](#page-64-2)

#### **Related Topics**

**•** [Elements to Choose and Enable an Authentication Mode, page 8-50](#page-91-1)

# <span id="page-64-1"></span>**Configure LDAP (Active Directory) Settings**

- [Define LDAP \(Active Directory\) Filters, page 8-23](#page-64-2)
- **•** [Define LDAP \(Active Directory\) Bookmarks, page 8-24](#page-65-0)
- [Define the LDAP \(Active Directory\) Synchronization Schedule, page 8-26](#page-67-0)
- [Manage LDAP \(Active Directory\) Attributes, page 8-26](#page-67-1)
- **•** [Configure Automatic LDAP \(Active Directory\) Synchronization, page 8-27](#page-68-0)
- [Derive LDAP \(Active Directory\) Group Membership Dynamically from a Query, page 8-28](#page-69-0)

### <span id="page-64-2"></span>**Define LDAP (Active Directory) Filters**

I

#### **Before You Begin**

Choose [LDAP](#page-47-0) or [federation](#page-46-0) as your authentication method.

ן

#### **Procedure**

**Step 1** Choose **Administration > Security > Authentication**.

- **Step 2** Click **Define Filter**.
- **Step 3** Do the following.
	- **a.** Use elements on the Define Filter property sheet to define, validate, and add one [LDAP](#page-47-0) filter.
	- **b.** Click **Update**.
	- **c.** Repeat this step for each filter to be added.

The authentication settings that you changed are now in effect.

#### **Related Topics**

[Elements to Define, Validate, and Add LDAP Filters, page 8-53](#page-94-0)

### <span id="page-65-0"></span>**Define LDAP (Active Directory) Bookmarks**

#### **Before You Begin**

- Choose [LDAP](#page-47-0) or [SSO](#page-49-3) as your authentication method.
- **•** Define [LDAP](#page-47-0) filters.

#### **Procedure**

```
Step 1 Choose Administration > Security > Synchronize Users > LDAP Bookmarks,
```
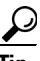

**Tip Is the Synchronize Users tab disabled (dimmed), so that you cannot click it?** If so, refresh your browser.

- **Step 2** Do any or all of the following.
	- **•** *Would you like to import user accounts to Cisco DMS because they correspond to an [Active Directory](#page-43-1) filter that you will define?* If so:
		- **–** Choose the synchronization type for these user accounts.
		- **–** Specify which default access privileges you will assign to them.
	- **•** *Should Cisco DMS synchronize user accounts that correspond to a defined [Active Directory](#page-43-1) filter?* If so, use the synchronization type that you chose.
- **•** *Would you like to sever your ties to a User Base or [Active Directory](#page-43-1) server?* If so:
	- **–** Delete from Cisco DMS all user accounts that correspond to a defined [Active Directory](#page-43-1) filter.
	- **–** Delete the entry for that filter from DMS-Admin.
- **•** *Would you like to create a new group in DMM?*

#### **AND**

*Populate it automatically with user accounts that correspond to an [Active Directory](#page-43-1) filter that you defined previously?*

If so, delete the entry for that filter from DMS-Admin, and then recreate it while associating it to the new group.

- **Step 3** Validate the filter.
- **Step 4** Validate the DMM group name.
	- **•** Group names in DMM can include alphanumeric characters (**0–9**; **a–z**; **A-Z**), hyphens (**-**), underscores (**\_**), and periods (**.**).
	- **•** Spaces are forbidden.
	- **•** Other forbidden characters include:

~'!@#\$%^&\*()+={[}]|\:;""''<>?/

#### **Step 5** Click **Update**.

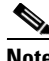

**Note Please wait. Your request might take as long as 1 minute to process (CSCtn22370).**

The authentication settings that you changed are now in effect.

#### **What to Do Next**

- **• OPTIONAL—***Would you like to associate a set of imported users with a new group?* Proceed to the ["Derive LDAP \(Active Directory\) Group Membership Dynamically from a Query"](#page-69-0)  [section on page 8-28](#page-69-0).
- **• OPTIONAL—***Would you like to configure the schedule for synchronization?* Proceed to the ["Define the LDAP \(Active Directory\) Synchronization Schedule" section on](#page-67-0)  [page 8-26](#page-67-0).

#### **Related Topics**

I

- [Define LDAP \(Active Directory\) Filters, page 8-23](#page-64-2)
- [Derive LDAP \(Active Directory\) Group Membership Dynamically from a Query, page 8-28](#page-69-0)
- **•** [Elements to Use LDAP Bookmarks for Synchronization, page 8-54](#page-95-0)

Ι

### <span id="page-67-0"></span>**Define the LDAP (Active Directory) Synchronization Schedule**

#### **Before You Begin**

- Choose [LDAP](#page-47-0) or [SSO](#page-49-3) as your authentication method.
- **•** Define [LDAP](#page-47-0) filters.
- **•** Define [LDAP](#page-47-0) bookmarks.

#### **Procedure**

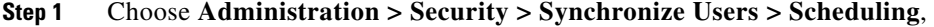

**Step 2** Choose between manual synchronization and automatic synchronization.

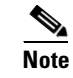

**Note You will not see any of the elements that the ["Elements for Bookmarks"](#page-95-1) table describes until after you define at least one filter on the Define Filter property sheet.** 

#### **Step 3** Click **Update**.

The authentication settings that you changed are now in effect.

#### **What to Do Next**

- **• OPTIONAL—***Would you like to associate attribute names in DMS-Admin and Active Directory?* If so, proceed to the ["Manage LDAP \(Active Directory\) Attributes" section on page 8-26](#page-67-1).
- **• OPTIONAL—***Should Cisco DMS expect that your Active Directory server uses factory-preset attribute names?* If so, proceed to the ["Manage LDAP \(Active Directory\) Attributes" section on page 8-26.](#page-67-1)
- **• OPTIONAL—***Should Cisco DMS expect that your Active Directory server uses custom attribute names?* If so, proceed to the ["Manage LDAP \(Active Directory\) Attributes" section on page 8-26.](#page-67-1)

#### **Related Topics**

- **•** [Define LDAP \(Active Directory\) Bookmarks, page 8-24](#page-65-0)
- **•** [Elements to Schedule Synchronization, page 8-55](#page-96-0)

### <span id="page-67-1"></span>**Manage LDAP (Active Directory) Attributes**

#### **Before You Begin**

- Choose [LDAP](#page-47-0) or [SSO](#page-49-3) as your authentication method.
- **•** Define [LDAP](#page-47-0) filters.
- **•** Define [LDAP](#page-47-0) bookmarks.
- Configure the [LDAP](#page-47-0) synchronization schedule.

#### **Procedure**

```
Step 1 Click Administration > Security > Authentication > Manage Attributes.
```
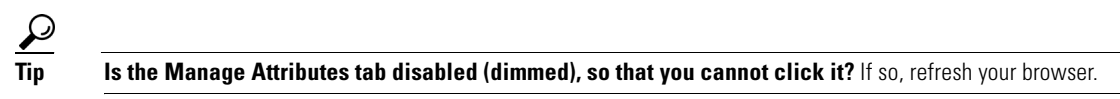

#### **Step 2** Use elements on the Manage Attributes property sheet to:

- **•** Set the associations between DMS-Admin attribute names and their corresponding [Active Directory](#page-43-1) attribute names.
- **•** Use the predefined and typical names for [Active Directory](#page-43-1) attributes (shown in grey text) or edit those attribute names so they match the names that your [Active Directory](#page-43-1) server uses.
- Enter the values to use by default in DMS-Admin when a user account attribute is not defined on your [Active Directory](#page-43-1) server.

You must enter a value for each mandatory attribute. You cannot enter a value to use by default for user names, because each user name is unique.

#### **Step 3** Click **Update**.

The authentication settings that you changed are now in effect.

#### **Related Topics**

- [Define the LDAP \(Active Directory\) Synchronization Schedule, page 8-26](#page-67-0)
- **•** [Elements to Manage Attributes, page 8-56](#page-97-0)

### <span id="page-68-0"></span>**Configure Automatic LDAP (Active Directory) Synchronization**

#### **Procedure**

- **Step 1** Click the calendar icon  $(\mathbf{m})$  to choose the start date for synchronization.
- **Step 2** Choose the hour and minute when synchronization should begin, and then choose either **AM** or **PM** as the period.
- **Step 3** From the Repeat Interval list, choose the interval of recurrence:

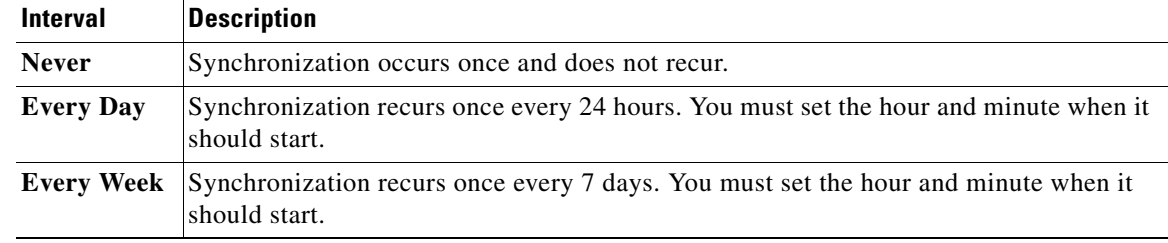

Ι

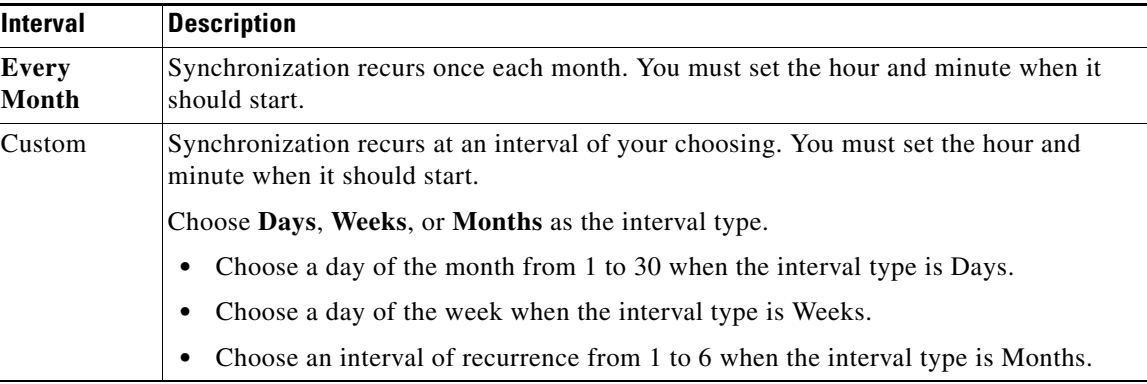

#### **Step 4** (**Optional**)

- **•** *Did you click the Automatic Synchronization radio button?*
- **•** *And should a one-time synchronization start immediately, in addition to the start date and time that you specified?*

If so, check the **Synchronize users immediately** check box.

#### **Step 5** Click **Update**.

The authentication settings that you changed are now in effect.

## <span id="page-69-0"></span>**Derive LDAP (Active Directory) Group Membership Dynamically from a Query**

You can populate a user group with the returned output from a User Base DN query. However, a group of this kind differs in important ways from a group that you populate manually.

**Note • Membership of such groups is dynamic—based on shared characteristics among the group of [Active Directory](#page-43-1) users who match your query.** 

- **•** We update and clean these groups automatically during synchronization. **Their membership will change after synchronization runs**, when the corresponding records in [Active Directory](#page-43-1) show that a user's membership should start or stop.
- **•** An imported [Active Directory](#page-43-1) group is always **read-only** in DMS-Admin. By protecting it, we ensure that it is always correct, relative to the original and subject to any delay between synchronizations. For this reason, you cannot edit their memberships rolls manually.
- **•** When you try to delete a user from a group of this type, DMS-Admin shows an error message.

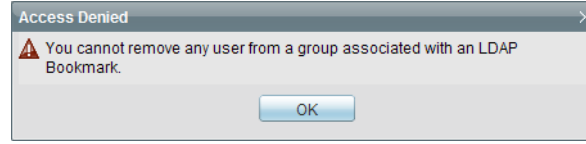

#### **Before You Begin**

Choose [LDAP](#page-47-0) as your authentication method.

#### **Procedure**

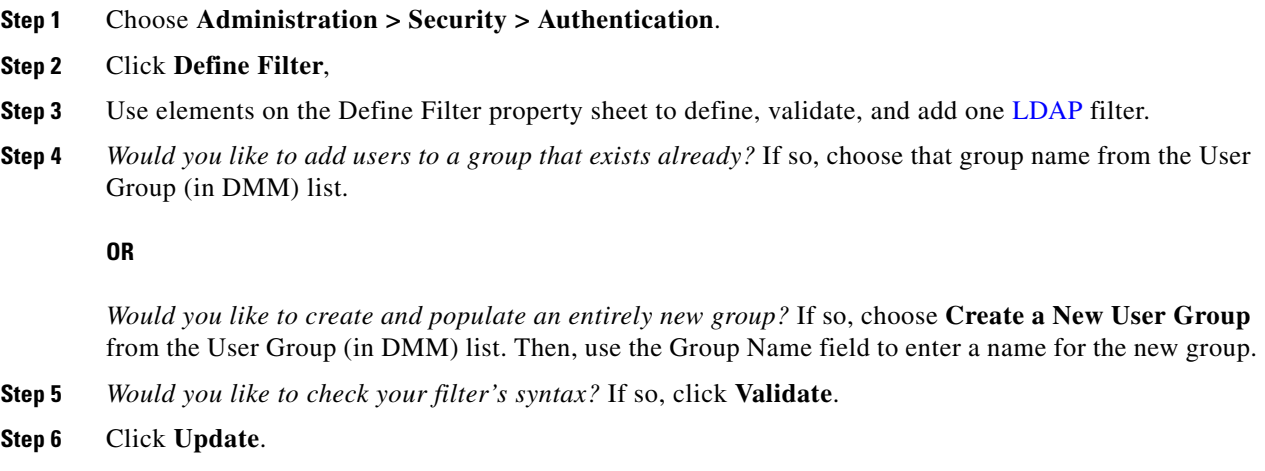

# <span id="page-70-0"></span>**Configure Federation Services for SSO**

- [IdP Configuration Examples, page 8-29](#page-70-1)
- **•** [Export SP Metadata from DMM, page 8-39](#page-80-0)
- **•** [Import IdP Metadata into DMM, page 8-39](#page-80-1)
- **•** [Bypass External Authentication During Superuser Login, as Needed, page 8-40](#page-81-0)

### <span id="page-70-1"></span>**IdP Configuration Examples**

This section includes configuration examples from IdP implementations that have passed internal Cisco tests for interoperability with Cisco DMS.

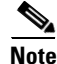

I

- **Note** We provide these rough examples as a courtesy only. We do not endorse any IdP by name, including any whose setup we mention by name in these examples. Likewise, we do not influence the development of any IdP. We do not know when or how its configuration workflows, daily operation, or overall quality might change in the future. For these reasons, we cannot know beforehand when or how the natural course of its ongoing development might invalidate one or more of the examples in this section. Therefore: Obtain all necessary IdP documentation from your IdP vendor, not Cisco.
	- **You are free to choose, configure, and use an IdP at your own discretion—and your own risk.** We do not develop, maintain, or support any IdP. Nor do we warrant that your choice of IdP is free of defects, non-infringing, or fit for any purpose.
	- **•** [Example: Configure OpenAM to Interoperate with Cisco DMS, page 8-30](#page-71-0)
	- **•** [Example: Configure Shibboleth to Interoperate with Cisco DMS, page 8-32](#page-73-0)
	- **•** [Example: Configure PingFederate to Interoperate with Cisco DMS, page 8-35](#page-76-0)

 $\mathsf I$ 

### <span id="page-71-0"></span>**Example: Configure OpenAM to Interoperate with Cisco DMS**

#### **Before You Begin**

Obtain a digital identity certificate from a well-known CA, install it on your IdP host system, and then enable SSL.

#### **Procedure**

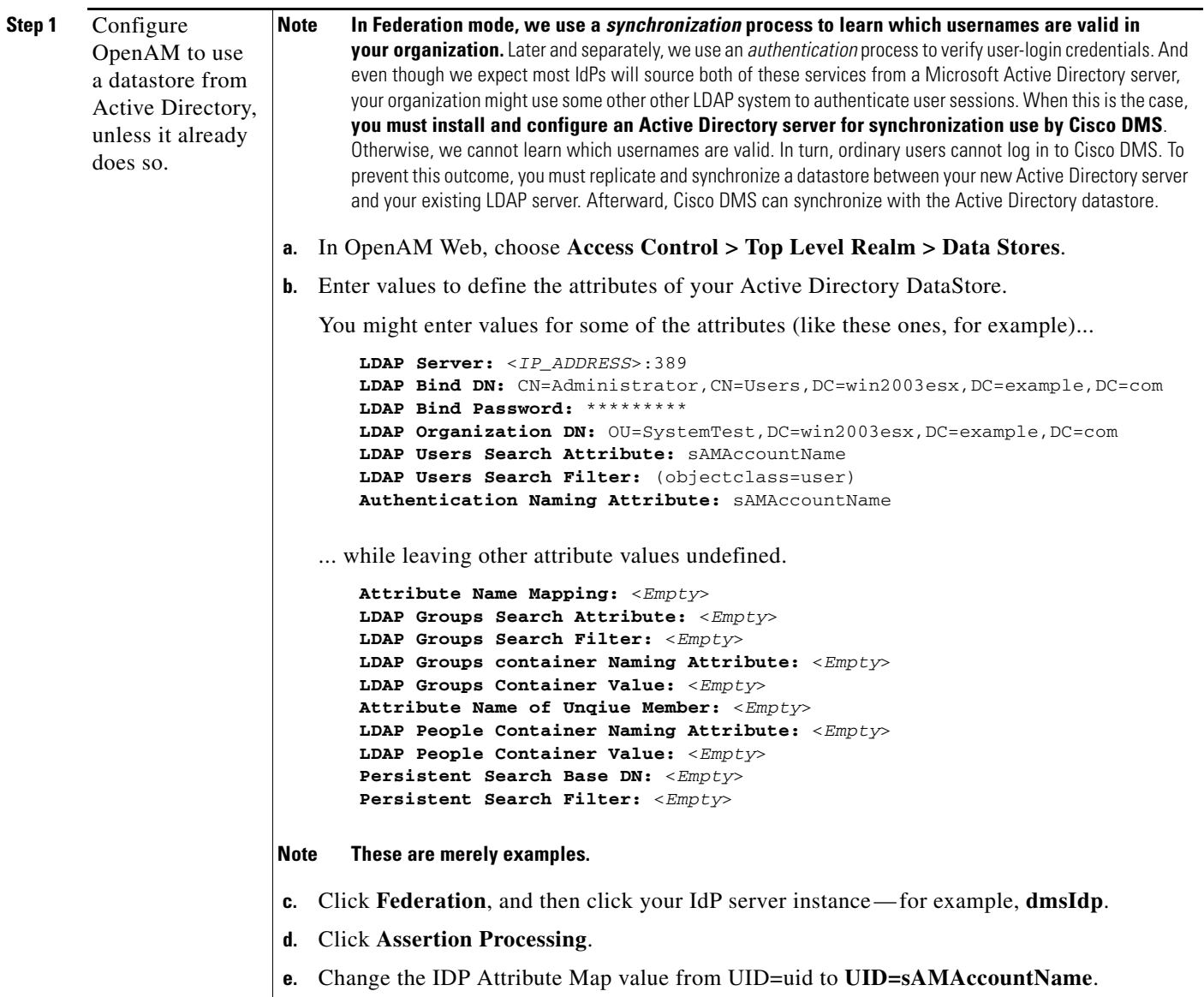
$\mathbf{I}$ 

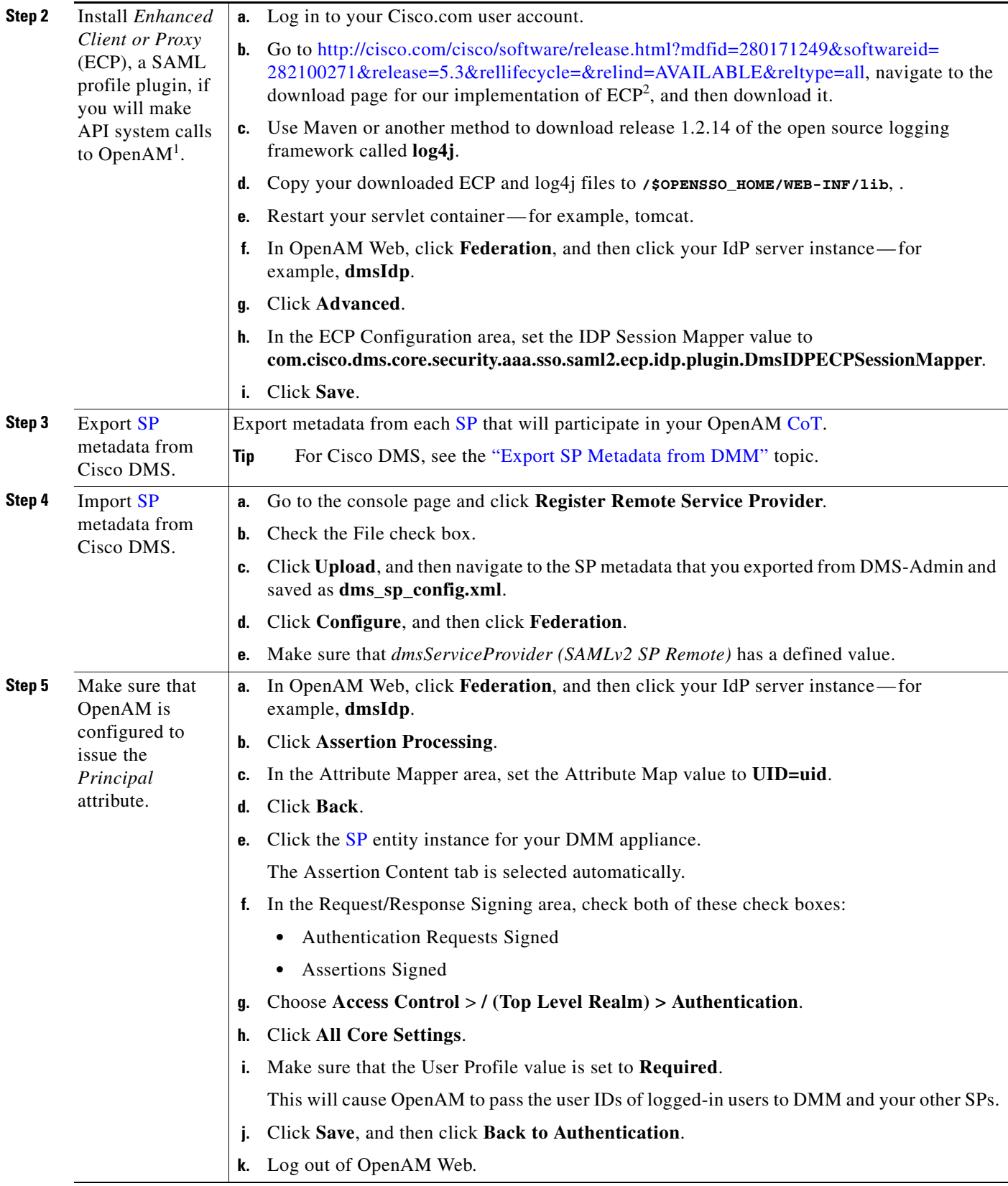

 $\blacksquare$ 

 $\mathbf I$ 

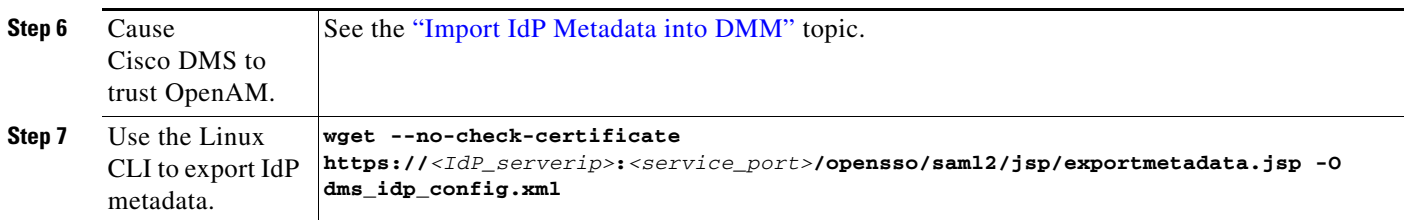

1. Also, DMS-Admin includes a feature to test the configuration of your IdP. In the case of OpenAM, this testing feature uses ECP and fails in its absence.

2. We provide a downloadable ECP implementation as a courtesy to you. Alternatively, you can obtain ECP from another source at your discretion.

#### **Example: Configure Shibboleth to Interoperate with Cisco DMS**

#### **Before You Begin**

Obtain a digital identity certificate from a well-known CA, install it on your IdP host system, and then enable SSL.

#### **Procedure**

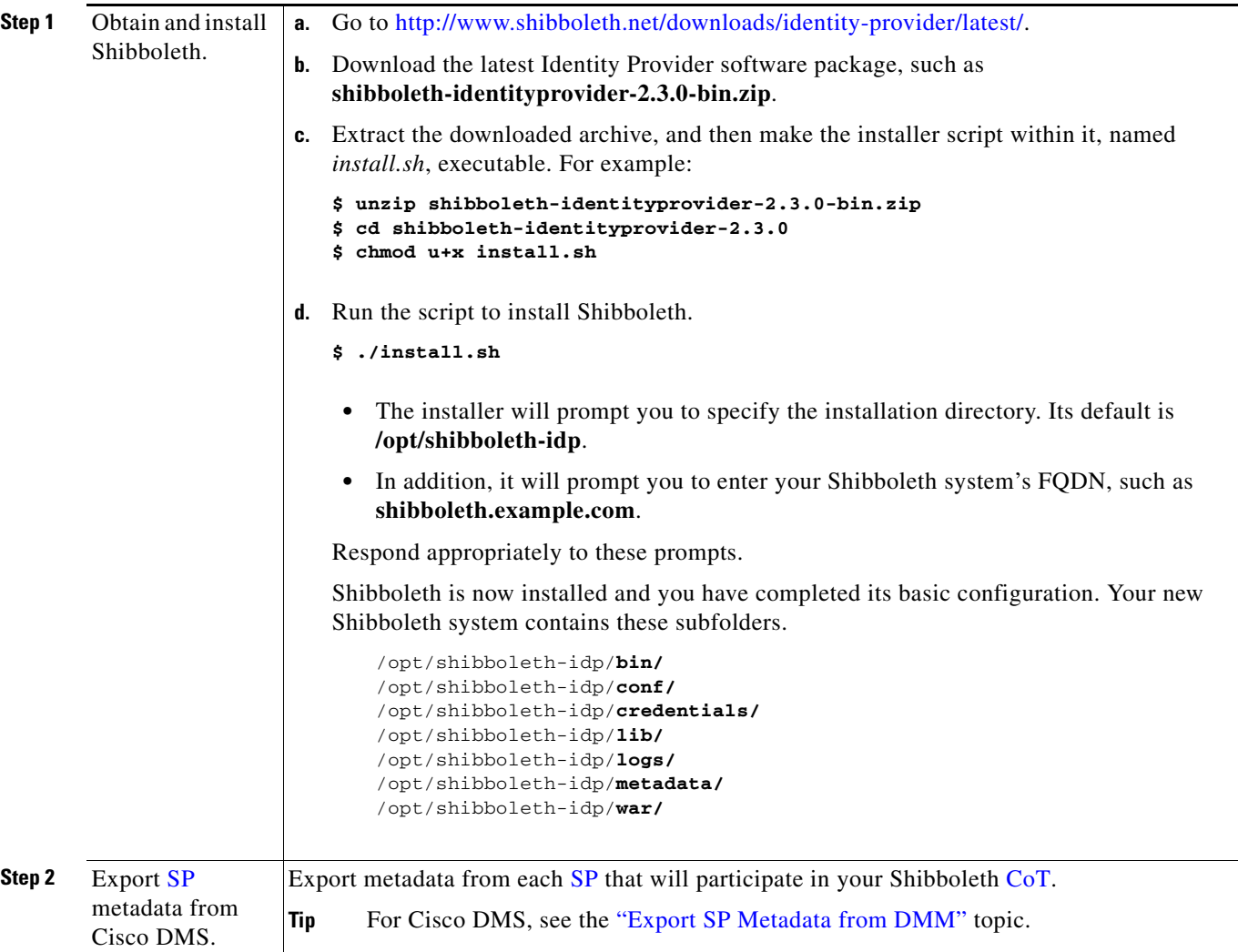

 $\mathbf{I}$ 

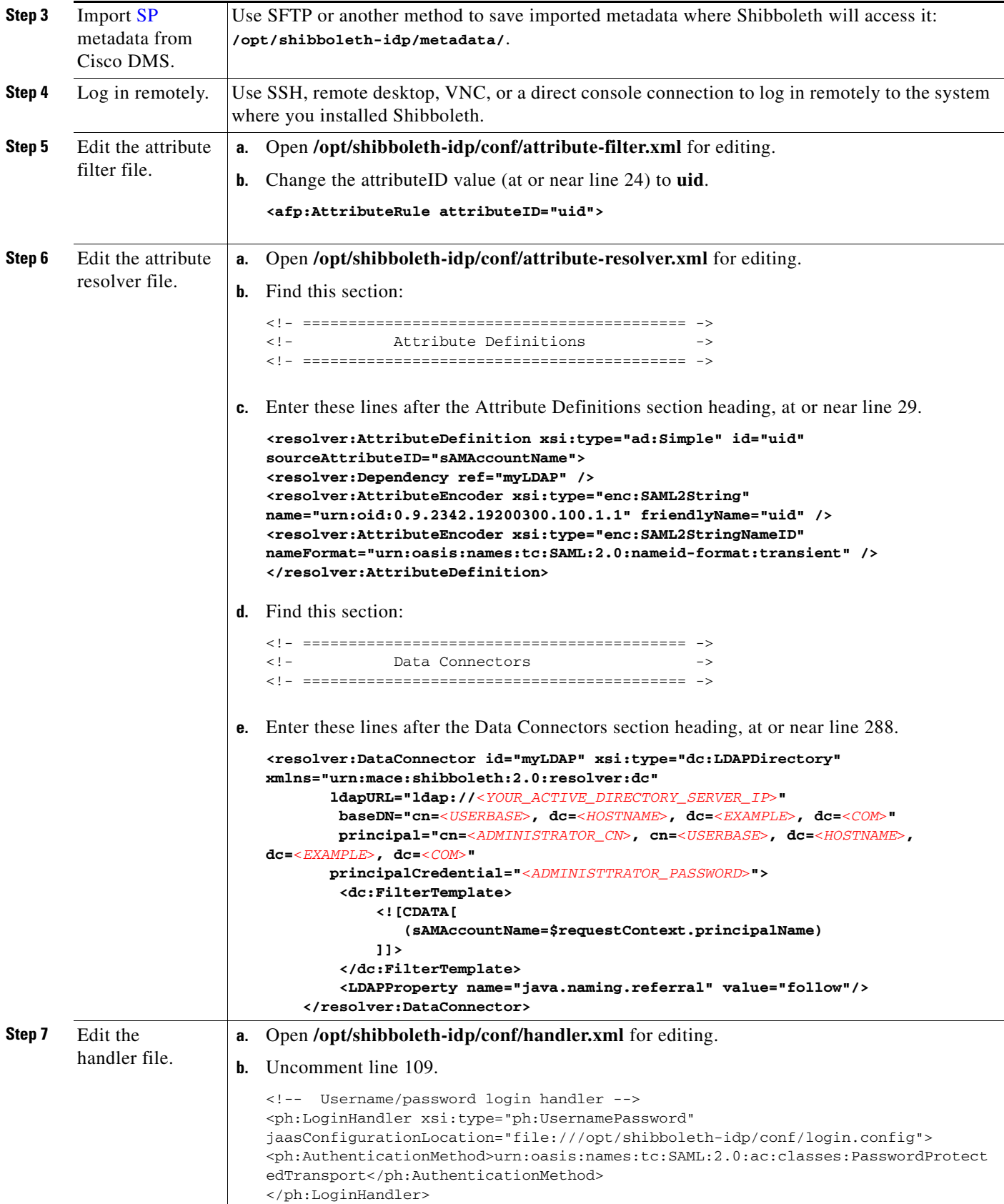

 $\mathsf I$ 

**College** 

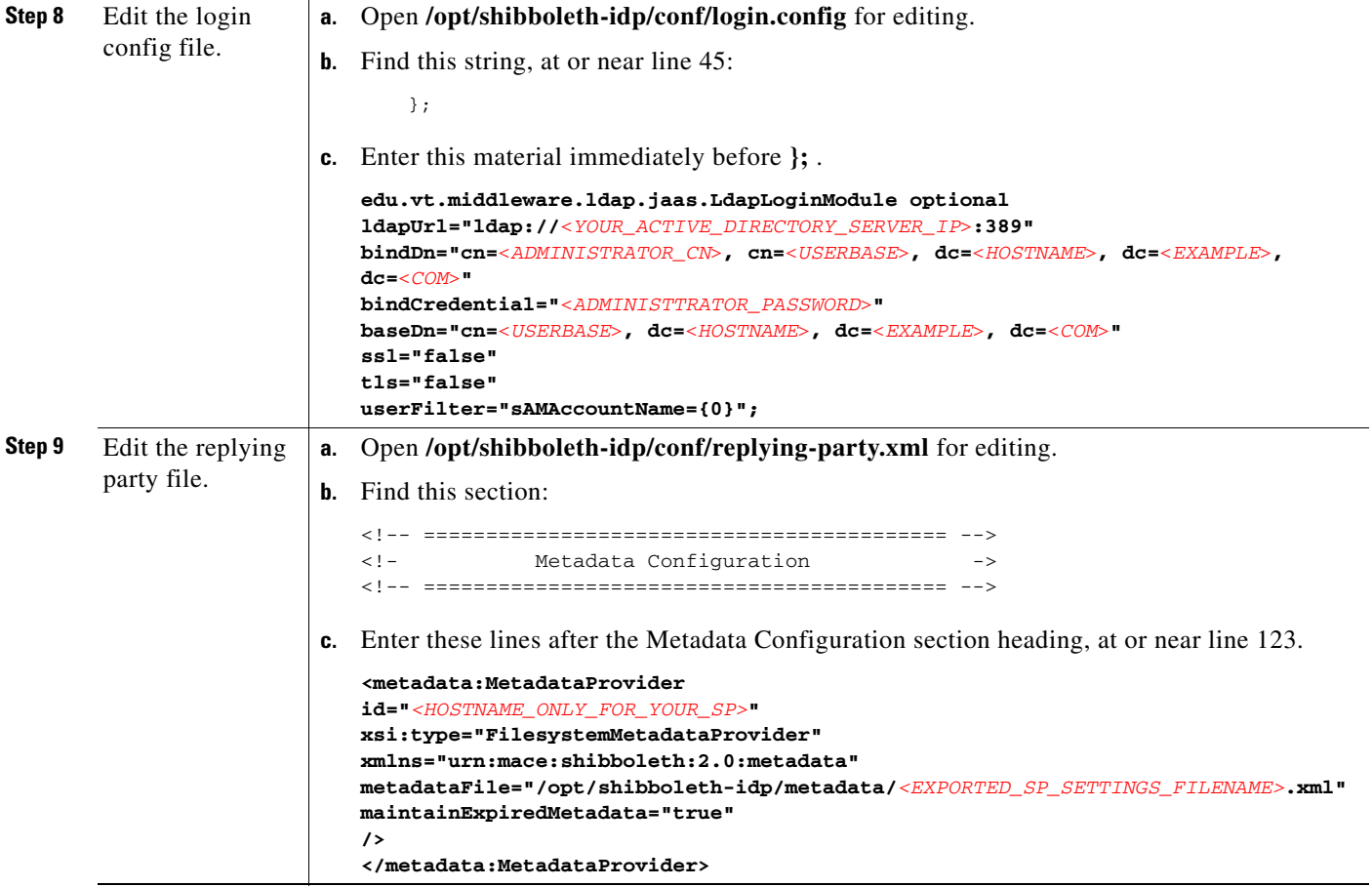

M

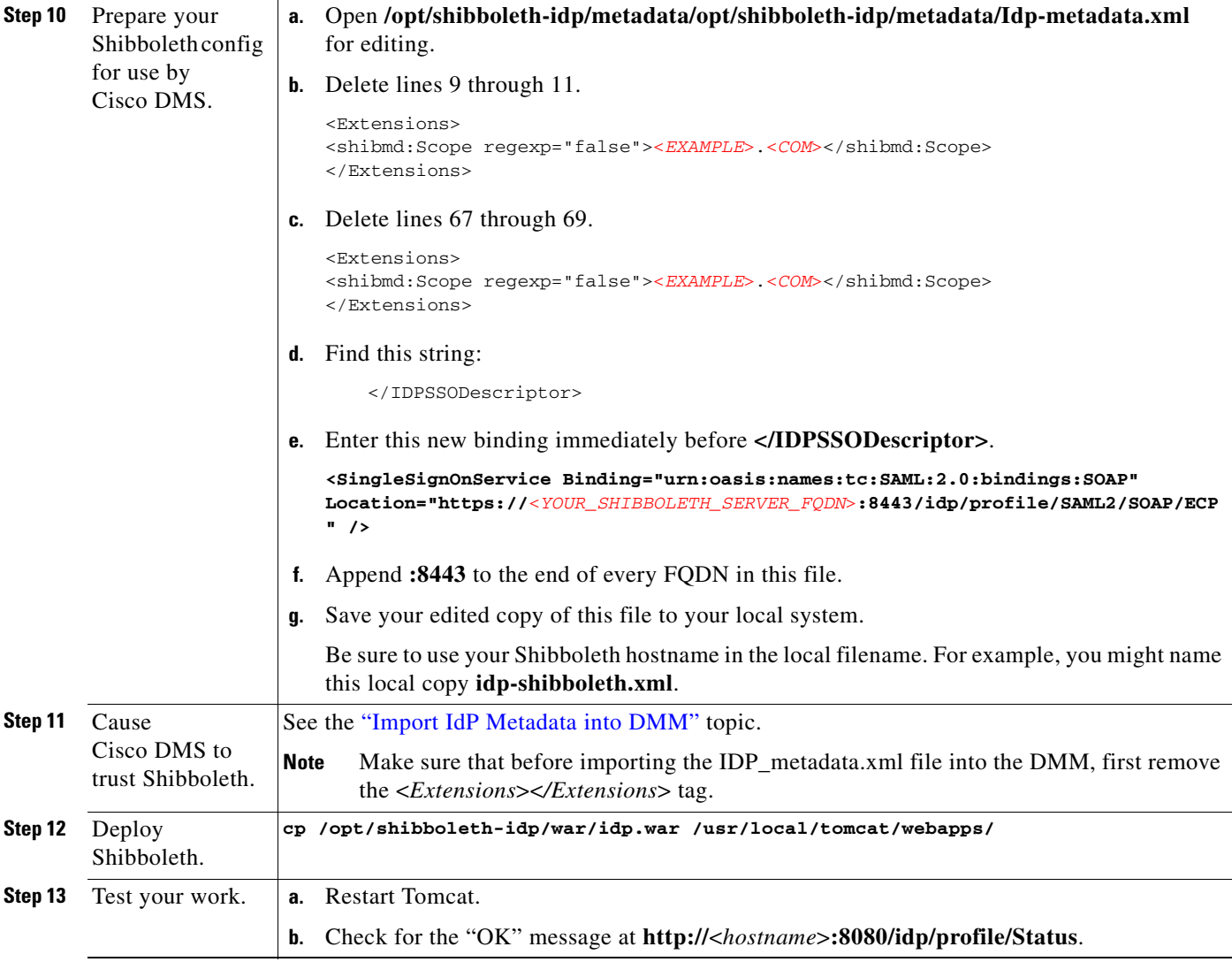

#### **Example: Configure PingFederate to Interoperate with Cisco DMS**

#### **Before You Begin**

 $\overline{\phantom{a}}$ 

Install [PingFederate](#page-48-0) and configure it with at least one Adapter instance to your authentication server, such as [LDAP](#page-47-0) or OAM.

 $\mathcal{L}_{\rm{max}}$ 

 $\mathsf I$ 

H.

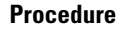

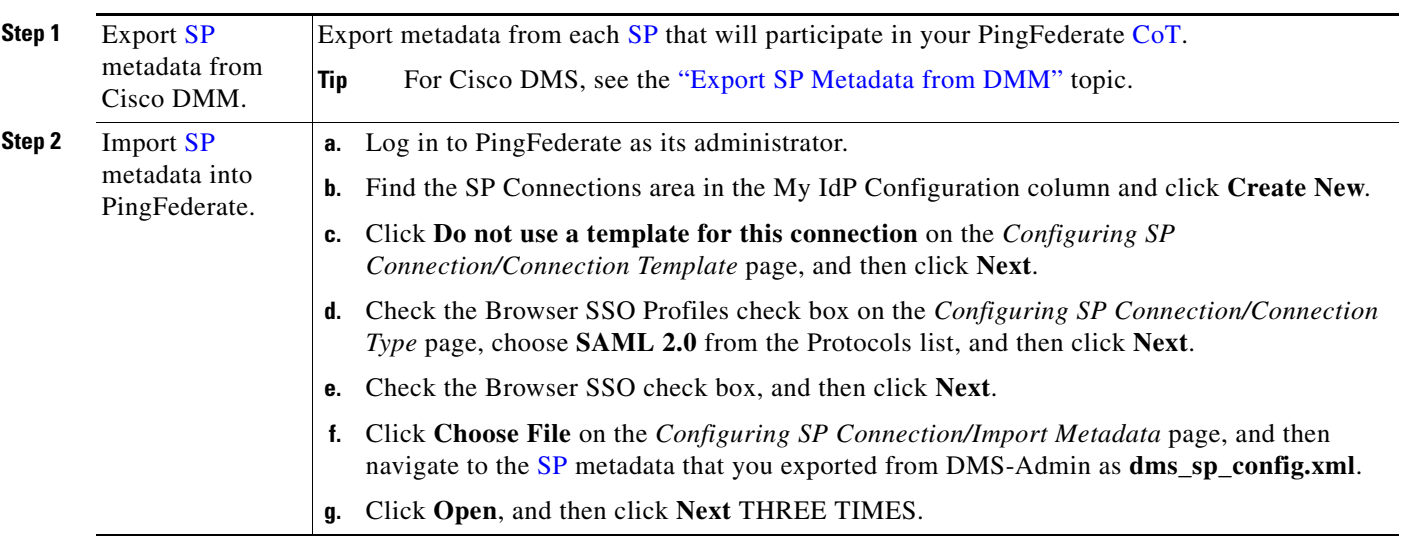

П

 $\mathbf{I}$ 

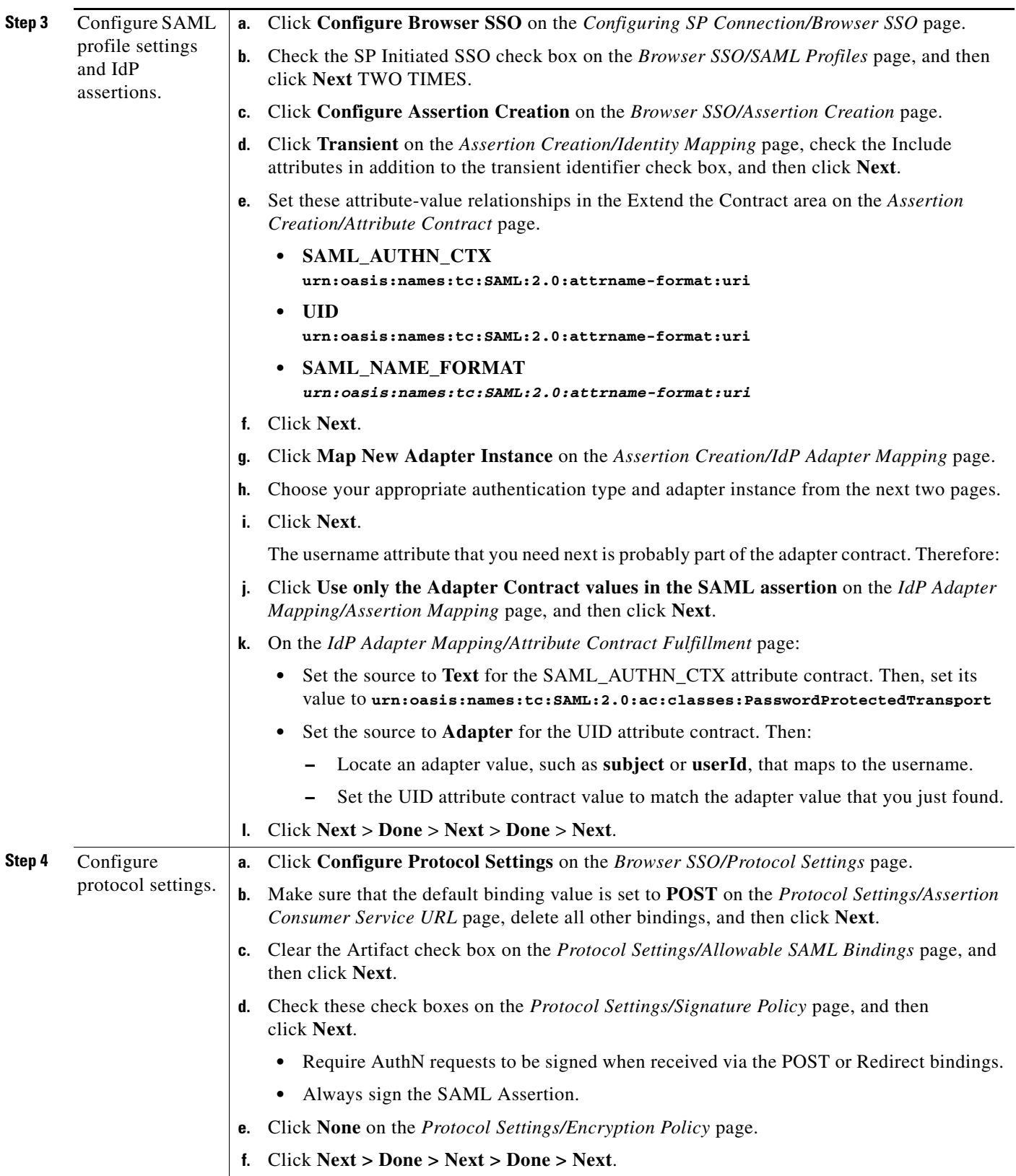

 $\blacksquare$ 

 $\mathsf I$ 

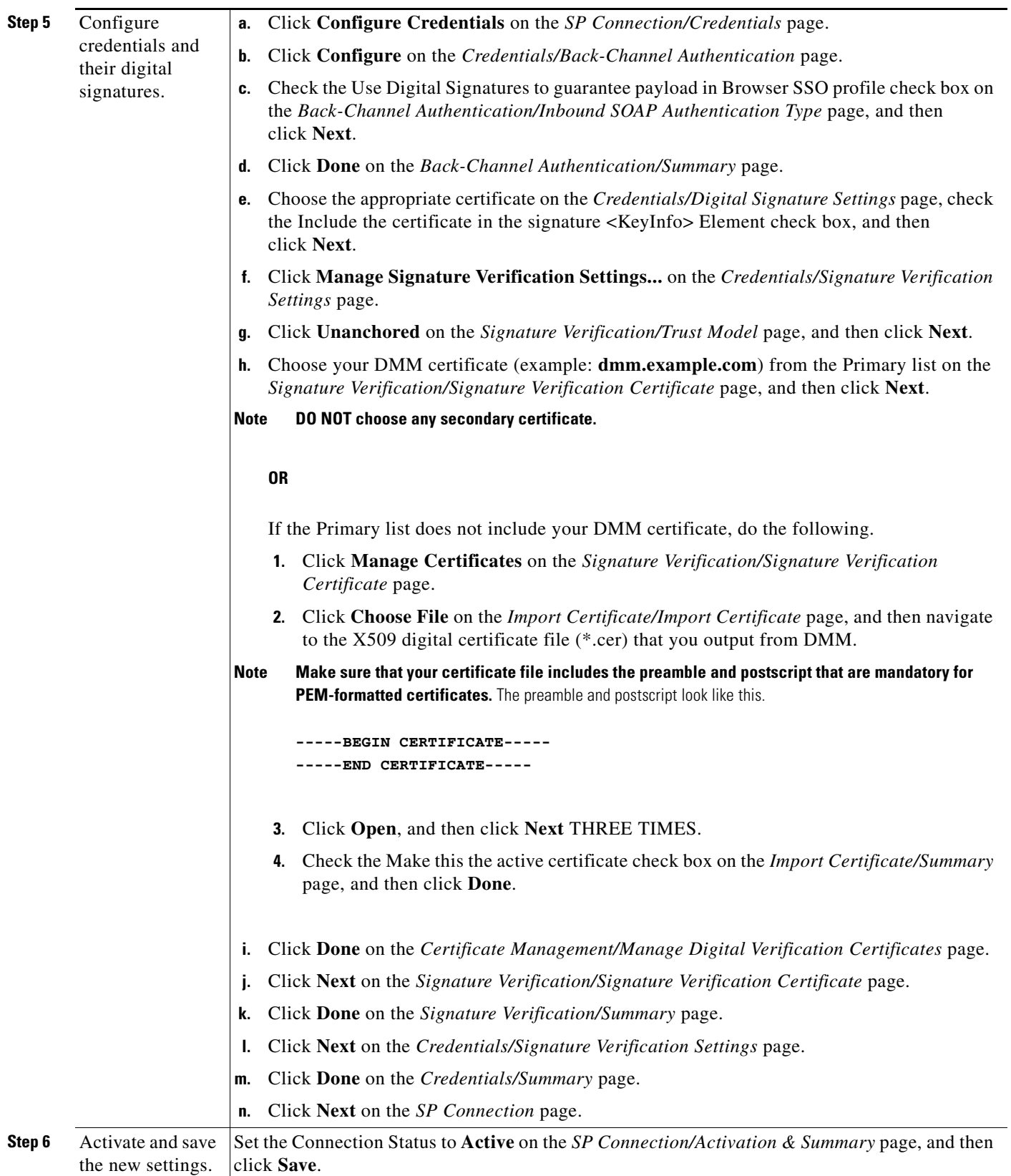

П

<span id="page-80-0"></span>**Export SP Metadata from DMM**

Before you can use Cisco DMS in [federation](#page-46-0) mode, you must export data from DMS-Admin in the form of an [SP](#page-49-0) configuration file. Later, you will import this file into your [IdP](#page-47-1).

#### **Procedure**

- **Step 1** Make sure that your DMM appliance is running in embedded authentication mode or LDAP mode.
- **Step 2** Log in as **superuser**.
- **Step 3** Choose **Administration > Security > Authentication**.
- **Step 4** Check the Federation check box.
- **Step 5** Click **Export**.
- **Step 6** Save the exported file to your client PC or laptop computer as **dms\_sp\_config.xml**.

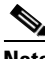

**Note See the technical documentation or tutorials for your [IdP](#page-47-1) to understand how it imports [SP](#page-49-0) configuration files.**  Alternatively, see the topic for your IdP platform in this chapter's ["IdP Configuration Examples"](#page-70-0) section.

#### **Related Topics**

[Import IdP Metadata into DMM, page 8-39](#page-80-1)

#### <span id="page-80-1"></span>**Import IdP Metadata into DMM**

Before you can use Cisco DMS in [federation](#page-46-0) mode, you must export data from your [IdP](#page-47-1) in the form of an [IdP](#page-47-1) configuration file. This topic explains how to use the exported file after you generate and save it.

#### **Before You Begin**

- See the technical documentation or tutorials for your [IdP](#page-47-1) to understand how it exports configuration files for an [SP](#page-49-0) (such as DMM) to import. Alternatively, see the topic for your IdP platform this chapter's ["IdP Configuration Examples"](#page-70-0) section.
- **•** Rename the exported [IdP](#page-47-1) configuration file **idp\_**<type>**.xml**. For example:
	- **–** idp\_*openam*.xml
	- **–** idp\_*shibboleth*.xml
	- **–** idp\_*pingfederate*.xml

#### **Procedure**

- **Step 1** Make sure that your DMM appliance is running in embedded authentication mode or LDAP mode.
- **Step 2** Log in as **superuser**.
- **Step 3** Choose **Administration > Security > Authentication**.
- **Step 4** Click **Federation** to choose it as your authentication mode.
- **Step 5** Click **Import**.
- **Step 6** Choose and upload the IdP file (**idp\_**<type>**.xml**) that you saved previously.

ן

**Step 7** Enter the necessary [LDAP](#page-47-0) information to use your [Active Directory](#page-43-0) server.

#### **Related Topics**

- **•** [Define LDAP \(Active Directory\) Filters](#page-64-0)
- **•** [Export SP Metadata from DMM, page 8-39](#page-80-0)

#### **Bypass External Authentication During Superuser Login, as Needed**

Your DMM server features a special login form, **which rejects every username except** *superuser*. You use this special form whenever Cisco DMS runs in [federation](#page-46-0) mode or an error has prevented migration from one authentication mode to another.

#### **Procedure**

#### **Step 1** Go to **http://**<FQDN>**:8080/dmsadmin/admin/login**.

- **a.** Enter **superuser** in the Username field.
- **b.** Enter the corresponding password in the Password field.
- **c.** Click **Log In**.

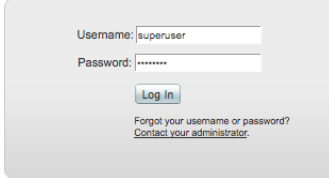

#### **Related Topics**

[Federation Mode \(SSO\) FAQs, page 8-65](#page-106-0)

## **Configure Active Directory Federation Services for Cisco Show and Share Release 5.3.12 and Later**

This section describes how to install and configure Active Directory Federation Services (AD FS) 2.0 for use with Cisco Show and Share Release 5.3.12 and later. This section contains the following sections:

- **•** [Installing Active Directory Federation Services, page 8-41](#page-82-0)
- [Integrating Active Directory Federation Services with Cisco DMM, page 8-42](#page-83-0)
- **•** [Testing Single Sign On, page 8-49](#page-90-0)

AD FS 2.0 is a software component that you can install on Windows Server operating systems to provide users with single sign-on access to systems and applications located across organizational boundaries. It uses a claims-based access control authorization model to maintain application security and implement federated identity.

By enabling AD FS, users can log in to the identity provider (IdP) which is AD FS. After logging in, they can access resources at one or more service providers (known as relying parties) without needing to log in at each service provider (SP). Users can also access system resources by initiating a SP login.

**Note** The Cisco Show and Share iOS mobile application is not supported when the AD FS feature is enabled in Show and Share Release 5.3.12 and later.

AD FS 2.0 integrates with Active Directory Domain Services, using it as an identity provider. AD FS can interact with other Security Assertion Markup Language (SAML) 2.0-compliant federation services as federation partners.

AD FS 2.0 is a downloadable Windows Server 2008 update that is the successor to AD FS 1.0.

SAML version 2.0 is the standard for cross-domain web single sign-on in the enterprise space. Microsoft introduced SAML support in AD FS version 2.0.

**Note** Windows Server 2008 R2 includes AD FS 1.0, which does not support SAML 2.0. You need to download the AD FS 2.0 release to web (RTW) package.

## <span id="page-82-0"></span>**Installing Active Directory Federation Services**

Follow these steps:

- **Step 1** Start with Windows Server 2008 (R2) Domain Joined. **Step 2** Create a DNS name for AD FS and point it to your AD FS server. For example, *adfs-bbb.local*.
- 
- **Step 3** [Download](http://www.microsoft.com/en-us/download/details.aspx?id=10909) and install Active Directory Federation Services 2.0 RTW.
- **Step 4** In the IIS manager, create a SSL certificate for your DNS name, or use SelfSSL from the IIS 6.0 resource kit to create a self-signed certificate. Bind the SSL certificate with HTTPS port 443.
- **Step 5** Run the AD FS Server Configuration Wizard to complete the following:
	- **a. Create a new Federation Service**.
	- **b.** Choose **Stand-alone federation server**.
	- **c. Select the certificate** that you created for your DNS name.

Ι

**Step 6** Create a service principal name for the DNS name so that Kerberos authentication between the browser and the AD FS IIS instance works correctly:

1 setspn -a HOST/adfs-bbb.test.local test\ADFSSVR01 2 setspn -a HOST/adfs-bbb test\ADFSSVR01

- **Step 7** These certificates are automatically generated by the AD FS 2.0 installation process on the AD FS server:
	- **•** Service Communication
	- **•** AD FS Token Signing
	- **•** AD FS Token Encryption

Export the **Service Communication** certificate, name the file *idp01.cer* and save it.

#### <span id="page-83-0"></span>**Integrating Active Directory Federation Services with Cisco DMM**

To build a federation between two parties you need to establish a trust by exchanging some metadata. The metadata for the AD FS 2.0 instance is entered through the Federation Metadata.xml file into the DMM configuration. The DMM metadata is downloaded as an XML file that is used by AD FS 2.0.

For this configuration, there are two network domains:

- **•** Network A (*https://dmm-aaa.cisco.com*) is the Cisco DMM
- **•** Network B (*https://adfs-bbb.local.cisco.com*) is the Microsoft Active Directory Domain and holds the Identity Provider

SAML 2.0 defines several roles for parties involved in single sign-on:

- **•** Service provider/relying party (DMM)
- Identity provider (AD FS server)
- **•** User that authenticates to access services

This is the process for an IdP-initiated login into dmm.cisco.com:

- **1.** The user authenticates to the AD FS server by using Integrated Windows Authentication (Kerberos tokens over HTTP) and requests login to dmm.cisco.com.
- **2.** AD FS returns a SAML assertion to the user's browser
- **3.** The browser automatically submits the assertion to dmm.cisco.com, which logs the user in.

To integrate AD FS with Cisco DMM, see these sections:

- [Configure Active Directory Federation Services, page 8-43](#page-84-0)
- **•** [Add a New Relying Party Trust, page 8-44](#page-85-0)
- **•** [Add a New Rule, page 8-45](#page-86-0)
- [Configure Cisco DMM, page 8-48](#page-89-0)
- **•** [Enable SP-Initiated Login, page 8-49](#page-90-1)

#### <span id="page-84-0"></span>**Configure Active Directory Federation Services**

 $\mathbf I$ 

Follow these steps:

**Step 1** Generate a template with the Microsoft AD FS server details. You can access a Microsoft AD FS web page to generate XML files. Generate the AD FS output by navigating to:

https://<*adfs-bbb.local.cisco.com*>/federationmetadata/2007-06/federationmetadata.xml

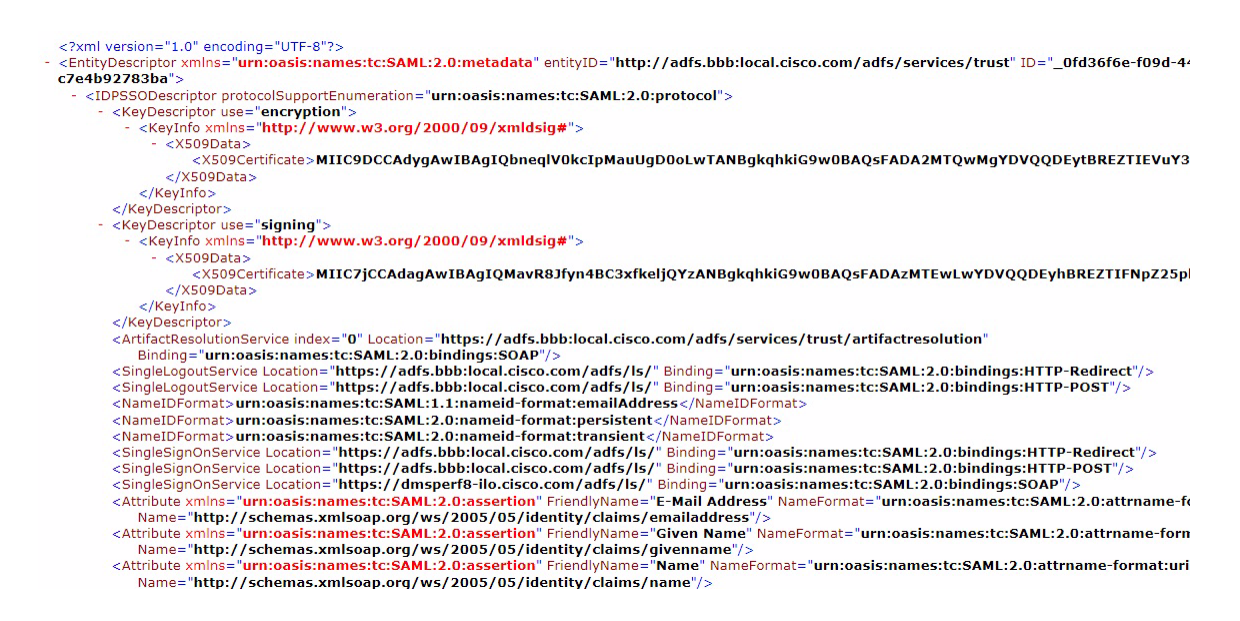

- **Step 2** (Optional) If using a self-signed certificate, import the Service Communication certificate that was generated by the AD FS server AAI interface. Navigate to **AAI > Certificate Management**. Select **IMPORT\_ADFS\_CERTS**.
- **Step 3** Log in to DMM as superuser. Navigate to **Administration > Security > Select Mode**.
- **Step 4** Click the SP Configuration File **Export** button to export the *dms\_config\_sp* file.

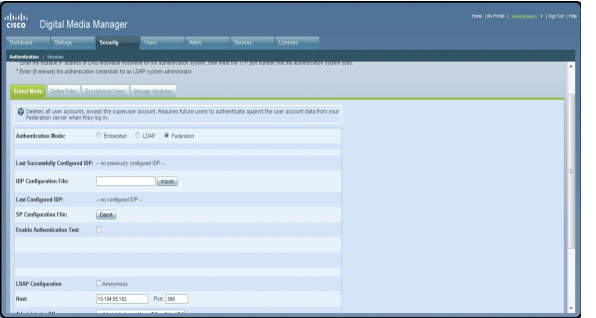

 $\mathbf I$ 

**Step 5** Navigate to **AD FS management console > Service > Claim Description > Add**. In the Claim description and identifier fields, enter **uid**. Click **OK**.

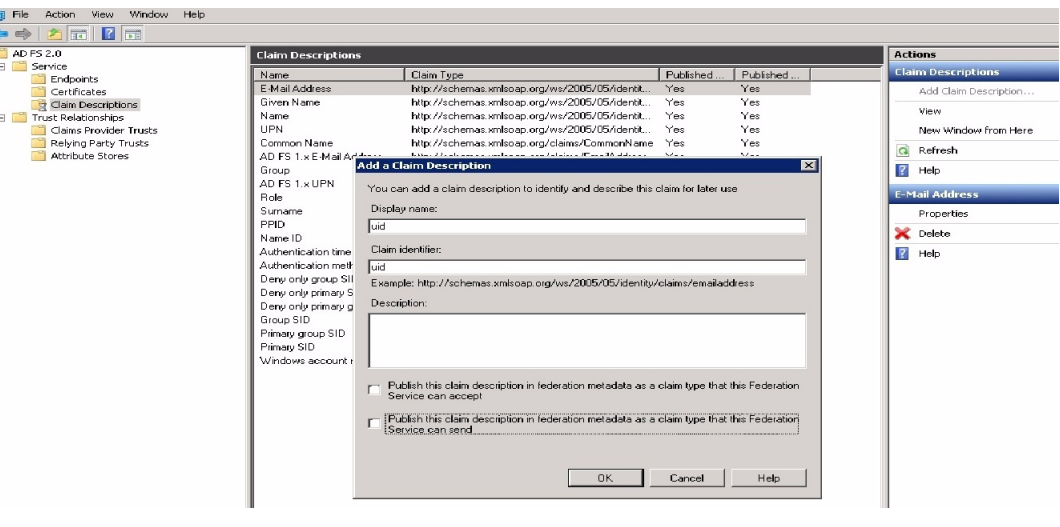

#### <span id="page-85-0"></span>**Add a New Relying Party Trust**

Follow these steps:

- **Step 1** Click **Add Relying Party Trust** in the Actions window.
- **Step 2** In the Overview window, click **Required: add a trusted relying party** to start the setup wizard. Enter these When the welcome screen appears, click **Start**.
- **Step 3** Run the AD FS Relying Party Trust Wizard to complete the following:
	- **a.** Select Data Source: choose **Import data about the relying party from a file** and browse to select the Federation metadata file.

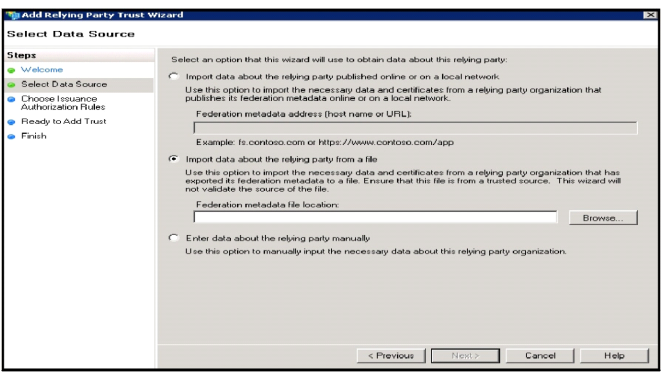

**b.** Specify Display Name: enter relying party display name.

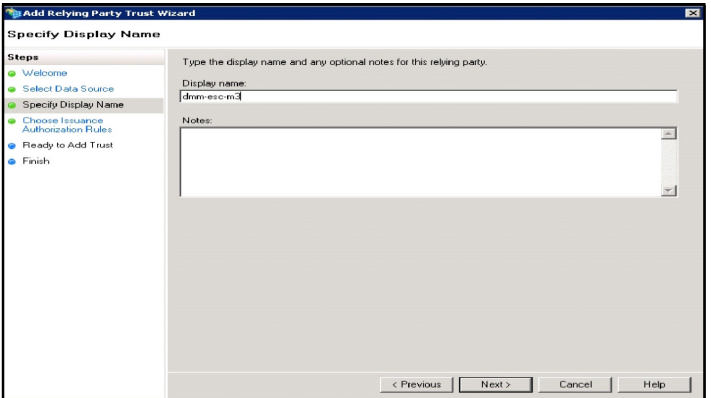

**c.** Issuance Authorization Rules: choose **Permit all users to access this relying party**.

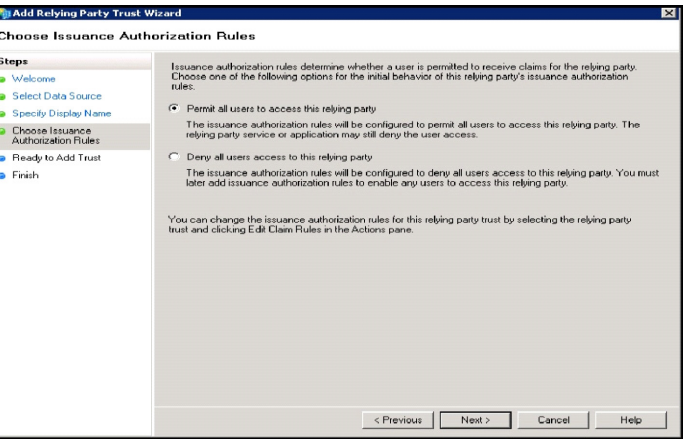

**Step 4** After importing the metadata, review the following properties:

- **a.** On the Encryption Tab, verify that the encryption Certificate is selected.
- **b.** On the Signature Tab, verify that the signing Certificate is selected.
- **c.** On the Advanced Tab, make sure that the SHA1 algorithm is selected.

#### <span id="page-86-0"></span>**Add a New Rule**

 $\Gamma$ 

Follow these steps:

- **Step 1** In the Claim Rules editor select the **Issuance Transform Rules** tab. Click **Add Rule**.
- **Step 2** In the Choose Rule Type window, choose **Send LDAP Attributes as Claims** in the Claim rules template drop-down list. Click **Next**.

 $\mathsf I$ 

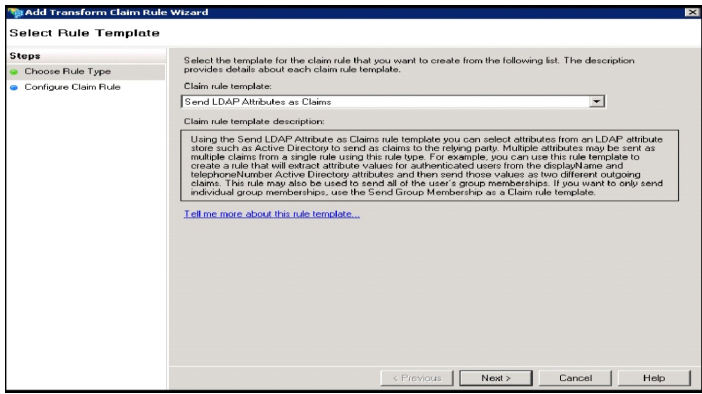

**Step 3** In the Edit Rule window:

- **a.** Add a Claim Description.
- **b.** Enter **uid** in the Claim rule name field.
- **c.** In the LADP Attribute drop-down list, choose **SAM-Account-Name**.
- **d.** In the Outgoing Claim Type drop-down list, choose **uid**.
- **e.** Click **OK**.

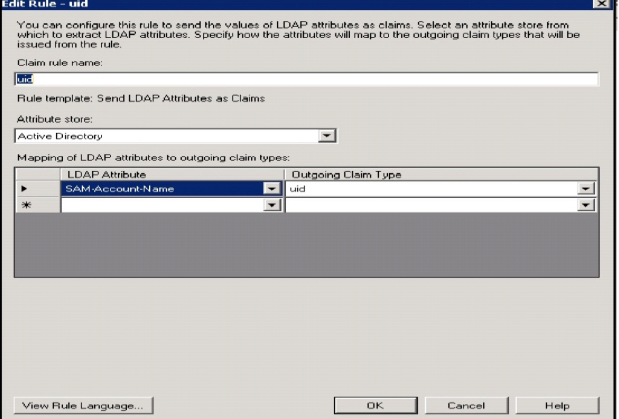

**Step 4** In the Claim rule template drop-down list, choose **Transform an Incoming Claim** and click **Next**.

- **Step 5** In the Configure Claim Rule window:
	- **a.** In the Outgoing claim type, choose **NameID**.
	- **b.** In the Outgoing name ID format, choose **Transient Identifier**.
	- **c.** Click **Finish**.

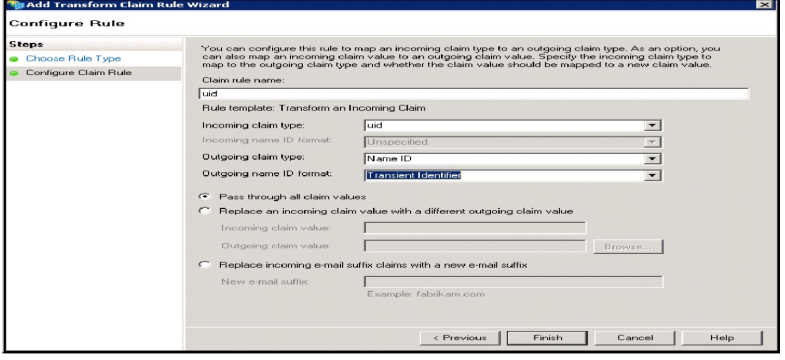

#### **Step 6** Click **Add Rule**. Choose **Send Claims Using a Custom Rule** and click **Next**. In the Edit Rule window:

- **a.** Enter the *Claim rule name*.
- **b.** In the Custom Rule area, enter:

*exists([Type == "http://schemas.xmlsoap.org/ws/2005/05/identity/claims/nameidentifier"]) => issue (Type = "http://schemas.microsoft.com/ws/2008/06/identity/claims/authenticationmethod", Value = "urn:oasis:names:tc:SAML:2.0:ac:classes:PasswordProtectedTransport");*

#### **c.** Click **OK**.

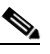

 $\mathbf I$ 

**Note** For the form-based authentication, you need to provide the appropriate value in the relying party response by checking for the presence of *NameID* and then parsing *urn:oasis:names:tc:SAML:2.0:ac:classes:PasswordProtectedTransport* in the SAML response.

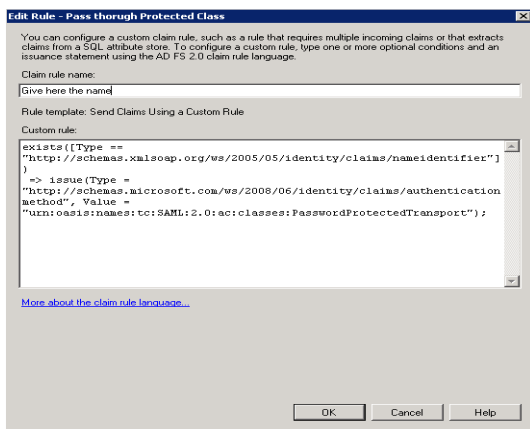

ן

#### <span id="page-89-0"></span>**Configure Cisco DMM**

Before you begin:

- **•** Confirm that LDAP is configured.
- **•** Make sure that the DMM Authentication Attribute is set to **minimum** to enable form-based authentication.
- **•** The *SPAuthnContextMapper* is configured for the DMM (Service Provider) and maps the parameters in the incoming HTTP requests to an authentication context. For more information about the *AuthncontextComparisonType* attributes, go to:

<http://docs.oracle.com/cd/E19681-01/820-3748/ggidh/index.html>

Follow these steps:

- **Step 1** Log in to the Cisco DMM as superuser. Navigate to **Administration > Security**.
- **Step 2** Click the **Save LDAP User Groups and Policies** check box.
- **Step 3** Import the *federationmetadata.xml* file.
- **Step 4** Select Authentication Attributes. (The Authentication Attributes option is visible after importing the federationmetadata.xml file.)
- **Step 5** Click **Update**.

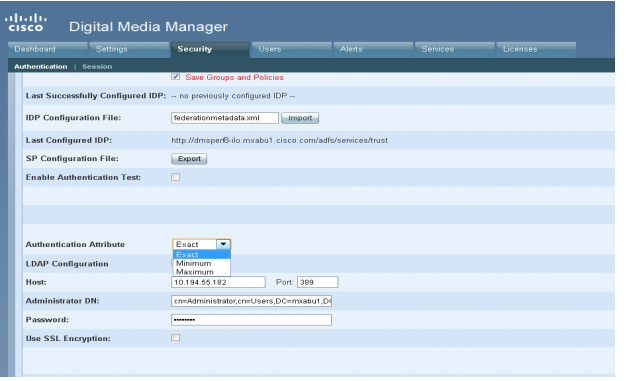

#### <span id="page-90-1"></span>**Enable SP-Initiated Login**

With identity provider (IdP)-initiated login you will configure a link on the company intranet that users click to access the Cisco DMM. A service provider (SP)-initiated login happens when a user clicks a direct link to Cisco DMM. For SP-initiated login to work, you need to set the AD FS Secure Hash Algorithm parameter to SHA-1. This is because the DMM uses the SHA-1 algorithm when signing SAML requests, and AD FS defaults to SHA-256.

Follow these steps:

- **Step 1** Log in to DMM as superuser. Navigate to **Relying Party Trust > DMM Properties > Advanced** tab.
- **Step 2** Set the secure hash algorithm to **SHA1**.

If you do not change the secure hash algorithm, the following message will appear in the AD FS event log:

```
1 Event ID: 378
```
2 SAML request is not signed with expected signature algorithm. SAML request is signed with signature algorithm http://www.w3.org/2001/04/xmldsig-more#rsa-sha256 . Expected signature algorithm is http://www.w3.org/2000/09/xmldsig#rsa-sha1

#### <span id="page-90-0"></span>**Testing Single Sign On**

Before testing the AD FS single sign-on solution, confirm that the user exists in both the AD FS and DMM user database. In the DMM, navigate to in User tab. The user should appear in the DMM user database list.

#### **Testing the Configuration**

For an SP-initiated login, you can navigate directly to the entity ID. For example, *https://dmm-aaa.cisco.com*.

For an IdP-initiated login, access *dmm-server.cisco.com* which will navigate to *adfs.aaa.local.cisco.com* and ask for authentication. After logging in to the AD FS server, it will directly navigate to the DMM Administration page.

Follow these steps:

- **Step 1** Bookmark a link from inside *dmm-aaa.cisco.com* then log out of the system.
- **Step 2** Reload your browser and select the bookmark. You should be redirected to your IdP, authenticated and then redirected back to the bookmarked link.

If you get an error from AD FS then check the AD FS logs in **Server Manager > Diagnostics > Applications and Services Logs > AD FS 2.0 > Admin**. You can also access *[MSDN Claims-Identity](http://blogs.msdn.com/b/card/archive/2010/01/21/diagnostics-in-ad-fs-2-0.aspx)  [blog](http://blogs.msdn.com/b/card/archive/2010/01/21/diagnostics-in-ad-fs-2-0.aspx)* for more information about AD FS 2.0 diagnostic tools.

ן

## **Reference**

- **•** [Software UI and Field Reference Tables, page 8-50](#page-91-0)
- **•** [Sample SP Configuration File from DMM, page 8-57](#page-98-0)
- **•** [Sample IdP Metadata, page 8-61](#page-102-0)
- **•** [FAQs and Troubleshooting, page 8-64](#page-105-0)

## <span id="page-91-0"></span>**Software UI and Field Reference Tables**

- **•** [Elements to Choose and Enable an Authentication Mode, page 8-50](#page-91-1)
- **•** [Elements to Define, Validate, and Add LDAP Filters, page 8-53](#page-94-0)
- **•** [Elements to Use LDAP Bookmarks for Synchronization, page 8-54](#page-95-0)
- **•** [Elements to Schedule Synchronization, page 8-55](#page-96-0)
- **•** [Elements to Manage Attributes, page 8-56](#page-97-0)

### <span id="page-91-1"></span>**Elements to Choose and Enable an Authentication Mode**

#### **Navigation Path**

Administration > Security > Authentication > Select Mode

#### *Table 8-1 Elements for Authentication Modes*

# **Element Description**

**Authentication Mode Area**

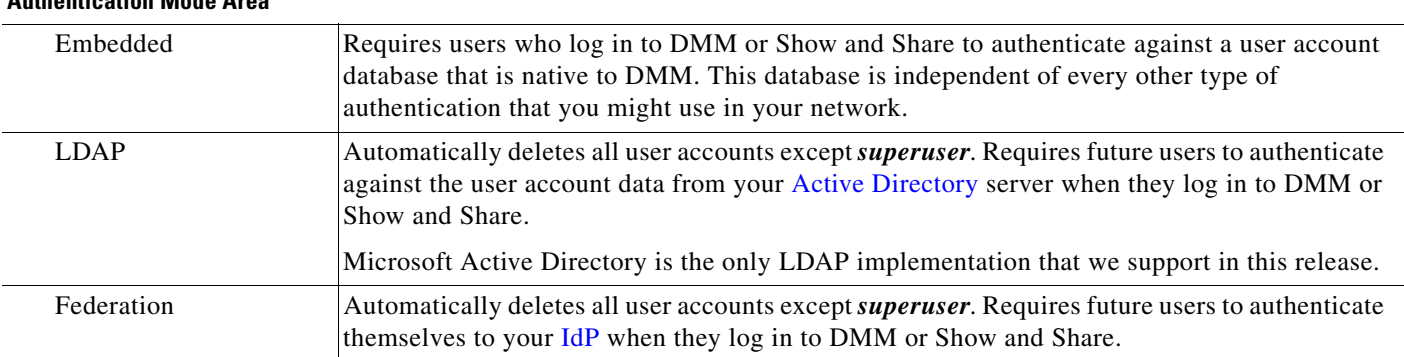

#### **Federation Mode Elements Area**

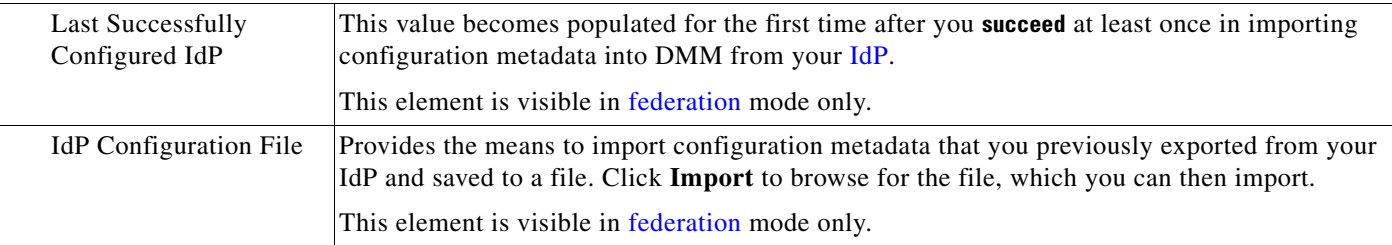

a ka

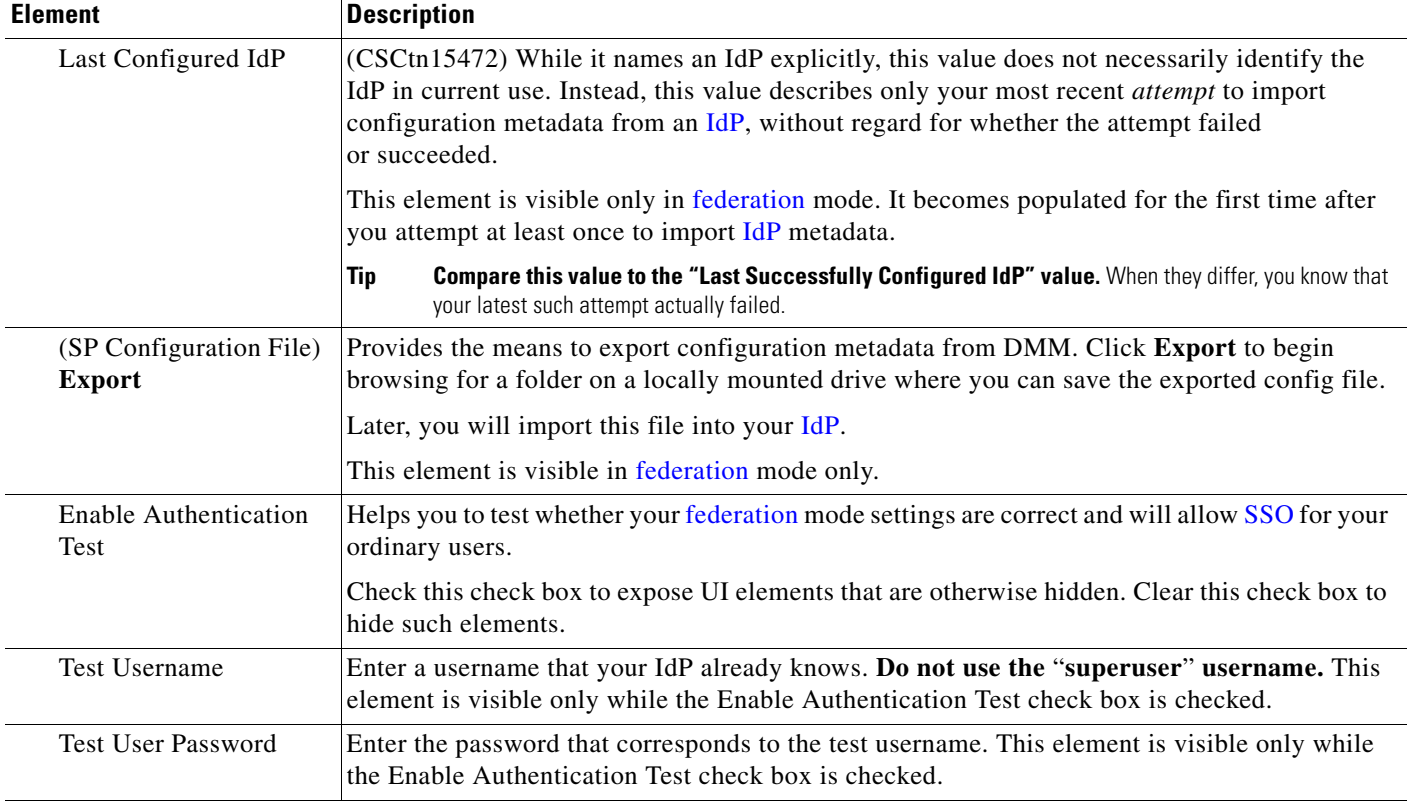

#### *Table 8-1 Elements for Authentication Modes (continued)*

#### **LDAP Configuration Area**

 $\mathbf{I}$ 

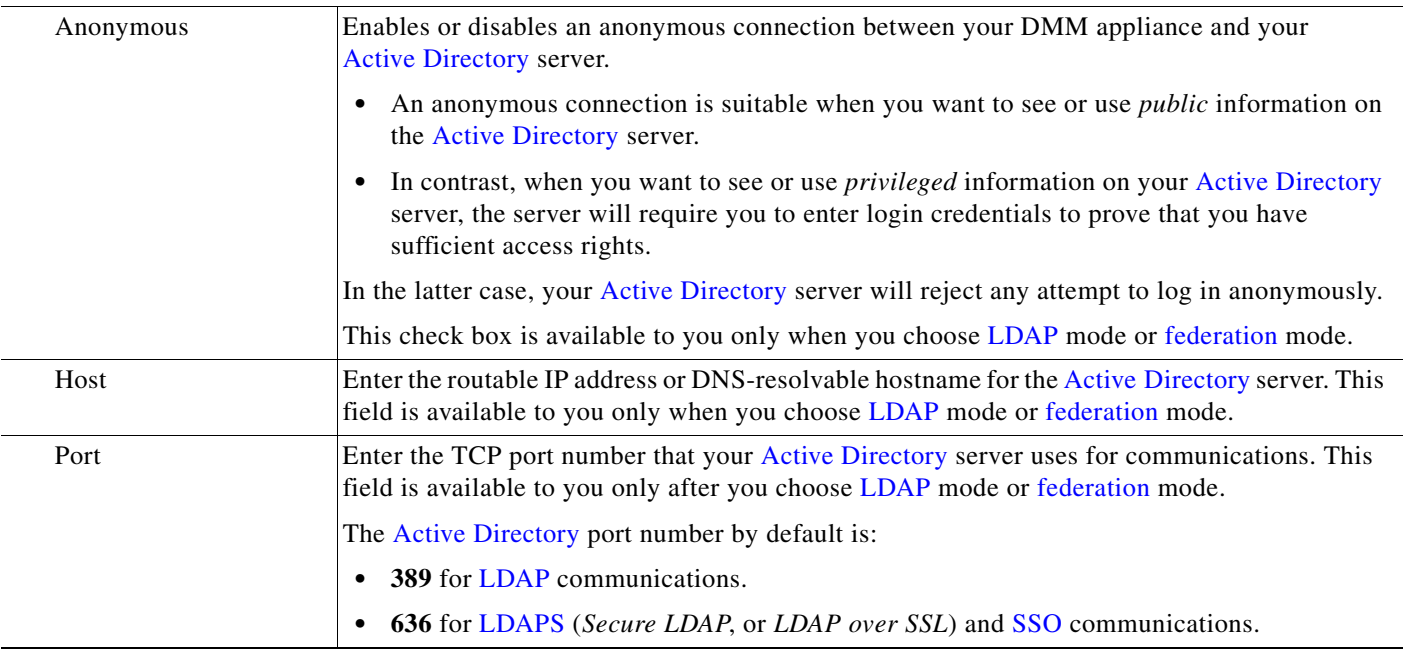

 $\mathsf I$ 

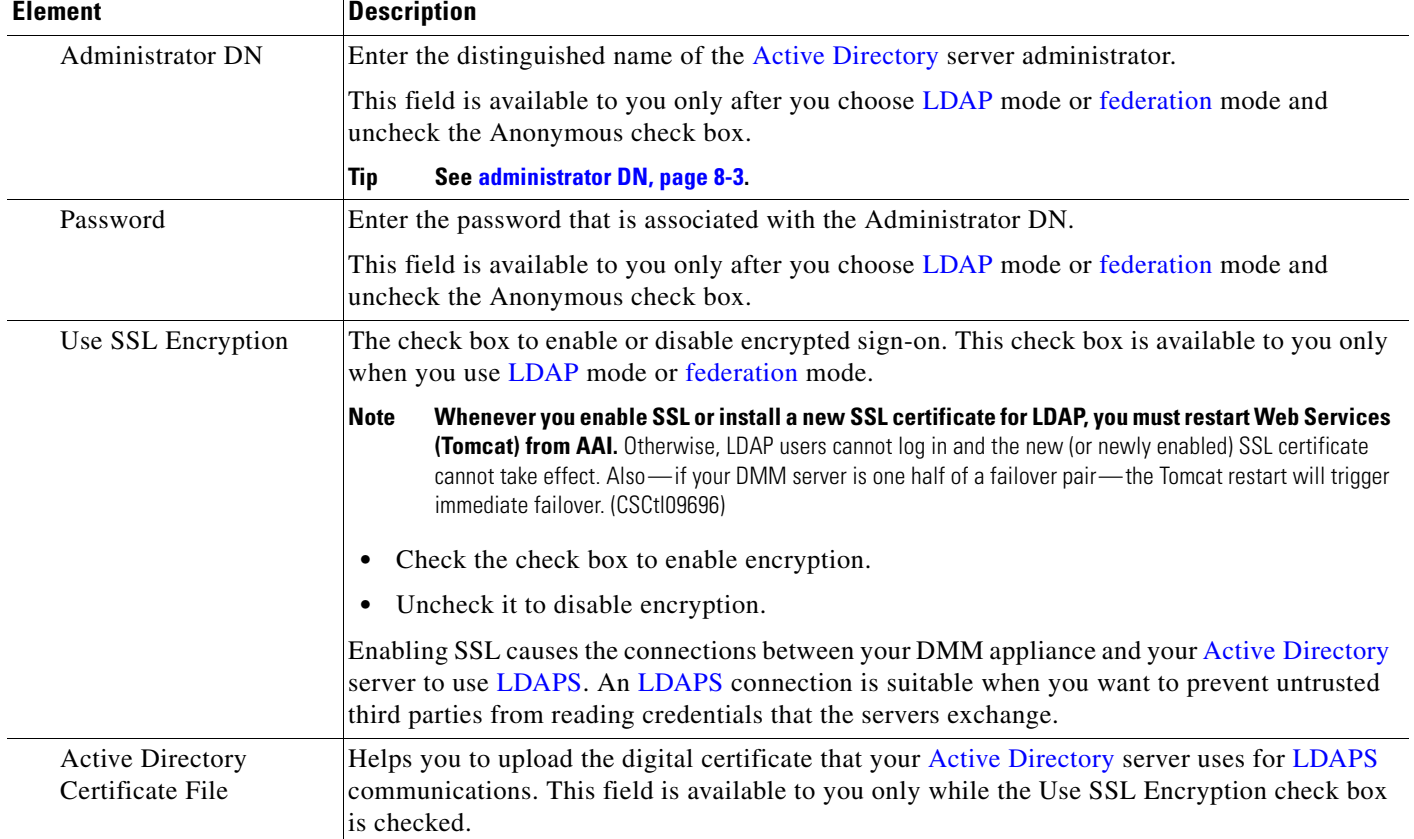

#### *Table 8-1 Elements for Authentication Modes (continued)*

#### **Command Buttons**

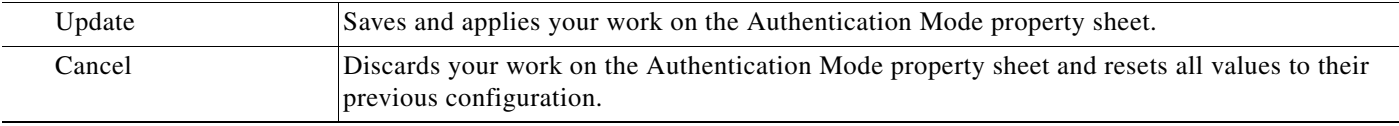

- **•** [Choose an Authentication Method, page 8-23](#page-64-1)
- **•** [Elements to Define, Validate, and Add LDAP Filters, page 8-53](#page-94-0)
- **•** [Elements to Use LDAP Bookmarks for Synchronization, page 8-54](#page-95-0)
- **•** [Elements to Manage Attributes, page 8-56](#page-97-0)

**8-53**

## <span id="page-94-0"></span>**Elements to Define, Validate, and Add LDAP Filters**

#### **Navigation Path**

Administration > Security > Authentication > Define Filter

#### *Table 8-2 Elements for Filters*

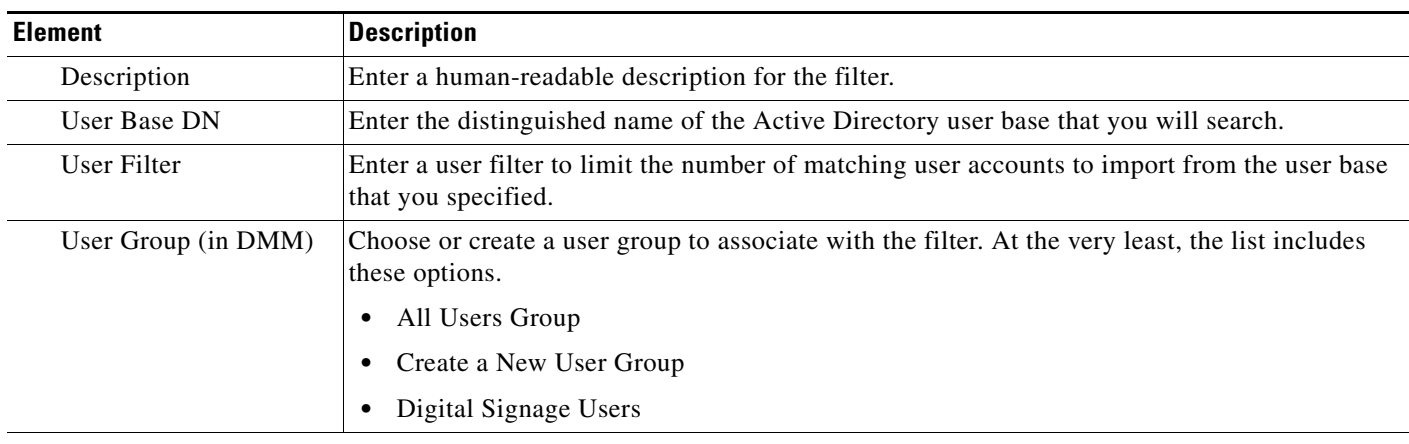

#### **Command Buttons**

 $\overline{\phantom{a}}$ 

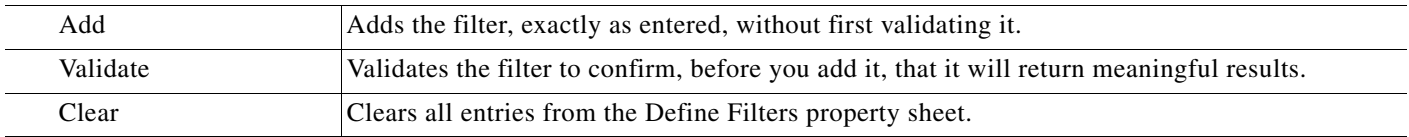

- **•** [Choose an Authentication Method, page 8-23](#page-64-1)
- **•** [Elements to Choose and Enable an Authentication Mode, page 8-50](#page-91-1)
- **•** [Elements to Use LDAP Bookmarks for Synchronization, page 8-54](#page-95-0)
- **•** [Elements to Manage Attributes, page 8-56](#page-97-0)

 $\mathbf I$ 

## <span id="page-95-0"></span>**Elements to Use LDAP Bookmarks for Synchronization**

#### **Navigation Path**

Administration > Security > Authentication > Synchronize Users

#### *Table 8-3 Elements for Bookmarks*

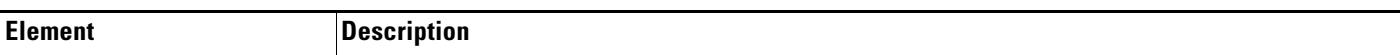

#### **LDAP Bookmarks property sheet**

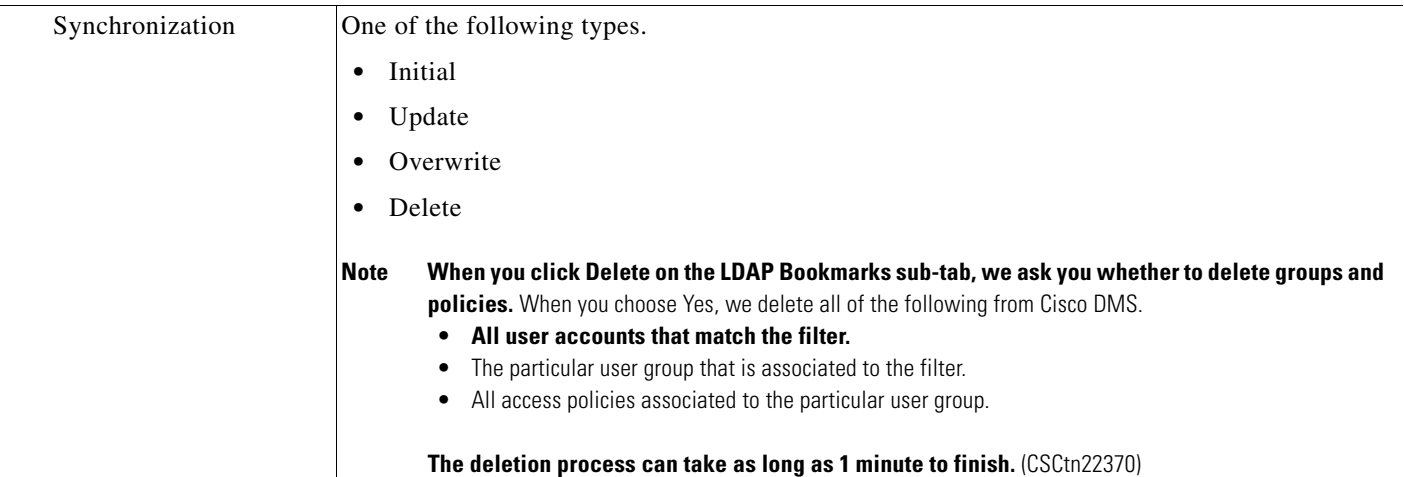

#### **Command Buttons**

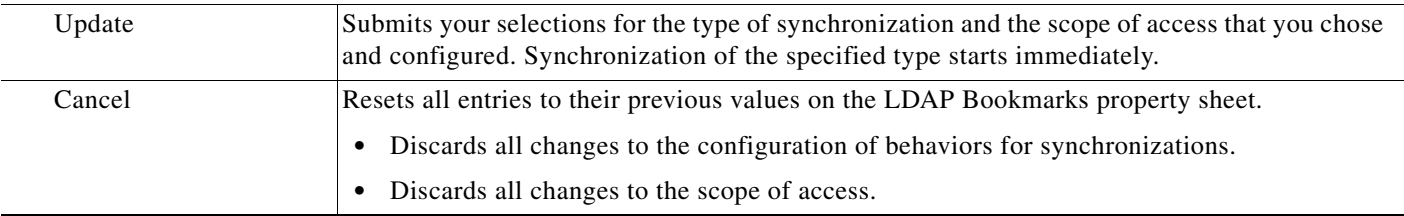

- **•** [Choose an Authentication Method, page 8-23](#page-64-1)
- **•** [Elements to Choose and Enable an Authentication Mode, page 8-50](#page-91-1)
- **•** [Elements to Define, Validate, and Add LDAP Filters, page 8-53](#page-94-0)
- **•** [Elements to Manage Attributes, page 8-56](#page-97-0)

## <span id="page-96-0"></span>**Elements to Schedule Synchronization**

#### **Navigation Path**

Administration > Security > Authentication > Synchronize Users

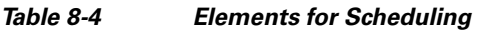

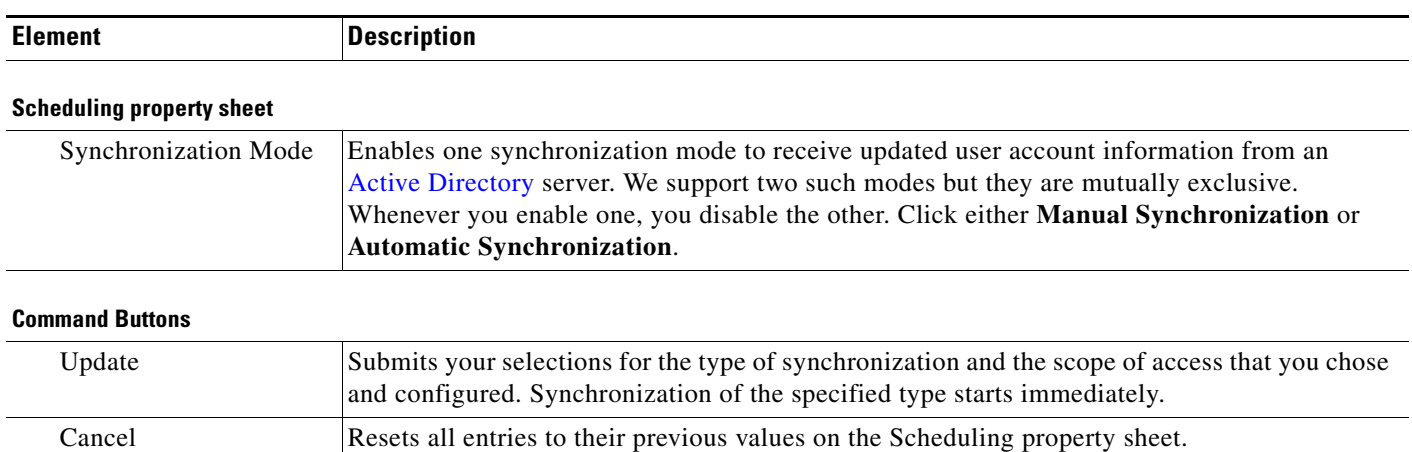

- **•** Discards all changes to the configuration of behaviors for synchronizations.
	- **•** Discards all changes to the scope of access.

#### **Related Topics**

 $\Gamma$ 

- **•** [Configure Automatic LDAP \(Active Directory\) Synchronization, page 8-27](#page-68-0)
- **•** [Choose an Authentication Method, page 8-23](#page-64-1)
- **•** [Elements to Choose and Enable an Authentication Mode, page 8-50](#page-91-1)
- **•** [Elements to Define, Validate, and Add LDAP Filters, page 8-53](#page-94-0)
- **•** [Elements to Manage Attributes, page 8-56](#page-97-0)

 $\mathbf I$ 

### <span id="page-97-0"></span>**Elements to Manage Attributes**

#### **Navigation Path**

Administration > Security > Authentication > Manage Attributes

*Table 8-5 Elements for Attributes Management*

| <b>Element</b>                              | <b>Description</b>                                                                                                    |
|---------------------------------------------|----------------------------------------------------------------------------------------------------|
| <b>DMM</b> Attribute Name                   | Values that DMS-Admin uses to describe and identify various attributes that it associates with<br>each user account. You cannot change the values in this column. They are for your reference<br>only, to help you enter suitable values (and recognize suitable values when you see them) in<br>the LDAP Attribute Name column and the Values to Use by Default column.                                                                                                    |
| <b>LDAP Attribute Name</b>                  | Values that your Active Directory server uses—which correspond one-to-one with values in<br>the DMM Attribute Row column—to describe and identify attributes of each user account. In<br>its factory-default configuration, DMS-Admin prepopulates all fields in this column with the<br>most commonplace values that Active Directory servers use for this purpose. When the values<br>for these attributes differ on your Active Directory server or when you prefer to import objects<br>that use other Active Directory attributes, you can edit the values in this column. |
| Values to Use by<br>Default                 | Enter text to insert automatically when the value is blank for the corresponding attribute in an<br>Active Directory user account that you import or synchronize. To ensure that DMS-Admin<br>imports each valid user account that matches a filter, we recommend that you enter values for<br>these attributes:                                                                                                    |
|                                             | <b>First Name</b><br>$\bullet$                                                                                                    |
|                                             | <b>Last Name</b><br>$\bullet$                                                                                                    |
|                                             | For your convenience, you can also enter values to insert automatically when the values are<br>blank for other attributes—such as Company, Department, or Phone Number—but this<br>is optional.                                                                                                    |
|                                             | You cannot enter a value to use by default as the Login User Name value.<br><b>Note</b>                                                                                                    |
| Ignore User Account<br><b>Control Flags</b> | Tells DMM to ignore whether your Active Directory server makes use of the User Account<br>Control Flags attribute. DMM expects to find this attribute on your Active Directory server<br>and, when the attribute is not present, authentication fails.                                                                                                    |

#### **Command Buttons**

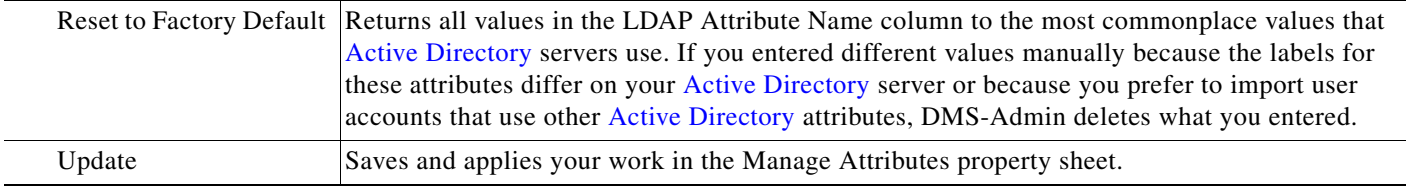

- **•** [Choose an Authentication Method, page 8-23](#page-64-1)
- **•** [Elements to Choose and Enable an Authentication Mode, page 8-50](#page-91-1)
- **•** [Elements to Define, Validate, and Add LDAP Filters, page 8-53](#page-94-0)
- **•** [Elements to Use LDAP Bookmarks for Synchronization, page 8-54](#page-95-0)

<NameIDFormat>urn:oasis:names:tc:SAML:1.1:nameid-format:emailAddress</NameIDFormat>

## <span id="page-98-0"></span>**Sample SP Configuration File from DMM**

<?xml version="1.0" encoding="UTF-8" standalone="yes"?>

```
< 1 - - ! DMS SAML2 Service Provider Metadata 
  !
  ! Actual Service Provider configuration for the IDP will be instantiated
  ! from this template and be deposited onto the IDP.
  ! (Auto-generated on/at: Wed May 11 16:58:14 PDT 2011)
 !
             Copyright (c) 2011 Cisco Systems, Inc.
 ! - ><EntityDescriptor entityID="http://DMMSP.example.com:8080/opensso" 
xmlns="urn:oasis:names:tc:SAML:2.0:metadata">
     <SPSSODescriptor AuthnRequestsSigned="true" WantAssertionsSigned="true" 
protocolSupportEnumeration="urn:oasis:names:tc:SAML:2.0:protocol" 
xmlns:ds="http://www.w3.org/2000/09/xmldsig#">
      <KeyDescriptor>
        <ds:KeyInfo>
          <ds:KeyName>tomcat</ds:KeyName>
          <ds:X509Data>
<ds:X509SubjectName>/C=US/ST=CA/L=SJ/O=CISCO/OU=CISCO/CN=DMMSP.example.com</ds:X509Subject
Name>
            <ds:X509IssuerSerial>
              <ds:X509IssuerName>DMMSP.example.com</ds:X509IssuerName>
              <ds:X509SerialNumber>1304558251</ds:X509SerialNumber>
            </ds:X509IssuerSerial>
<ds:X509Certificate>Mk6g1VAwAIGUk0QTNwaEzqUECAczVzAMCSDsUIgAQELICqwFQhOABhGJiQwgBBYCkAHAIB
9DGMQE COBEcGAAT0Qg4wBBMMVTzVzC1DEQAM8KlAQVKNDwDMBGF0TxWJACA0YNENgQxCSADEVNlQUwQxDV 
BDbAQ0M8pvGTNUFyMtzwTYxTAMVTMMAxx3EMLEcTDDFMvzNEmwcTMNco2LmhgTVw2MTaMAmvx1ALMOQADBkjVwACMB
GNTh0F1BQVJJQAAUM1BSDQwTHAsxAVgMlNMjTCVEQEEgzCwEUCAAQxh8Y0GkMMBZZgTwSVNX0EUBglbgRvgwJrADA5
QYF32B9PNQEBVJANQIBb5K8YwNUQNYo0aQDjDJyMbhjswjcDgAM0IYJIoAGAGBr/qw1adeTiX6wNGwl+Pn2rhopPL7
cCzUI2aNCNyK+D99sLujKL/kjyCBZ9lqKPeCArxWfKycC3/QqgO/SNz33b8JSh6iG35kVwA3OMZplEtLX4CfBkdsXY
TVaKIRPRLMSOH9u9vH6ELFgSzl8dH/tL1o3aJADhnG4gcFA8tGE8QIXZBdBQdNwlDYj1AAAARYsKS6wV2vCZEgTNEI
MAQbvD A87sb03cvDpQUCJ5SQ0O/ 4xQA531HhBHSCDOFbUlq+ PeTKB4dkGsIst9BPaIr43bWO3zfkMbrU2A WNu+ 
dPcBZpO1raWmP2I8ZErlDYPJSEstzmaC30kkeXg4nfe10KCx1QH8BAQusegy38+ oh8NLYw3N dzQl5vs=
</ds:X509Certificate>
          </ds:X509Data>
        </ds:KeyInfo>
      </KeyDescriptor>
      <SingleLogoutService Binding="urn:oasis:names:tc:SAML:2.0:bindings:HTTP-Redirect" 
Location="http://DMMSP.example.com:8080/opensso/SPSloRedirect/metaAlias/sp" 
ResponseLocation="http://DMMSP.example.com:8080/opensso/SPSloRedirect/metaAlias/sp"/>
      <SingleLogoutService Binding="urn:oasis:names:tc:SAML:2.0:bindings:HTTP-POST" 
Location="http://DMMSP.example.com:8080/opensso/SPSloPOST/metaAlias/sp" 
ResponseLocation="http://DMMSP.example.com:8080/opensso/SPSloPOST/metaAlias/sp"/>
      <SingleLogoutService Binding="urn:oasis:names:tc:SAML:2.0:bindings:SOAP" 
Location="http://DMMSP.example.com:8080/opensso/SPSloSoap/metaAlias/sp"/>
      <ManageNameIDService Binding="urn:oasis:names:tc:SAML:2.0:bindings:HTTP-Redirect" 
Location="http://DMMSP.example.com:8080/opensso/SPMniRedirect/metaAlias/sp" 
ResponseLocation="http://DMMSP.example.com:8080/opensso/SPMniRedirect/metaAlias/sp"/>
      <ManageNameIDService Binding="urn:oasis:names:tc:SAML:2.0:bindings:HTTP-POST" 
Location="http://DMMSP.example.com:8080/opensso/SPMniPOST/metaAlias/sp" 
ResponseLocation="http://DMMSP.example.com:8080/opensso/SPMniPOST/metaAlias/sp"/>
      <ManageNameIDService Binding="urn:oasis:names:tc:SAML:2.0:bindings:SOAP" 
Location="http://DMMSP.example.com:8080/opensso/SPMniSoap/metaAlias/sp" 
ResponseLocation="http://DMMSP.example.com:8080/opensso/SPMniSoap/metaAlias/sp"/>
      <NameIDFormat>urn:oasis:names:tc:SAML:2.0:nameid-format:transient</NameIDFormat>
```
Ι

 <NameIDFormat>urn:oasis:names:tc:SAML:1.1:nameid-format:unspecified</NameIDFormat> <NameIDFormat>urn:oasis:names:tc:SAML:1.1:nameid-format:WindowsDomainQualifiedName</NameID Format> <NameIDFormat>urn:oasis:names:tc:SAML:2.0:nameid-format:kerberos</NameIDFormat> <NameIDFormat>urn:oasis:names:tc:SAML:1.1:nameid-format:X509SubjectName</NameIDFormat> <AssertionConsumerService index="0" isDefault="true" Binding="urn:oasis:names:tc:SAML:2.0:bindings:HTTP-POST" Location="http://DMMSP.example.com:8080/opensso/Consumer/metaAlias/sp"/> <AssertionConsumerService index="1" Binding="urn:oasis:names:tc:SAML:2.0:bindings:HTTP-Artifact" Location="http://DMMSP.example.com:8080/opensso/Consumer/metaAlias/sp"/> <AssertionConsumerService index="2" Binding="urn:oasis:names:tc:SAML:2.0:bindings:PAOS" Location="http://DMMSP.example.com:8080/opensso/Consumer/ECP/metaAlias/sp"/> </SPSSODescriptor> </EntityDescriptor>

## **Summary Configuration Sample (PingFederate)**

#### **SP Connection**

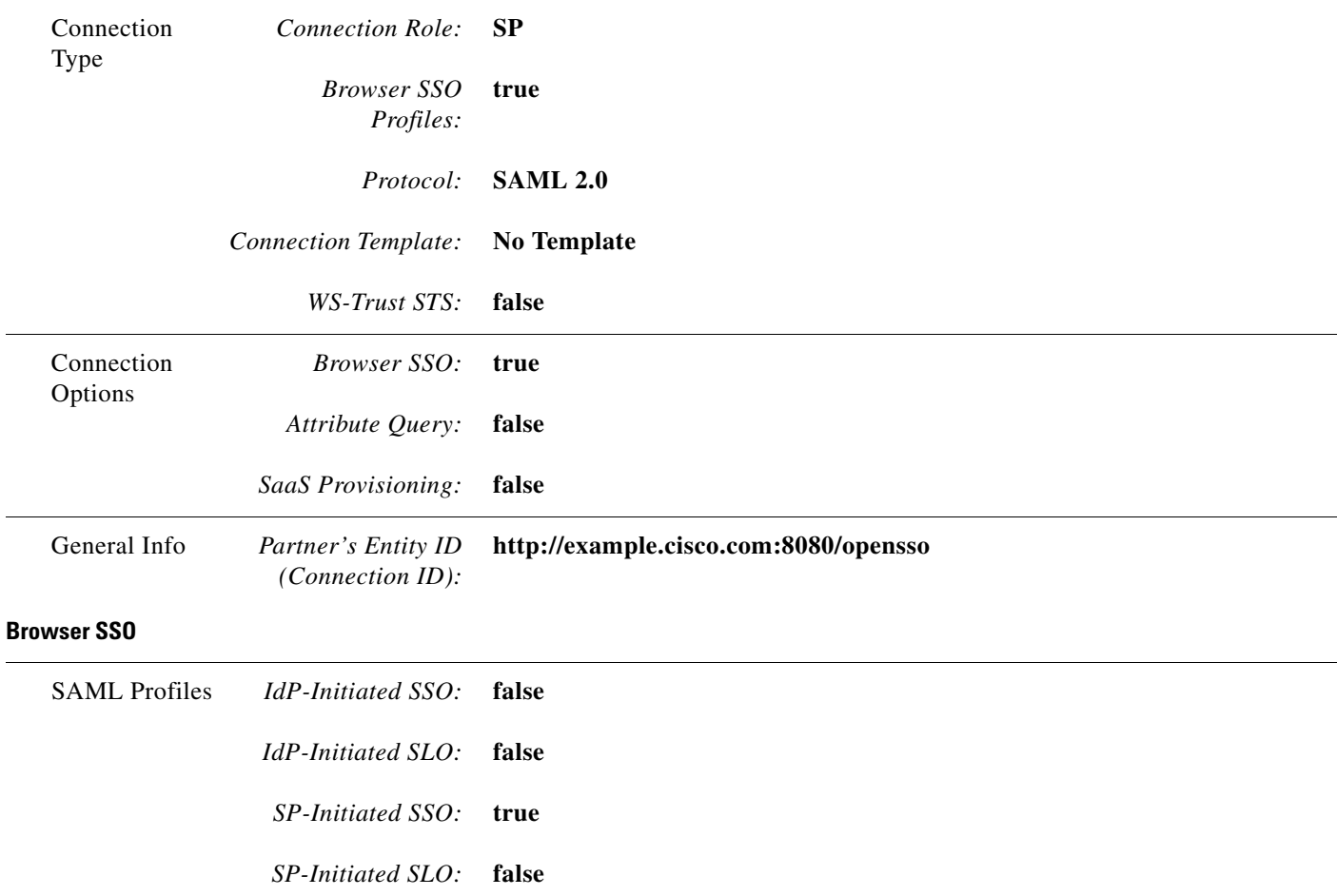

 $\mathbf{I}$ 

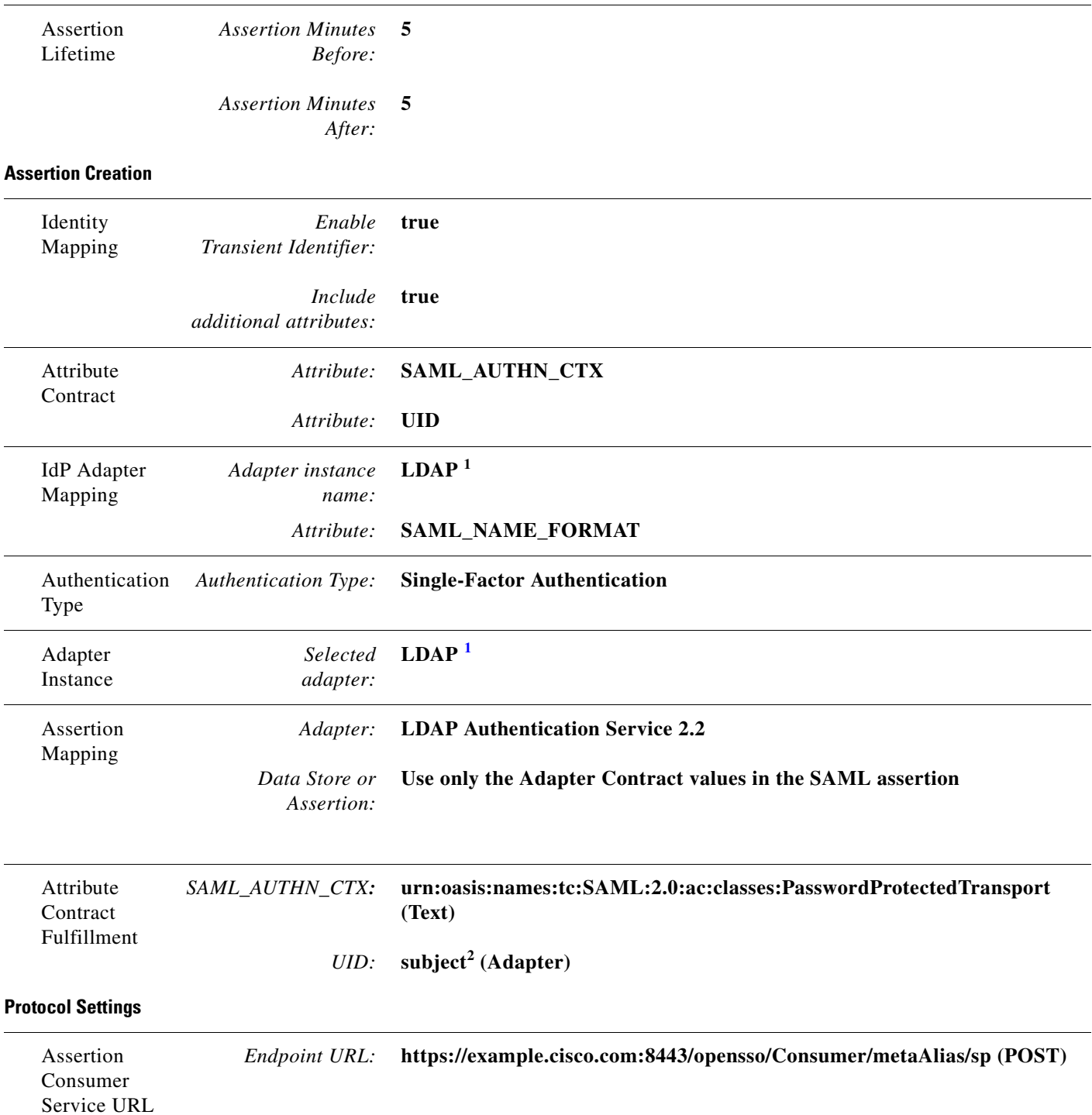

 $\mathsf I$ 

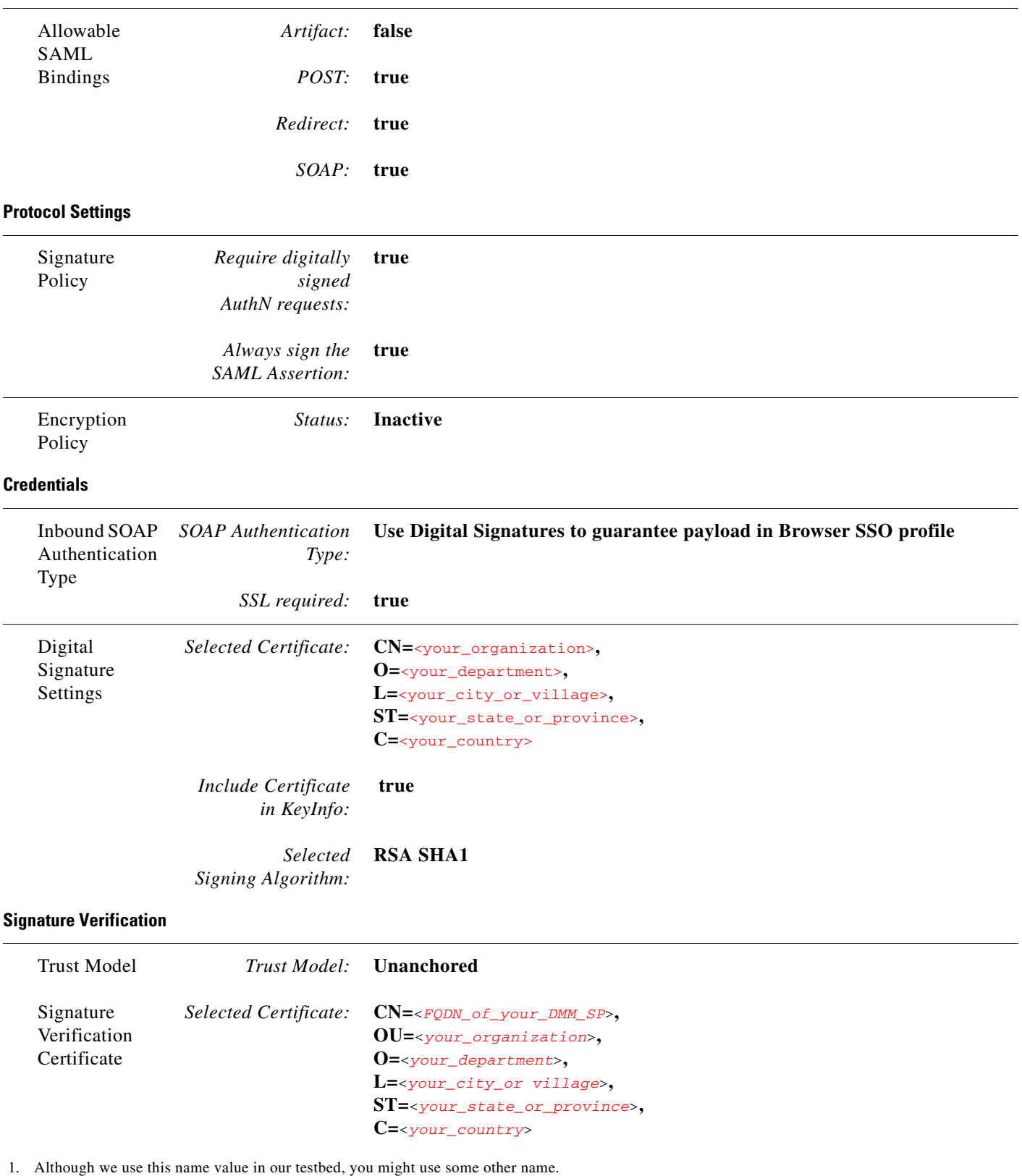

<span id="page-101-0"></span>2. "Sample" is merely an example.

## <span id="page-102-0"></span>**Sample IdP Metadata**

- **•** [Exported IdP Metadata Sample from OpenAM, page 8-61](#page-102-1)
- **•** [Exported IdP Metadata Sample from Shibboleth, page 8-62](#page-103-0)
- **•** [Exported IdP Metadata Sample from PingFederate, page 8-64](#page-105-1)

#### <span id="page-102-1"></span>**Exported IdP Metadata Sample from OpenAM**

```
<?xml version="1.0" encoding="UTF-8" standalone="yes"?>
<EntityDescriptor entityID="dmsIdp" xmlns="urn:oasis:names:tc:SAML:2.0:metadata">
     <IDPSSODescriptor WantAuthnRequestsSigned="false" 
protocolSupportEnumeration="urn:oasis:names:tc:SAML:2.0:protocol">
         <KeyDescriptor use="signing">
             <ds:KeyInfo xmlns:ds="http://www.w3.org/2000/09/xmldsig#">
                 <ds:X509Data>
                     <ds:X509Certificate>
MJEwVFggTTQ1MUwD9w0kQACIQNICQQWBGBYlAqqAMBGUzAwAEkVsiagAELKkCBkDCADdhAUIQIGE 
CYABEMTxwVzNBKQlNQZDMAlNCEQ1ADJzAKC0E4QgQSBExwGGVwzM0AAgQOVDUDT0A8cCNTxMFBVV 
BxxjNambbJAQRbThnMxjlMNFYMm8cpT2mDovLMTvENv4pAJIw2yNDRAYDMMTAG0wOyET3MLExgMw 
ZEMAAVk80JDVMVT1TSghThEMxBwjAU1zkwFMYEODCAQgH0MGQQGAJCNLEUNBQEBsCCBAwQVMlQAx 
DGgwkJ5EAY9vMADP2y0NbJIQo0jV5RaXw8YbsQsTVQDjx5ZNKNZaUgMBByUDjhcYjN2wJBSWQ0bNABmAo2eD4JQ1QA
hEVyPDgAQEMZBUIAtNdgrxA0BcYIB9QuG4aWYHGX/ LcxHcYOES0MIYciud6KmI+/ kq/ YpRbA30QYctD0uax/ 
0M7BUD/SMT+P1kQhA9dCLiOeu2WB2dKFWWOwcLIhgne7omCI+ozijrImy+4C3fz9zC/VrBA3bQZMcnsE6YbZJDC7Ih
AjNAEAoQNZ5gGAKxBYEABzXjgAQwcDpvFYK1yNqr wArSlA7b3Vkhn42iQVjvj8I3No2ssay4LZyBsffkrm+ 
gATatC/ HvyyNGoapGS9K4fLZNzBaXDW99/ 728x7bGciRWFdx4VOdPABkis+ a1Had9Blj8uCupvRp/ wkRkP+ 
6hldOYEWQyVmrwid02g3S5Gtb+ ErQO7KA5G1wKvrw=
                     </ds:X509Certificate>
                 </ds:X509Data>
             </ds:KeyInfo>
         </KeyDescriptor>
         <ArtifactResolutionService index="0" isDefault="true" 
Binding="urn:oasis:names:tc:SAML:2.0:bindings:SOAP" 
Location="http://OpenAM.example.com:8080/opensso/ArtifactResolver/metaAlias/idp"/>
         <SingleLogoutService Binding="urn:oasis:names:tc:SAML:2.0:bindings:HTTP-Redirect" 
Location="http://OpenAM.example.com:8080/opensso/IDPSloRedirect/metaAlias/idp" 
ResponseLocation="http://OpenAM.example.com:8080/opensso/IDPSloRedirect/metaAlias/idp"/>
         <SingleLogoutService Binding="urn:oasis:names:tc:SAML:2.0:bindings:HTTP-POST" 
Location="http://OpenAM.example.com:8080/opensso/IDPSloPOST/metaAlias/idp" 
ResponseLocation="http://OpenAM.example.com:8080/opensso/IDPSloPOST/metaAlias/idp"/>
         <SingleLogoutService Binding="urn:oasis:names:tc:SAML:2.0:bindings:SOAP" 
Location="http://OpenAM.example.com:8080/opensso/IDPSloSoap/metaAlias/idp"/>
         <ManageNameIDService Binding="urn:oasis:names:tc:SAML:2.0:bindings:HTTP-Redirect" 
Location="http://OpenAM.example.com:8080/opensso/IDPMniRedirect/metaAlias/idp" 
ResponseLocation="http://OpenAM.example.com:8080/opensso/IDPMniRedirect/metaAlias/idp"/>
         <ManageNameIDService Binding="urn:oasis:names:tc:SAML:2.0:bindings:HTTP-POST" 
Location="http://OpenAM.example.com:8080/opensso/IDPMniPOST/metaAlias/idp" 
ResponseLocation="http://OpenAM.example.com:8080/opensso/IDPMniPOST/metaAlias/idp"/>
         <ManageNameIDService Binding="urn:oasis:names:tc:SAML:2.0:bindings:SOAP" 
Location="http://OpenAM.example.com:8080/opensso/IDPMniSoap/metaAlias/idp"/>
         <NameIDFormat>urn:oasis:names:tc:SAML:2.0:nameid-format:persistent</NameIDFormat>
         <NameIDFormat>urn:oasis:names:tc:SAML:2.0:nameid-format:transient</NameIDFormat>
<NameIDFormat>urn:oasis:names:tc:SAML:1.1:nameid-format:emailAddress</NameIDFormat>
         <NameIDFormat>urn:oasis:names:tc:SAML:1.1:nameid-format:unspecified</NameIDFormat>
<NameIDFormat>urn:oasis:names:tc:SAML:1.1:nameid-format:WindowsDomainQualifiedName</NameID
Format>
         <NameIDFormat>urn:oasis:names:tc:SAML:2.0:nameid-format:kerberos</NameIDFormat>
<NameIDFormat>urn:oasis:names:tc:SAML:1.1:nameid-format:X509SubjectName</NameIDFormat>
```

```
 <SingleSignOnService Binding="urn:oasis:names:tc:SAML:2.0:bindings:HTTP-Redirect" 
Location="http://OpenAM.example.com:8080/opensso/SSORedirect/metaAlias/idp"/>
         <SingleSignOnService Binding="urn:oasis:names:tc:SAML:2.0:bindings:HTTP-POST" 
Location="http://OpenAM.example.com:8080/opensso/SSOPOST/metaAlias/idp"/>
         <SingleSignOnService Binding="urn:oasis:names:tc:SAML:2.0:bindings:SOAP" 
Location="http://OpenAM.example.com:8080/opensso/SSOSoap/metaAlias/idp"/>
         <NameIDMappingService Binding="urn:oasis:names:tc:SAML:2.0:bindings:SOAP" 
Location="http://OpenAM.example.com:8080/opensso/NIMSoap/metaAlias/idp"/>
         <AssertionIDRequestService Binding="urn:oasis:names:tc:SAML:2.0:bindings:SOAP" 
Location="http://OpenAM.example.com:8080/opensso/AIDReqSoap/IDPRole/metaAlias/idp"/>
         <AssertionIDRequestService Binding="urn:oasis:names:tc:SAML:2.0:bindings:URI" 
Location="http://OpenAM.example.com:8080/opensso/AIDReqUri/IDPRole/metaAlias/idp"/>
     </IDPSSODescriptor>
</EntityDescriptor>
```
#### <span id="page-103-0"></span>**Exported IdP Metadata Sample from Shibboleth**

```
<EntityDescriptor entityID="https://sso.example.com/idp/shibboleth"
                   xmlns="urn:oasis:names:tc:SAML:2.0:metadata"
                   xmlns:ds="http://www.w3.org/2000/09/xmldsig#"
                   xmlns:shibmd="urn:mace:shibboleth:metadata:1.0"
                   xmlns:xsi="http://www.w3.org/2001/XMLSchema-instance">
```
 <IDPSSODescriptor protocolSupportEnumeration="urn:mace:shibboleth:1.0 urn:oasis:names:tc:SAML:1.1:protocol urn:oasis:names:tc:SAML:2.0:protocol">

> <KeyDescriptor> <ds:KeyInfo> <ds:X509Data> <ds:X509Certificate>

MIICRTCCAa6gAwIBAgIETOrk+jANBgkqhkiG9w0BAQUFADBmMQswCQYDVQQGEwJVUzELMAkGA1UE CBMCQ0ExCzAJBgNVBAcTAlNKMQ4wDAYDVQQKEwVDSVNDTzEOMAwGA1UECxMFQ0lTQ08xHTAbBgNV BAMTFGZydWl0bG9vcHMuY2lzY28uY29tMCAXDTEwMTEyMjIxNDczOFoYDzIxMTAxMDI5MjE0NzM4 WjBmMQswCQYDVQQGEwJVUzELMAkGA1UECBMCQ0ExCzAJBgNVBAcTAlNKMQ4wDAYDVQQKEwVDSVND TzEOMAwGA1UECxMFQ0lTQ08xHTAbBgNVBAMTFGZydWl0bG9vcHMuY2lzY28uY29tMIGfMA0GCSqG SIb3DQEBAQUAA4GNADCBiQKBgQCX0tTliXR7pGh9NNEKbIkChNB0t/H+2ysm4xr1Y60+hFssJGGx qnNv8UEqH7SIk7Z9eDBW6lJreiH3KtSWIJBvtV1hLGZAlwPTu/b6GzVHGX9uZaj3Jyw0N8rul8k8 BoTsdNag7ZhQ7vIfcQ1HjLw9RT3u+n5ZkD+hbwEKtKePEwIDAQABMA0GCSqGSIb3DQEBBQUAA4GB AA932Gf5lEY1c3w/ALuEXiDdtLnzRrNZxF7ZneDPfnjygNMOLgYTwCARdjdW40Xurd2RGSJC3MYJ bhqMIStSTbYPBB6KLuEWkk+AW+/uprX5T49SY6hS918tcErmWdW0CYFlIiRa2hMaJz6AbWAqKR80 +n5IWxwEOlkmOPdWd1B/

```
 </ds:X509Certificate>
          </ds:X509Data>
     </ds:KeyInfo>
 </KeyDescriptor>
```
 <ArtifactResolutionService Binding="urn:oasis:names:tc:SAML:1.0:bindings:SOAP-binding"

Location="http://sso.example.com:8080/idp/profile/SAML1/SOAP/ArtifactResolution" index="1"/>

<ArtifactResolutionService Binding="urn:oasis:names:tc:SAML:2.0:bindings:SOAP"

Location="http://sso.example.com:8080/idp/profile/SAML2/SOAP/ArtifactResolution" index="2"/>

> <NameIDFormat>urn:mace:shibboleth:1.0:nameIdentifier</NameIDFormat> <NameIDFormat>urn:oasis:names:tc:SAML:2.0:nameid-format:transient</NameIDFormat>

<SingleSignOnService Binding="urn:mace:shibboleth:1.0:profiles:AuthnRequest"

Location="http://sso.example.com:8080/idp/profile/Shibboleth/SSO" />

<SingleSignOnService Binding="urn:oasis:names:tc:SAML:2.0:bindings:HTTP-POST"

Location="http://sso.example.com:8080/idp/profile/SAML2/POST/SSO" />

<SingleSignOnService

Binding="urn:oasis:names:tc:SAML:2.0:bindings:HTTP-POST-SimpleSign"

Location="http://sso.example.com:8080/idp/profile/SAML2/POST-SimpleSign/SSO" />

<SingleSignOnService Binding="urn:oasis:names:tc:SAML:2.0:bindings:HTTP-Redirect"

Location="http://sso.example.com:8080/idp/profile/SAML2/Redirect/SSO" />

<SingleSignOnService Binding="urn:oasis:names:tc:SAML:2.0:bindings:SOAP"

Location="http://sso.example.com:8080/idp/profile/SAML2/SOAP/SSO"/>

</IDPSSODescriptor>

<AttributeAuthorityDescriptor

protocolSupportEnumeration="urn:oasis:names:tc:SAML:1.1:protocol urn:oasis:names:tc:SAML:2.0:protocol">

> <KeyDescriptor> <ds:KeyInfo> <ds:X509Data> <ds:X509Certificate>

MIICRTCCAa6gAwIBAgIETOrk+jANBgkqhkiG9w0BAQUFADBmMQswCQYDVQQGEwJVUzELMAkGA1UE CBMCQ0ExCzAJBgNVBAcTAlNKMQ4wDAYDVQQKEwVDSVNDTzEOMAwGA1UECxMFQ0lTQ08xHTAbBgNV BAMTFGZydWl0bG9vcHMuY2lzY28uY29tMCAXDTEwMTEyMjIxNDczOFoYDzIxMTAxMDI5MjE0NzM4 WjBmMQswCQYDVQQGEwJVUzELMAkGA1UECBMCQ0ExCzAJBgNVBAcTAlNKMQ4wDAYDVQQKEwVDSVND TzEOMAwGA1UECxMFQ0lTQ08xHTAbBgNVBAMTFGZydWl0bG9vcHMuY2lzY28uY29tMIGfMA0GCSqG SIb3DQEBAQUAA4GNADCBiQKBgQCX0tTliXR7pGh9NNEKbIkChNB0t/H+2ysm4xr1Y60+hFssJGGx qnNv8UEqH7SIk7Z9eDBW6lJreiH3KtSWIJBvtV1hLGZAlwPTu/b6GzVHGX9uZaj3Jyw0N8rul8k8 BoTsdNag7ZhQ7vIfcQ1HjLw9RT3u+n5ZkD+hbwEKtKePEwIDAQABMA0GCSqGSIb3DQEBBQUAA4GB AA932Gf5lEY1c3w/ALuEXiDdtLnzRrNZxF7ZneDPfnjygNMOLgYTwCARdjdW40Xurd2RGSJC3MYJ bhqMIStSTbYPBB6KLuEWkk+AW+/uprX5T49SY6hS918tcErmWdW0CYFlIiRa2hMaJz6AbWAqKR80

+n5IWxwEOlkmOPdWd1B/ </ds:X509Certificate> </ds:X509Data> </ds:KeyInfo>

</KeyDescriptor>

<AttributeService Binding="urn:oasis:names:tc:SAML:1.0:bindings:SOAP-binding"

Location="http://sso.example.com:8080/idp/profile/SAML1/SOAP/AttributeQuery" />

<AttributeService Binding="urn:oasis:names:tc:SAML:2.0:bindings:SOAP"

Location="http://sso.example.com:8080/idp/profile/SAML2/SOAP/AttributeQuery" />

 <NameIDFormat>urn:mace:shibboleth:1.0:nameIdentifier</NameIDFormat> <NameIDFormat>urn:oasis:names:tc:SAML:2.0:nameid-format:transient</NameIDFormat>

</AttributeAuthorityDescriptor>

</EntityDescriptor>

Ι

#### <span id="page-105-1"></span>**Exported IdP Metadata Sample from PingFederate**

```
<md:EntityDescriptor entityID="saml2" cacheDuration="PT1440M"
   ID="OUEOtB9WV9lj-tGu57Lzdbwmah." xmlns:md="urn:oasis:names:tc:SAML:2.0:metadata">
   <md:IDPSSODescriptor 
protocolSupportEnumeration="urn:oasis:names:tc:SAML:2.0:protocol">
       <md:KeyDescriptor use="signing">
           <ds:KeyInfo xmlns:ds="http://www.w3.org/2000/09/xmldsig#">
               <ds:X509Data>
                   <ds:X509Certificate>
                      MIICUzAgI0xCzAJBgNVGATL3DQEBBQUA6reRuMA0GCSqGSIbCCAbygAwIBMGBAYTAl
                      VTMRMwEQYDVQQIEwpDYWxpZm9ybmlhMREwDwYDVQQHEwhTYW4gSm9zZTEeMBwGA1UE
                      ChMVRGln0ZW1zMRYwFAYaNZWRpYSBTeXNDVQQXRhbCBDEw1DaXNjbyBTeXN0ZW1zMB
                      4XDTExMTAxMzAwMjgxMloXDTEyMTAxMjAwMjgxMlowbTELMAkGA1UEBhMCVVMxEzAR
                      BgNVBAgTCkNhbGlmb3JuaWExETAPBgNVBAcTCFNhbiBKb3NlMR4wHAYDVQQKExVEaW
                      dpdGFsIE1lZGlhIFN5c3RlbXMxFjAUBgNVBAMTDUNpc2NvIFN5c3RlbXMwgZ8wDQYJ
                      KoZIhvJAoGBALaYHMXD2DcNAQEBBQADgY0AMIGrFA+B1GubRCQIsqtpv0sHHdmLiJ8
                      CpuGtIgpHGBYHyKhPPS506YUbpduEViHM4MAqO0c0TKG8JCdhpXgoHI+/suo6zgkm6
                      x6UOZsW36+FxlUOgO4hsGG3rpNtgkLSd4YrnlwVCdb0FPgsvE58zbptosAQKF5R8iq
                      NLAgMBAAEwDQYJKoZIhvcNAQEFBQADgYEAedOWz2UZctWwUxSVhTZ1pE39wDTaf40X
                      0yN9vZiV2O3naP7rwkwles1svozpz5Cw/GJITznvRM2ez3agYaOsnz4FuDARjv3/cz
                      SED+6uMlv8xsk6gQ1zD3dJmyN2bJL/ENc+6bw8jepPGzyZBv+GwJwLeobKTgcCUI6X
                      1rIDn1U=
                   </ds:X509Certificate>
               </ds:X509Data>
           </ds:KeyInfo>
       </md:KeyDescriptor>
<md:NameIDFormat>urn:oasis:names:tc:SAML:2.0:nameid-format:transient</md:NameIDFormat>
       <md:SingleSignOnService
           Location="https://idp.example.com:9031/idp/SSO.saml2" 
Binding="urn:oasis:names:tc:SAML:2.0:bindings:HTTP-POST" />
       <md:SingleSignOnService
           Location="https://idp.example.com:9031/idp/SSO.saml2" 
Binding="urn:oasis:names:tc:SAML:2.0:bindings:HTTP-Redirect" />
       <md:SingleSignOnService
           Location="https://idp.example.com:9031/idp/SSO.saml2" 
Binding="urn:oasis:names:tc:SAML:2.0:bindings:SOAP" />
       <saml:Attribute NameFormat="urn:oasis:names:tc:SAML:2.0:attrname-format:uri"
           Name="SAML_AUTHN_CTX" xmlns:saml="urn:oasis:names:tc:SAML:2.0:assertion" />
       <saml:Attribute NameFormat="urn:oasis:names:tc:SAML:2.0:attrname-format:uri"
           Name="UID" xmlns:saml="urn:oasis:names:tc:SAML:2.0:assertion" />
       <saml:Attribute NameFormat="urn:oasis:names:tc:SAML:2.0:attrname-format:uri"
           Name="SAML_NAME_FORMAT" xmlns:saml="urn:oasis:names:tc:SAML:2.0:assertion" />
   </md:IDPSSODescriptor>
</md:EntityDescriptor>
```
## <span id="page-105-0"></span>**FAQs and Troubleshooting**

- [LDAP \(Active Directory\) FAQs, page 8-65](#page-106-1)
- [Federation Mode \(SSO\) FAQs, page 8-65](#page-106-0)
- **•** [Error Message FAQs, page 8-65](#page-106-2)
- [Network Policy FAQs, page 8-66](#page-107-0)
- **•** [User Exclusion FAQs, page 8-66](#page-107-1)
- <span id="page-106-1"></span>**Q.** Which Active Directory releases does Cisco DMS support?
- **A.** Our completed tests succeeded as follows.
	- **Windows Active Directory Server 2000**
	- **•** Cisco DMS 5.3

**Windows Active Directory Server 2003**

**•** Cisco DMS 5.3

#### **Windows Active Directory Server 2008R2**

**•** Cisco DMS 5.3

#### <span id="page-106-0"></span>**Federation Mode (SSO) FAQs**

- **Q. Are there any special APIs to** use [federation](#page-46-0) mode**?**
- **A.** No. We support one set of API calls that work identically across all supported authentication modes. See <http://developer.cisco.com>.
- **Q.** Does DMM perform trust validation of certificates that it imports with IdP metadata?
- **A.** Yes.
- **Q.** Do you support any use of certificate revocation lists?
- **A.** No. Not in this release.
- **Q.** Can I use one browser to connect simultaneously to more than one DMM appliance or more than one Show and Share appliance?
- **A.** No. Each time that you connect to an additional instance, you are logged out of any prior instance in that browser. However, you can use multiple browsers together for this purpose.
- **Q.** Why would user sessions time out for Show and Share or DMM users after a different interval than I set in DMM?
- **A.** This can happen when session timeout values differ between your DMM appliance and your [IdP](#page-47-1). Reconfigure these servers to share one identical session timeout value.

#### <span id="page-106-2"></span>**Error Message FAQs**

#### **Q. Why does an error message state that an [Active Directory](#page-43-0) password is not valid?**

**Explanation** A "User must change password at next login" flag might be set on your [Active Directory](#page-43-0) server. While this flag is set, the affected user cannot log in to any Cisco DMS component. DMS-Admin cannot change any password on your [Active Directory](#page-43-0) server.

**Recommended Action** Use features that your [Active Directory](#page-43-0) server provides for this purpose.

**Q. Why does an error message state that filter validation has failed?**

Ι

**Explanation** Filters fail when they point to empty containers. They also fail in response to filter expressions that includes any spaces.

**Recommended Action** Make sure on your [Active Directory](#page-43-0) server that your filter did not refer to an empty organizational unit [\(OU](#page-48-1)) container. **Confirm also that your filter expression does not contain even one space.**

**Q.** Why would my API calls receive an HTTP 401 Unauthorized error?

**Recommended Action** When you use [federation](#page-46-0) mode, enable ECP on your [IdP](#page-47-1) server.

#### <span id="page-107-0"></span>**Network Policy FAQs**

- **Q. When I use LDAP authentication with Cisco DMS, which ports must remain open in my network?**
- **A.** Your DMM appliance accepts user authentication requests securely through **port 443**. DMM then passes these requests securely to your [Active Directory](#page-43-0) server through **port 389**. Also, SSL uses **port 636**.

#### <span id="page-107-1"></span>**User Exclusion FAQs**

- **Q.** Can I block Cisco DMS access to one particular [Active Directory](#page-43-0) user account, when it is among the matched results for an otherwise useful LDAP filter?
- **A.** Yes. Extend your query to include a logical NOT (**!**) operator for an attribute whose value is unique to this user. This example uses the [LDAP](#page-47-0) "samAccountName" attribute name, which DMM uses by default to populate the corresponding login name for DMM. However, if your [Active Directory](#page-43-0) server uses any other attribute name than "samAccountName" for this purpose, you must update the example syntax accordingly when you extend your query.

(&(currentFilter)(samAccountName!=**username-to-be-excluded**))

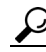

**Tip Information on the Manage Attributes property sheet in DMS-Admin confirms whether your [Active Directory](#page-43-0) server uses the** "samAccountName" **attribute name.**
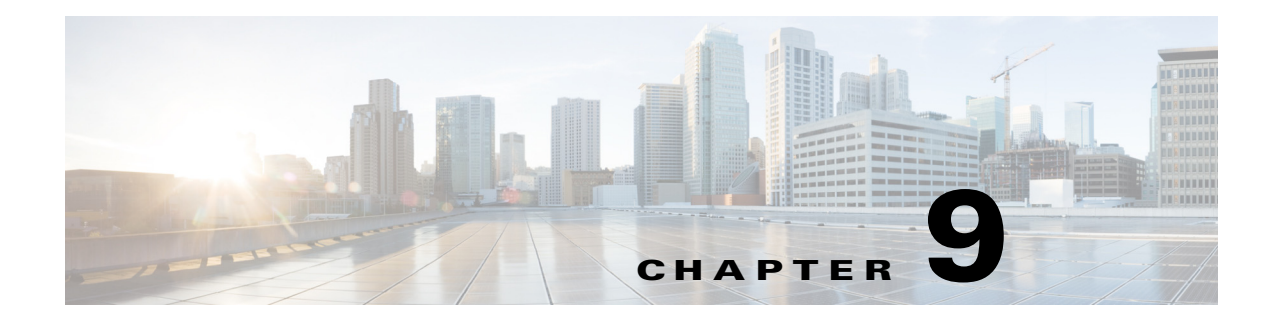

# **Users and Groups**

### **Revised: March 2015**

- **•** [Concepts, page 9-1](#page-108-0)
- **•** [Procedures, page 9-2](#page-109-0)
- **•** [Reference, page 9-8](#page-115-0)

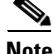

**Note** Although visible in the Cisco DMM user interface, Release 5.5 and 5.6 software does not support Cisco Digital Signs, Cisco Digital Media Players (DMPs), Cisco Cast, Cisco Digital Media Designer, or the Cisco Digital Media Player Device Manager.

# <span id="page-108-0"></span>**Concepts**

 $\Gamma$ 

- **•** [Understand User Accounts, page 9-1](#page-108-1)
- **•** [Understand User Roles, page 9-2](#page-109-1)

# <span id="page-108-1"></span>**Understand User Accounts**

You can create user accounts manually or you can import them from an Active Directory server. Imported accounts and created accounts can coexist.

You cannot create any new user accounts manually while your authentication method is LDAP.

ן

# <span id="page-109-1"></span>**Understand User Roles**

User roles in DMS-Admin are the automatic result of a logical operation. You cannot use DMS-Admin to assign a user role directly to any user.

In some cases, users who are authorized to use more than one licensed feature of Cisco DMS. The DMS-Admin user role that you see for a user account is based on *all* privileges and access settings that the user has, combined across *all* of your licensed and activated features.

*Table 9-1 Logic That Determines User Role Designations in DMS-Admin*

| <b>User Role</b> | Logic                                                                                                    |
|------------------|----------------------------------------------------------------------------------------------------|
| Admin            | This user role is assigned automatically to any user who is an administrator in any DMM software<br>module. These users have full read/write access to all users and user groups in DMS-Admin and can<br>manage settings for them.                                                                                                    |
| Group Admin      | This user role is assigned automatically to any user who is a content author for <i>Show and Share</i> but is<br>not an administrator in any DMM software module. These users cannot see information about user<br>accounts and groups in DMS-Admin, nor can they create, edit, or delete them. However, these users<br>can create user groups as part of the workflow in Show and Share Administration when they assign the<br>rights to view a new or preexisting video. |
| ReadOnly         |                                                                                                    |
|                  | Each user account has only the user role "ReadOnly" until you assign additional access rights and<br><b>Caution</b><br><b>privileges.</b> User accounts with this role have severely limited access.                                                                                                    |
|                  | This user role in DMS-Admin is assigned automatically to any user who has not been granted any<br>explicit access settings or privileges in any DMM software module, or who can log in to<br>Show and Share but has no other privileges. These users are prevented from logging in to any DMM<br>software module.                                                                                                    |

# <span id="page-109-0"></span>**Procedures**

- [Create User Groups, page 9-3](#page-110-0)
- **•** [Delete User Groups, page 9-4](#page-111-0)
- **•** [Create User Accounts, page 9-4](#page-111-1)
- **•** [Assign Users to Groups, page 9-6](#page-113-0)
- **•** [Edit User Accounts, page 9-6](#page-113-1)
- **•** [Delete User Accounts, page 9-7](#page-114-0)
- **•** [Assign User Access Rights and Permissions, page 9-8](#page-115-1)

# <span id="page-110-0"></span>**Create User Groups**

 $\overline{\phantom{a}}$ 

### **Procedure**

**Step 1** Choose **Administration > Users.**

**Step 2** Click **Create Group**.

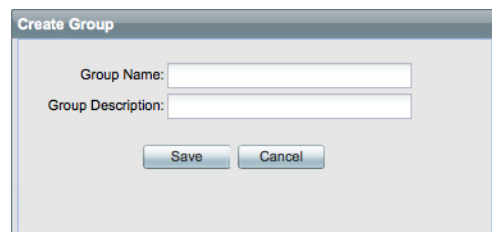

**Step 3** Enter values to name and describe the group.

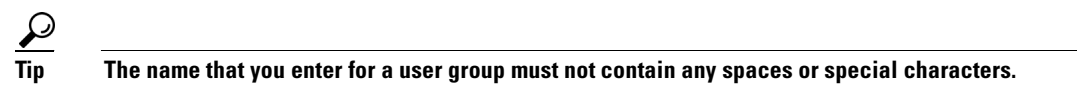

**Step 4** Click **Save** to save your work.

1

# <span id="page-111-0"></span>**Delete User Groups**

### **Procedure**

- **Step 1** Choose **Administration > Users.**
- **Step 2** Click a group name to highlight it.

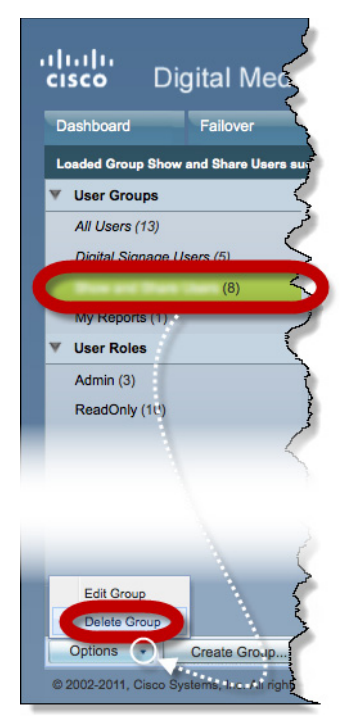

**Step 3** Choose **Options > Delete Group**.

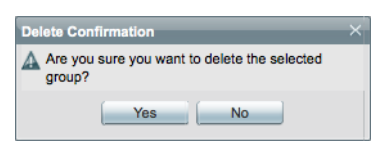

**Step 4** Click **Yes** in the Delete Confirmation dialog box.

# <span id="page-111-1"></span>**Create User Accounts**

### **Procedure**

- **Step 1** Choose **Administration > Users.**
- **Step 2** Click **Add New User**.

**The College** 

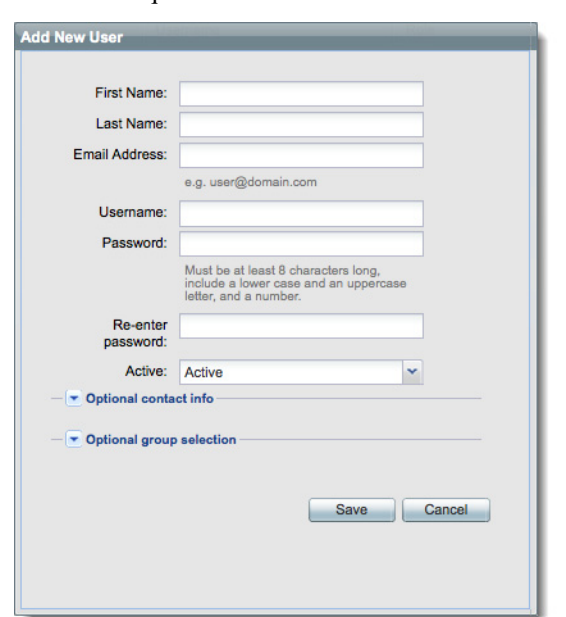

**Step 3** Enter the required values in the Add New User dialog box.

**Step 4** (**Optional**) Enter contact information.

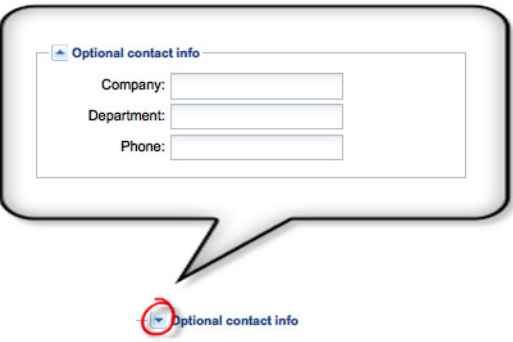

**Step 5** (**Optional**) Assign the user to a user group.

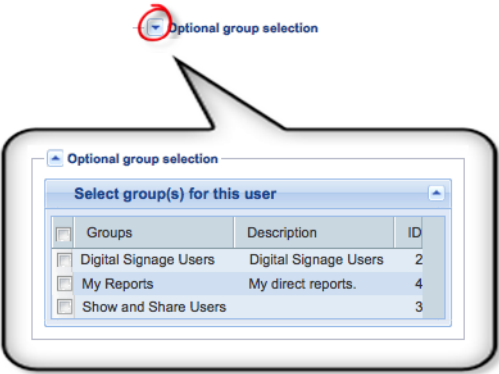

**Step 6** Click **Save**.

 $\mathbf{I}$ 

ן

# <span id="page-113-0"></span>**Assign Users to Groups**

When you first create a user account in DMS-Admin, you can associate the account with a user group immediately or you can do so after you assign access rights and permissions to the user.

#### **Procedure**

**Step 1** Drag a user from the table to the group name.

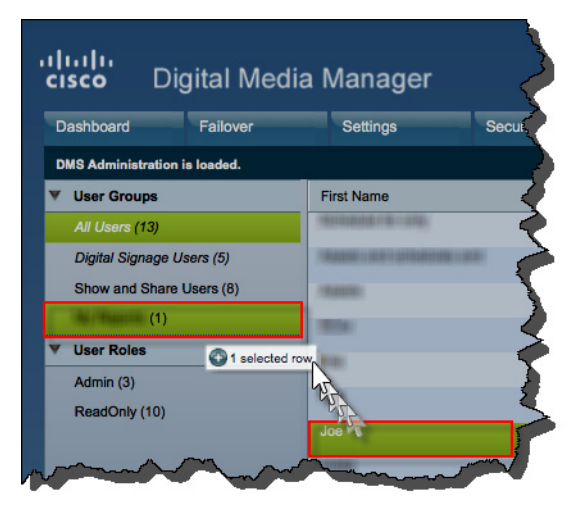

### **OR**

Use the Edit User dialog box.

# <span id="page-113-1"></span>**Edit User Accounts**

You can edit user account settings manually.

### **Procedure**

- **Step 1** Choose **Administration > Users.**
- **Step 2** Click an entry in the untitled table that describes all user accounts.
- **Step 3** Choose **Options > Edit User**.

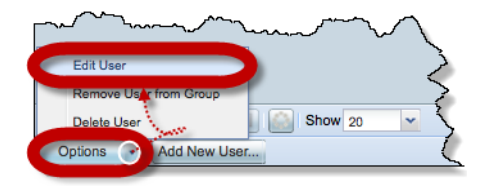

**Step 4** Make changes to its values in the Edit User dialog box.

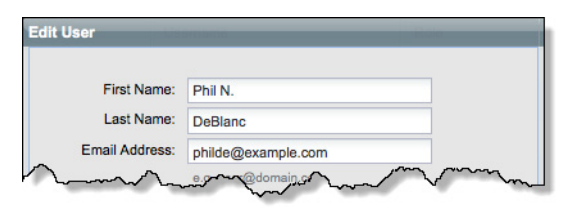

**Step 5** (**Optional**) Enter contact information.

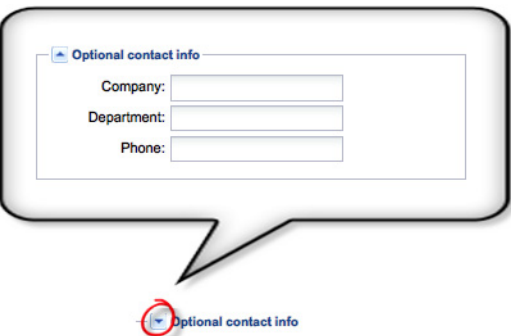

**Step 6** (**Optional**) Assign the user to a user group.

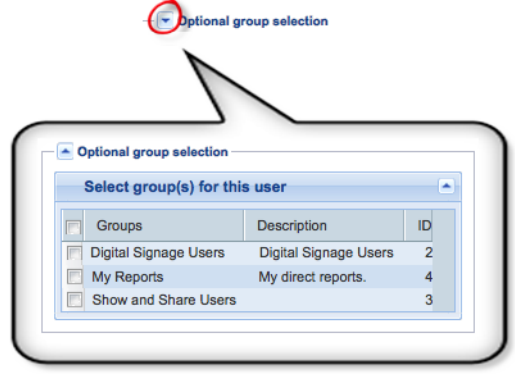

**Step 7** Click **Save**.

# <span id="page-114-0"></span>**Delete User Accounts**

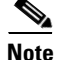

 $\mathsf{L}$ 

**Note** You cannot delete the superuser account. However, you can delete any other user account.

**Procedure**

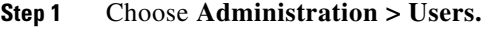

**Step 2** Click an entry in the untitled table that describes all user accounts.

To mark multiple user accounts for deletion, Ctrl-click.

1

**Step 3** Choose **Options > Delete User**.

# <span id="page-115-1"></span>**Assign User Access Rights and Permissions**

**Note User rights and privileges are feature-specific.** You cannot use DMS-Admin to assign rights or privileges to any user.

### **Before You Begin**

- **•** Obtain and install the license keys to activate licensed features.
- **•** Create or import user accounts.

### **Procedure**

**Step 1** Assign access rights and privileges to users in the individually licensed features they will use.

# <span id="page-115-0"></span>**Reference**

- **•** [Elements to Configure User Account Settings, page 9-8](#page-115-2)
- **•** [FAQs, page 9-9](#page-116-0)

# <span id="page-115-2"></span>**Elements to Configure User Account Settings**

### **Navigation Path**

Administration > Users

### *Table 9-2 Elements for Creating and Editing User Accounts Manually*

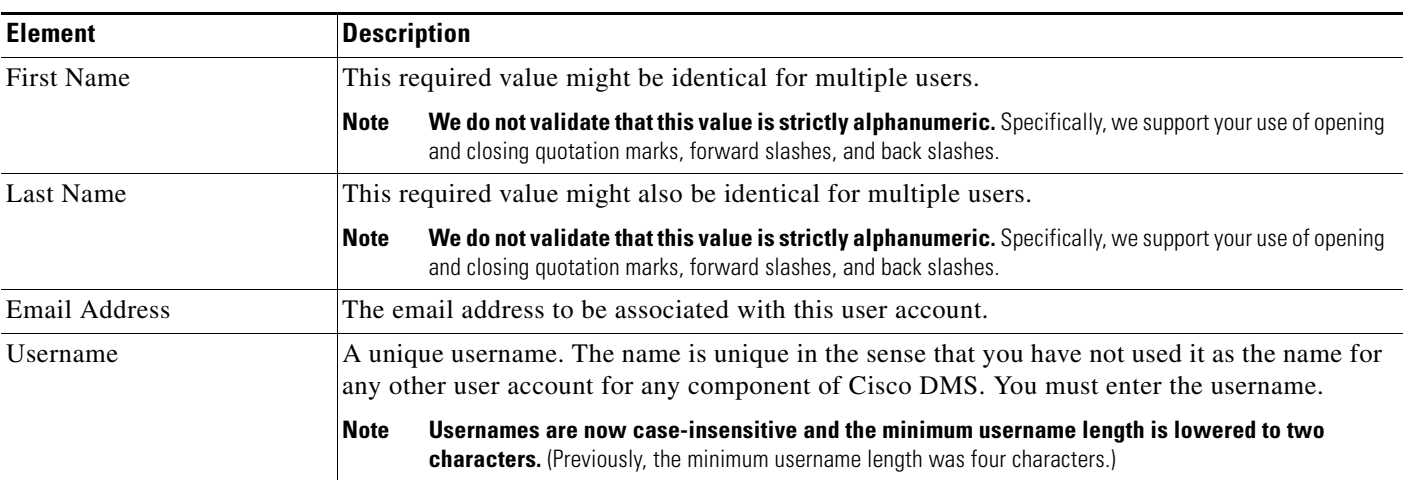

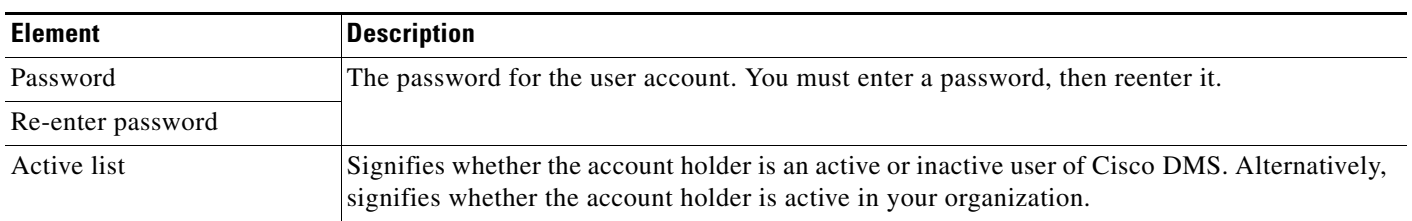

#### *Table 9-2 Elements for Creating and Editing User Accounts Manually (continued)*

#### **Optional Contact Info**

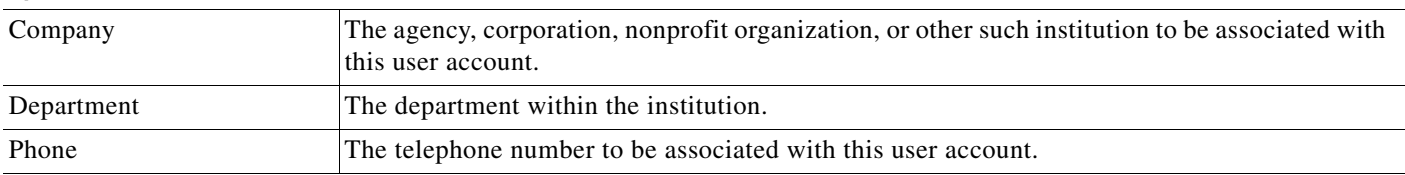

### **Optional Group Selection**

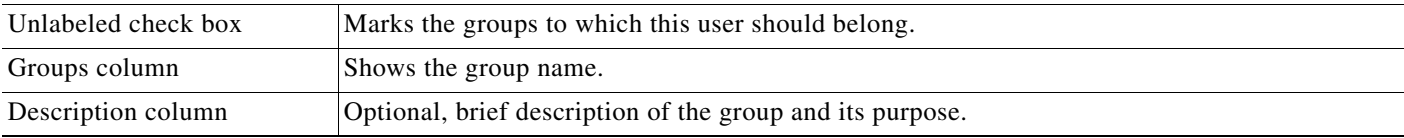

# <span id="page-116-0"></span>**FAQs**

 $\Gamma$ 

### **Q. What might prevent a user from logging in to DMM with an account that I created in DMS-Admin?**

**A.** By default, DMS-Admin assigns all newly created user accounts to a user role called "ReadOnly." Users with this role cannot log in to DMM. To grant this right to users, you must assign module-specific rights to them in *Digital Signs* or *Show and Share Administration*. Afterward, their user role changes to "Admin."

**The Second Service** 

 $\mathsf I$ 

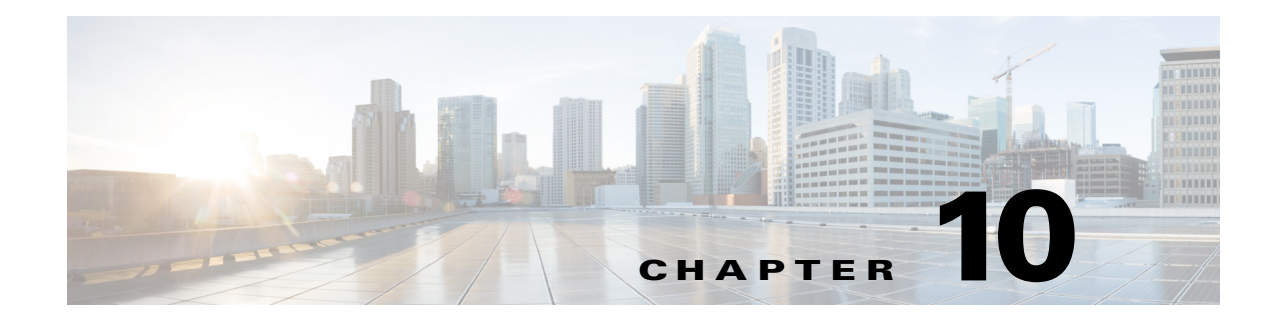

# **Events and Notifications**

### **Revised: March 2015**

- **•** [Concepts, page 10-1](#page-118-0)
- **•** [Procedures, page 10-4](#page-121-0)
- **•** [Reference, page 10-7](#page-124-0)

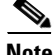

**Note** Although visible in the Cisco DMM user interface, Release 5.5 and 5.6 software does not support Cisco Digital Signs, Cisco Digital Media Players (DMPs), Cisco Cast, Cisco Digital Media Designer, or the Cisco Digital Media Player Device Manager.

# <span id="page-118-0"></span>**Concepts**

- **•** [Overview, page 10-1](#page-118-1)
- **•** [Restrictions, page 10-2](#page-119-0)
- **•** [Understand SNMP Concepts, page 10-2](#page-119-1)
- **•** [Understand MIB and NMS Concepts, page 10-2](#page-119-2)
- **•** [Understand IP Address Conflict Events, page 10-3](#page-120-0)
- **•** [Understand Supported Event Types, page 10-3](#page-120-1)
- **•** [Understand Notification Methods, page 10-4](#page-121-1)

# <span id="page-118-1"></span>**Overview**

 $\mathbf I$ 

DMS-Admin supports email (SMTP) natively.

In addition, you can purchase and install a license key to activate the *SNMP Notifications Module*. After you activate this module, you can start to use:

- **•** A network management MIB file called *CISCO-DIGITAL-MEDIA-SYSTEMS-MIB.my*.
- **•** The *agent capabilities* file that describes which MIB objects we support in this release.

In this framework, you can define alarms that associate system events with methods to deliver notification messages.

Ι

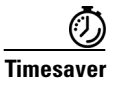

**Timesaver** The Alerts gauge at Administration > Dashboard shows the total count of notification messages delivered in the past 1 hour. Click **View Alerts** to jump directly to the Alerts page.

# <span id="page-119-0"></span>**Restrictions**

- **SNMP features in this release are read-only.**
	- **–** Your NMS can use SNMP to submit queries to DMS-Admin but cannot use SNMP to edit the configuration of any Cisco DMS component.
	- **–** You cannot edit the (default) community string of your DMM appliance.
- **SNMPv1 and SNMPv2c are not secure protocols.** You cannot use a firewall to secure SNMP traffic.
- **•** In this release, the SNMP Notification Module does not support:
	- **–** The SNMPv3 protocol.
	- **–** Any monitoring of Cisco Digital Media Encoders (DMEs).

## <span id="page-119-1"></span>**Understand SNMP Concepts**

Your fully licensed and equipped DMS-Admin software can use *SNMPv1* or *SNMPv2c* to:

- **•** Respond to Cisco DMS MIB schema-compliant queries from your NMS.
- **•** Send notification messages automatically to your NMS whenever predefined system event types occur.

### <span id="page-119-2"></span>**Understand MIB and NMS Concepts**

Any dedicated NMS that supports SNMP can load *CISCO-DIGITAL-MEDIA-SYSTEMS-MIB.my* into its MIB browser. CiscoWorks is one example. Your NMS can then send SNMP queries to DMS-Admin and represent its responses correctly to monitor objects from our MIB schema.

- **•** Cisco DMS server appliances.
- **•** Cisco DMPs—*in the sense that, when your DMPs report their events to your DMM appliance, it forwards the appropriate SNMP alerts*.
- **•** Cisco Digital Media Manager software.
- **•** Cisco Show and Share software.

Our MIB schema models three object groups.

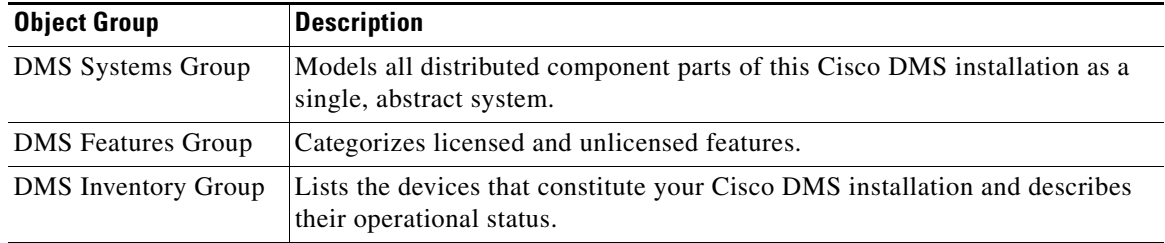

# <span id="page-120-0"></span>**Understand IP Address Conflict Events**

An address conflict occurs when a DHCP server assigns to one registered DMP the exact dynamic IP address that some other registered DMP used previously.

When the DMP that previously used the address is no longer in active use, you should delete the record of it in *Digital Signs*.

When the DMP that previously used the address is one that should remain active, confirm that it is still running and still connected to the network, then restart it and confirm that its DHCP server does not assign IP addresses with expiration dates.

# <span id="page-120-1"></span>**Understand Supported Event Types**

- **•** [Global Event Categories, page 10-3](#page-120-2)
- [DMP Event Categories, page 10-3](#page-120-3)
- [Show and Share Event Categories, page 10-3](#page-120-4)
- **•** [Failover Cluster Event Categories, page 10-4](#page-121-2)
- **•** [WAAS Event Categories, page 10-4](#page-121-3)

### <span id="page-120-2"></span>**Global Event Categories**

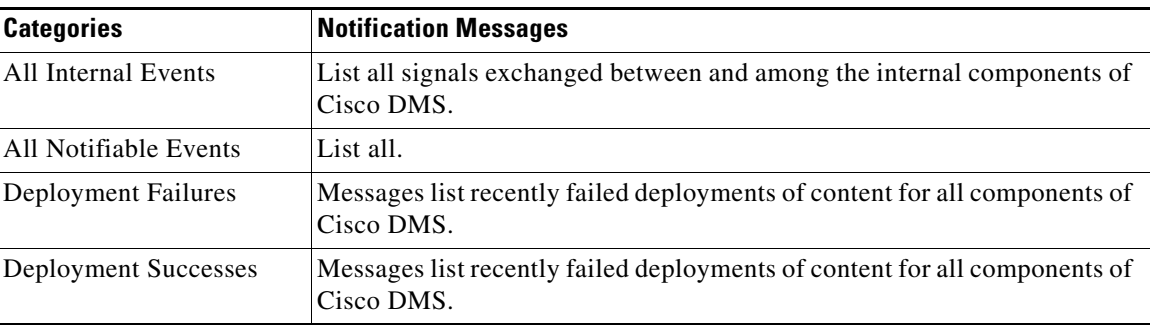

### <span id="page-120-3"></span>**DMP Event Categories**

 $\Gamma$ 

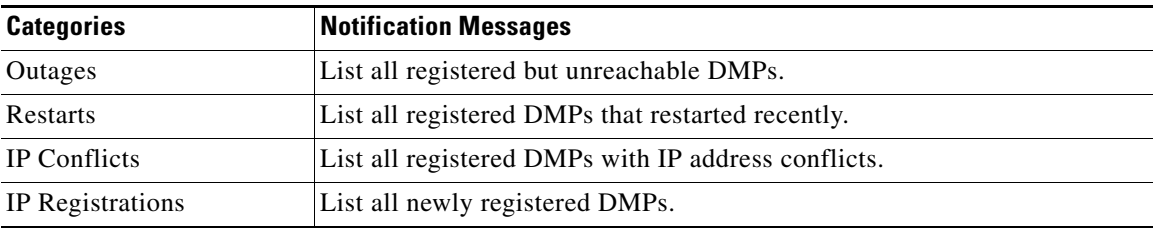

### <span id="page-120-4"></span>**Show and Share Event Categories**

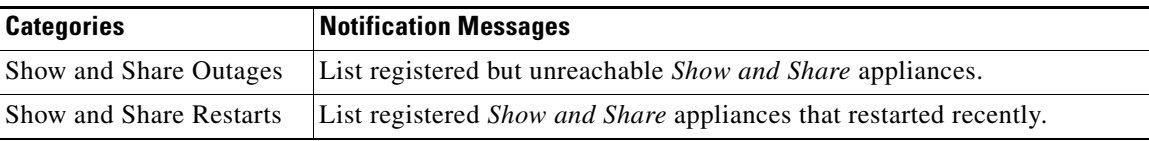

 $\mathbf I$ 

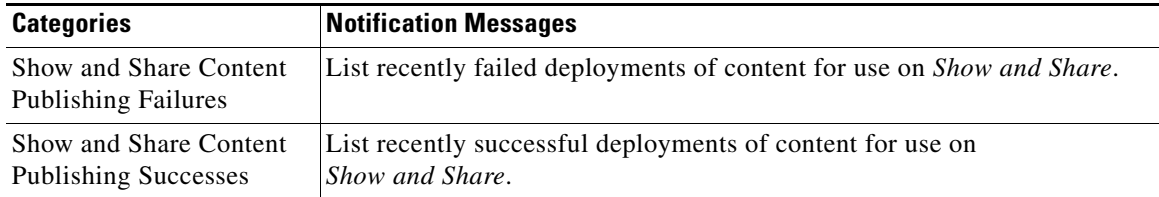

### <span id="page-121-2"></span>**Failover Cluster Event Categories**

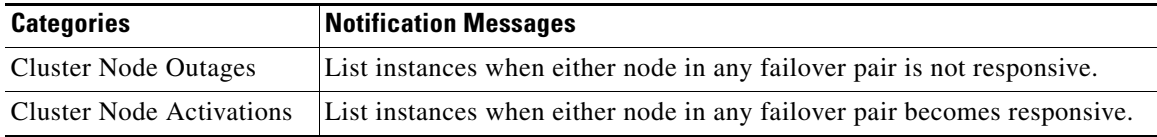

### <span id="page-121-3"></span>**WAAS Event Categories**

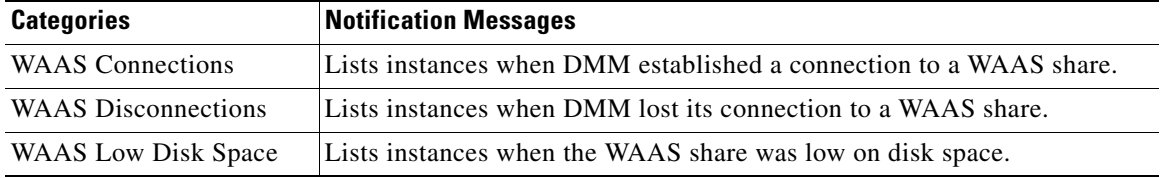

# <span id="page-121-1"></span>**Understand Notification Methods**

### **Email**

Activates automatic delivery of email notification messages for all corresponding event types.

### **SNMP**

Activates automatic delivery of SNMPv2c notification messages to your NMS for all corresponding event types.

### **Syslog**

Activates automatic delivery of notification messages to your Syslog collector.

### **All**

All of the above.

# <span id="page-121-0"></span>**Procedures**

- **•** [Enable or Disable Email, page 10-5](#page-122-0)
- **•** [Configure Alert Reports and Notification Settings, page 10-6](#page-123-0)

# <span id="page-122-0"></span>**Enable or Disable Email**

You can enable or disable the email service (SMTP) on your DMM appliance. When this service is enabled, DMS-Admin can send email notifications automatically to you or other interested parties whenever system events of predefined types occur.

### **Before You Begin**

To see and use the Settings tab, you must be logged in as an administrator.

### **Procedure**

- **Step 1** Choose **Settings > External Servers > SMTP**.
- **Step 2** Enter the required values to start or stop email service on your DMM appliance.

You must enter these values or you cannot send notification messages:

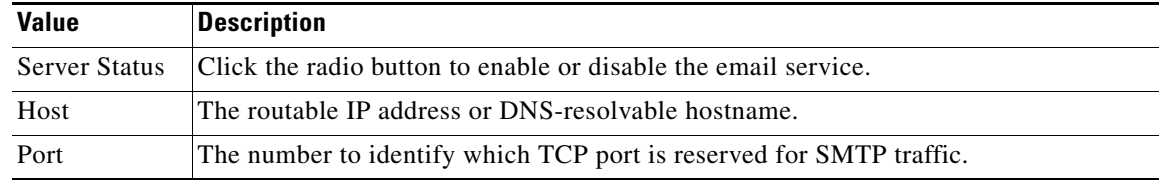

- **Step 3** Click **Save**.
- **Step 4** Stop. You have completed this procedure.

# **Configure SNMP Server Settings for Your DMM Appliance**

Cisco DMS can convey its notifications to an external SNMP server.

#### **Procedure**

**Step 1** Choose **Settings > SNMP**. **Step 2** Click the Server Status radio button to enable or disable SNMP monitoring. **Step 3** Enter in the Host field the routable IP address or DNS-resolvable hostname of your NMS. **Step 4** Enter in the Port field the numeric UDP port assignment reserved for SNMP traffic. **Step 5** Apply the community string. **Step 6** Enter in the Community String field the password to identify that community. **The default Community String value is** *public***. Step 7** Click **Save**.

ן

# **Populate the MIB Browser in Your NMS**

### **Procedure**

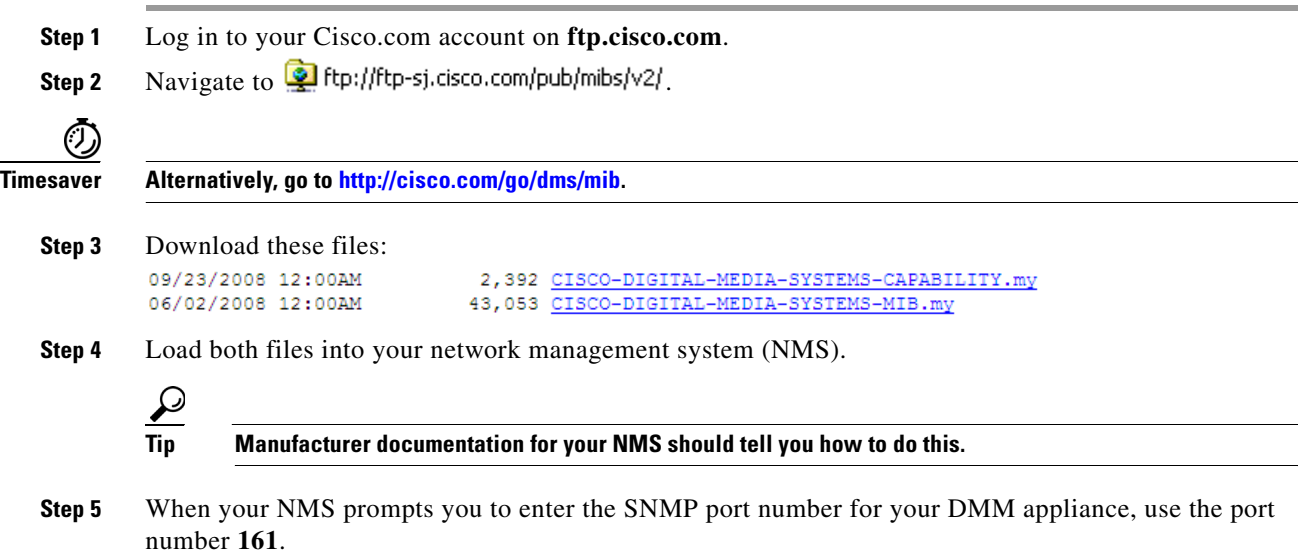

# <span id="page-123-0"></span>**Configure Alert Reports and Notification Settings**

- **•** [Define Alert Report Parameters, page 10-6](#page-123-1)
- **•** [Define Notification Rules, page 10-7](#page-124-1)

### <span id="page-123-1"></span>**Define Alert Report Parameters**

### **Procedure**

- **Step 1** Click the **Alerts** tab.
- **Step 2** Click **Alert Reports**, .
- **Step 3** Click the radio button to choose a monitoring mode.
	- In *Live Monitor Mode*, we refresh displayed values in something close to real time.
	- **•** In *Snapshot Mode*, we do not refresh displayed values.
- **Step 4** Choose the range of dates.
- **Step 5** Choose an event type from the Type list, and then click **Apply**.
- **Step 6** Click **Save**.

## <span id="page-124-1"></span>**Define Notification Rules**

### **Before You Begin**

- **•** Before you can deliver notification messages to any email recipent, you must configure SMTP and enable notification operations for it.
- **•** Before you can deliver notification messages to any NMS, you must purchase and install a license key that activates the SNMP Notification Module. Then, you must configure SNMP and enable both notification operations **and** query operations for it.
- **•** Before you can deliver notification messages to any Syslog collector, you must configure Syslog and enable notification operations for it.

### **Procedure**

- **Step 1** Choose **Alerts > Notification Rules**.
- **Step 2** Check the check boxes to turn On one or more notification methods for each listed event type.

### **OR**

Uncheck every check box for an event type to stop its delivery of notication messages through any medium or channel.

### **Step 3** (**Optional**) *Did you check Email?*

If so, you activated the Recipent field, which is now editable. Enter the email address that should receive notification messages.

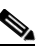

**Note Enter only one email address in this field.** It rejects any entry that contains multiple email addresses (**CSCts96411**).

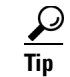

**Tip You can enter a unique recipient address for each notification rule.**

**Step 4** Click **Save**.

# <span id="page-124-0"></span>**Reference**

- **•** [SMTP FAQs, page 10-7](#page-124-2)
- **•** [SNMP and MIB FAQs, page 10-8](#page-125-0)

# <span id="page-124-2"></span>**SMTP FAQs**

 $\mathbf I$ 

**Q.** What might interfere with the delivery of configured email notifications for events that the Alert Browser shows?

ו

**Explanation** This might happen when DMM cannot connect to your SMTP server—due to either a misconfiguration or a service outage (SMTP error 421). To determine the cause, get copies of your DMM system logs from AAI and inspect /var/log/dms/EmsService.log file.

**Recommended Action** Make sure the SMTP server configuration is correct in DMS-Admin. If the configuration is correct, test with a different mail server.

# <span id="page-125-0"></span>**SNMP and MIB FAQs**

- **Q. Which SNMP versions does the MIB support?**
- **A.** *SNMPv1* and *SNMPv2*.

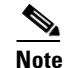

**Note This release does not support** *SNMPv3***.**

- **Q. If multiple DMPs become unreachable at the same time, will I receive separate SNMP notifications for each?**
- **A.** Maybe. This can occur when you configure DMS-Admin to send SNMP notifications for unreachable DMPs.

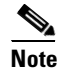

**Note This release does not support notification throttling.**

- **Q. Where can I download the MIB and its agent capabilities file?**
- **A.** Log in to your Cisco.com account and go to [ftp://ftp.cisco.com/pub/mibs/v2/.](ftp://ftp.cisco.com/pub/mibs/v2/) Alternatively, go to [http://cisco.com/go/dms/mib.](http://cisco.com/go/dms/mib)

#### **Q. Which object groups does the MIB support?**

- **A.** This release supports:
	- **•** *cdmsSystem*
	- **•** *cdmsFeatures*
	- **•** *cdmsInventory*

To understand these object groups, see the agent capabilities file.

### **Q. Can I configure the community for my...**

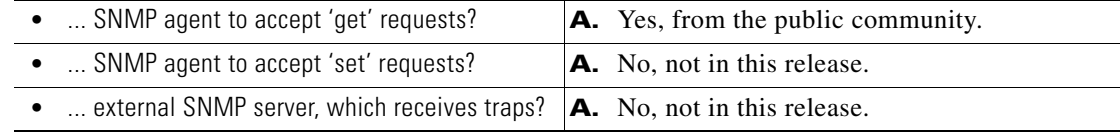

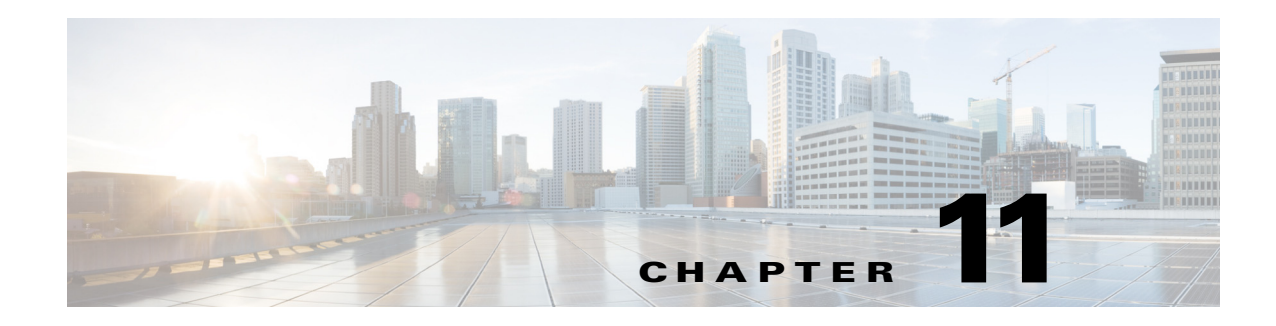

# **Configure Failover**

### **Revised: March 2015**

To configure failover for Cisco Show and Share, refer to the *Failover Configuration Guide for Cisco Digital Media Suite 5.5 and 5.6* on Cisco.com:

[http://www.cisco.com/c/en/us/support/conferencing/show-share/products-installation-and-configuratio](http://www.cisco.com/c/en/us/support/conferencing/show-share/products-installation-and-configuration-guides-list.html) n-guides-list.html

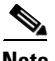

 $\overline{\phantom{a}}$ 

**Note** Configuring Digital Signs Failover on a DMM running Release 5.5 and 5.6 is not supported.

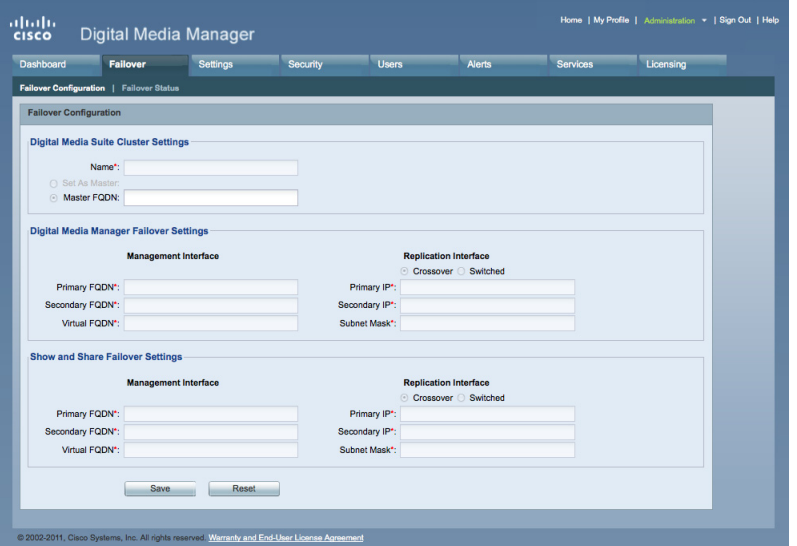

 $\mathsf I$ 

H